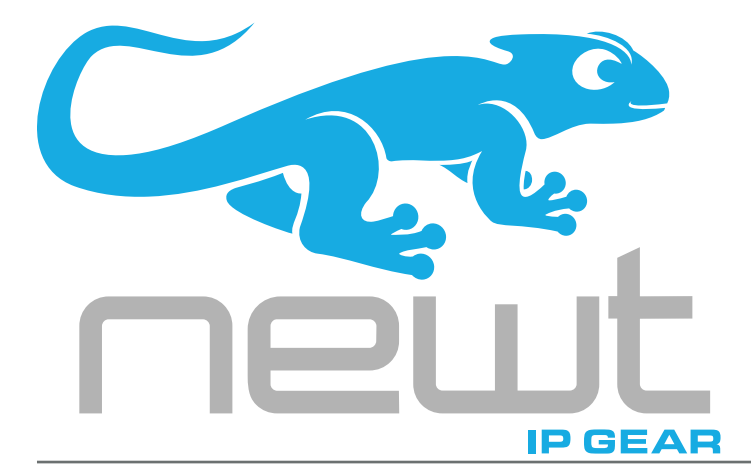

# **NEWT-IPX User Guide**

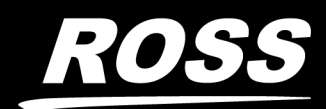

www.rossvideo.com

# Thank You for Choosing Ross

You've made a great choice. We expect you will be very happy with your purchase of Ross Technology.

Our mission is to:

- 1. Provide a Superior Customer Experience
	- offer the best product quality and support
- 2. Make Cool Practical Technology
	- develop great products that customers love

Ross has become well known for the Ross Video Code of Ethics. It guides our interactions and empowers our employees. I hope you enjoy reading it below.

If anything at all with your Ross experience does not live up to your expectations be sure to reach out to us at *solutions@rossvideo.com*.

 $DAR$ 

David Ross CEO, Ross Video *dross@rossvideo.com*

# Ross Video Code of Ethics

Any company is the sum total of the people that make things happen. At Ross, our employees are a special group. Our employees truly care about doing a great job and delivering a high quality customer experience every day. This code of ethics hangs on the wall of all Ross Video locations to guide our behavior:

- 1. We will always act in our customers' best interest.
- 2. We will do our best to understand our customers' requirements.
- 3. We will not ship crap.
- 4. We will be great to work with.
- 5. We will do something extra for our customers, as an apology, when something big goes wrong and it's our fault.
- 6. We will keep our promises.
- 7. We will treat the competition with respect.
- 8. We will cooperate with and help other friendly companies.
- 9. We will go above and beyond in times of crisis. *If there's no one to authorize the required action in times of company or customer crisis - do what you know in your heart is right. (You may rent helicopters if necessary.)*

# NEWT-IPX · User Guide

- Ross Part Number: **1000DR-204-09 rev2**
- Software Version: 5.1
- Release Date: June 13, 2024.

The information contained in this manual is subject to change without notice or obligation.

# Copyright

©2024 Ross Video Limited, Ross®, and any related marks are trademarks or registered trademarks of Ross Video Limited. All other trademarks are the property of their respective companies. PATENTS ISSUED and PENDING. All rights reserved. No part of this publication may be reproduced, stored in a retrieval system, or transmitted in any form or by any means, mechanical, photocopying, recording or otherwise, without the prior written permission of Ross Video. While every precaution has been taken in the preparation of this document, Ross Video assumes no responsibility for errors or omissions. Neither is any liability assumed for damages resulting from the use of the information contained herein.

## Patents

Patent numbers US 7,034,886; US 7,508,455; US 7,602,446; US 7,802,802 B2; US 7,834,886; US 7,914,332; US 8,307,284; US 8,407,374 B2; US 8,499,019 B2; US 8,519,949 B2; US 8,743,292 B2; GB 2,419,119 B; GB 2,447,380 B; and other patents pending.

## Notice

The material in this manual is furnished for informational use only. It is subject to change without notice and should not be construed as commitment by Ross Video Limited. Ross Video Limited assumes no responsibility or liability for errors or inaccuracies that may appear in this manual.

## Safety Notices

Refer to the "**Important Regulatory and Safety Notices**" document that accompanied your product.

## Statement of Compliance

This product has been determined to be compliant with the applicable standards, regulations, and directives for the countries where the product is marketed.

Compliance documentation, such as certification or Declaration of Compliance for the product is available upon request by contacting techsupport@rossvideo.com. Please include the product; model number identifiers and serial number and country that compliance information is needed in request.

## EMC Notices

## **United States of America - FCC Part 15**

This equipment has been tested and found to comply with the limits for a class A Digital device, pursuant to part 15 of the FCC Rules.

These limits are designed to provide reasonable protection against harmful interference when the equipment is operated in a Commercial environment. This equipment generates, uses, and can radiate radio frequency energy and, if not installed and used in accordance with the instruction manual, may cause harmful interference to radio communications. Operation of this equipment in a residential area is likely to cause harmful interference in which case the user will be required to correct the interference at his own expense.

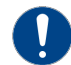

**Notice** *— Changes or modifications to this equipment not expressly approved by Ross Video Ltd. could void the user's authority to operate this equipment.*

#### **Canada**

This Class A device complies with Canadian ICES-003 and part 15 of the FCC Rules.

Cet appariel numerique de la classe "A" est conforme a la norme NMB-003 du Canada.

#### **European Union**

This equipment is in compliance with the essential requirements and other relevant provisions established under regulation (EC) No 765/2008 and Decision No 768/2008/EC referred to as the "New Legislative Framework".

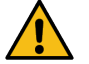

**Warning** *— This equipment is compliant with Class A of CISPR 32. In a residential environment this equipment may cause radio interference.*

#### **Australia/New Zealand**

This equipment is in compliance with the provisions established under the Radiocommunications Act 1992 and Radiocommunications Labelling (Electromagnetic Compatibility) Notice 2008.

#### **Korea**

Class A equipment (Broadcasting and communications service for business use).

This device is a business-use (Class A) EMC-compliant device. The seller and user are advised to be aware of this fact. This device is intended for use in areas outside home.

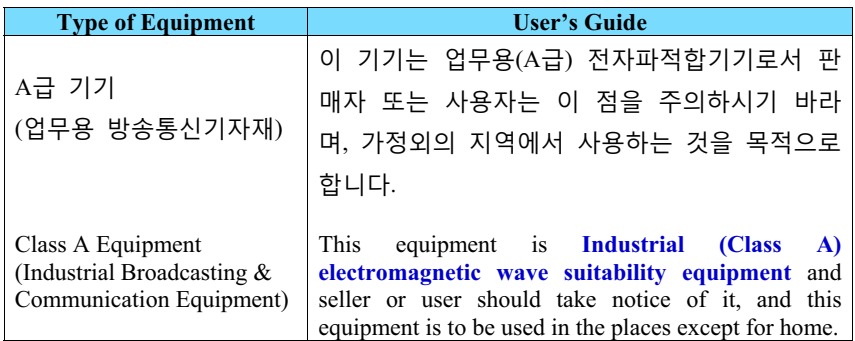

### **International**

This equipment has been tested under the requirements of CISPR 22:2008 or CISPR 32:2015 and found to comply with the limits for a Class A Digital device.

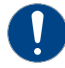

**Notice** *— This is a Class A product. In domestic environments, this product may cause radio interference, in which case the user may have to take adequate measures.*

## Maintenance/User Serviceable Parts

Routine maintenance to this Ross product is not required. This product contains no user serviceable parts. If the module does not appear to be working properly, please contact Technical Support using the numbers listed under the section "**[Contacting Technical Support](#page-11-0)**". This product is covered by a generous 1-year warranty and will be repaired without charge for materials or labor within this period. See the section "**[Warranty and Repair Policy](#page-118-0)**" for details.

## Environmental Information

The equipment may contain hazardous substances that could impact health and the environment.

To avoid the potential release of those substances into the environment and to diminish the need for the extraction of natural resources, Ross Video encourages you to use the appropriate take-back systems. These systems will reuse or recycle most of the materials from your end-of-life equipment in an environmentally friendly and health conscious manner.

The crossed-out wheeled bin symbol invites you to use these systems.

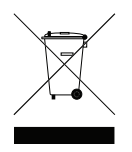

If you need more information on the collection, reuse, and recycling systems, please contact your local or regional waste administration. You can also contact Ross Video for more information on the environmental performances of our products.

# Security and Privacy

If you would like more information on how Ross Video security and privacy practices have been applied to the NEWT-IPX, what you should know about maintaining security of this product, and how we can partner with you to ensure security throughout this product's life-cycle, contact techsupport@rossvideo.com.

Ross Video has implemented reasonable administrative, technical, and physical safeguards to help protect against security incidents and privacy breaches involving a Ross Video product provided those products are used in accordance with Ross Video instructions for use. However, as systems and threats evolve, no system can be protected against all vulnerabilities and we consider our customers the most important partner in maintaining security and privacy safeguards. If you have any concerns, we ask that you bring them to our attention, and we will investigate. Where appropriate, we will address the issue with product changes, technical bulletins and/or responsible disclosures to customers and regulators. Ross Video continuously strives to improve security and privacy throughout the product life-cycle using practices such as:

- Privacy and Security by Design
- Product and Supplier Risk Assessment
- Vulnerability and Patch Management
- Secure Coding Practices and Analysis
- Vulnerability Scanning
- Access Controls appropriate to Customer Data
- Incident Response
- Clear paths for two-way communication between customers and Ross Video

If you would like to report a potential product related privacy or security issue (incident, breach, or vulnerability), contact techsupport@rossvideo.com.

Company Address

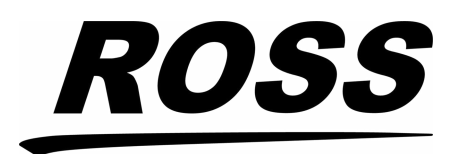

**Ross Video Limited**

8 John Street Iroquois, Ontario Canada, K0E 1K0

**Ross Video Incorporated**

P.O. Box 880 Ogdensburg, New York USA 13669-0880

General Business Office: (+1) 613 · 652 · 4886 Fax:  $(+1)$  613  $\bullet$  652  $\bullet$  4425

Technical Support: (+1) 613 · 652 · 4886 After Hours Emergency:  $(+1)$  613  $\bullet$  349  $\bullet$  0006

E-mail (Technical Support): [techsupport@rossvideo.com](mailto:techsupport@rossvideo.com?Subject=Information%20Request&Body=Hi,%0D%0D) E-mail (General Information): [solutions@rossvideo.com](mailto:solutions@rossvideo.com?Subject=Information%20Request&Body=Hi,%0D%0D) Website:<http://www.rossvideo.com>

# **Contents**

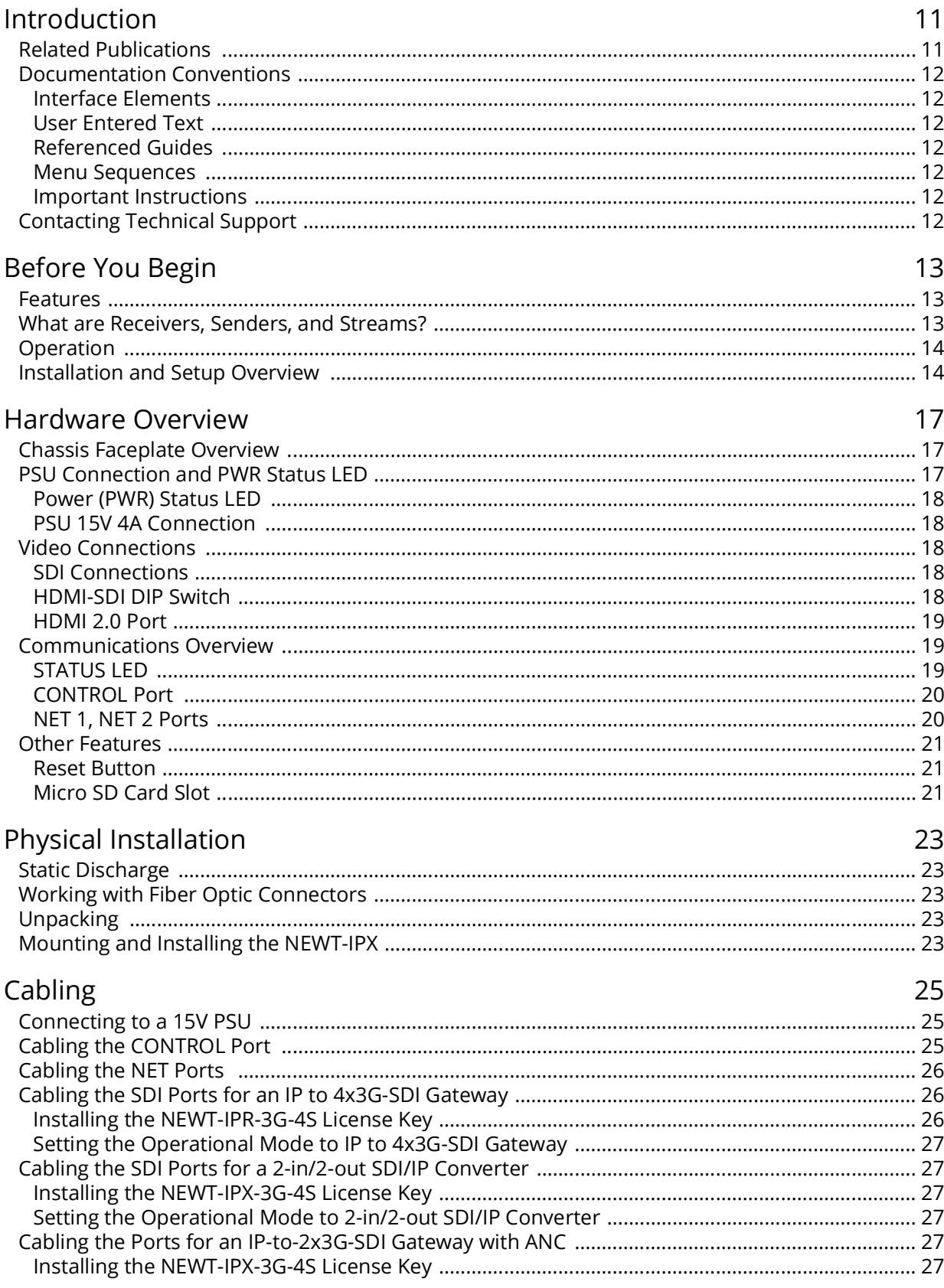

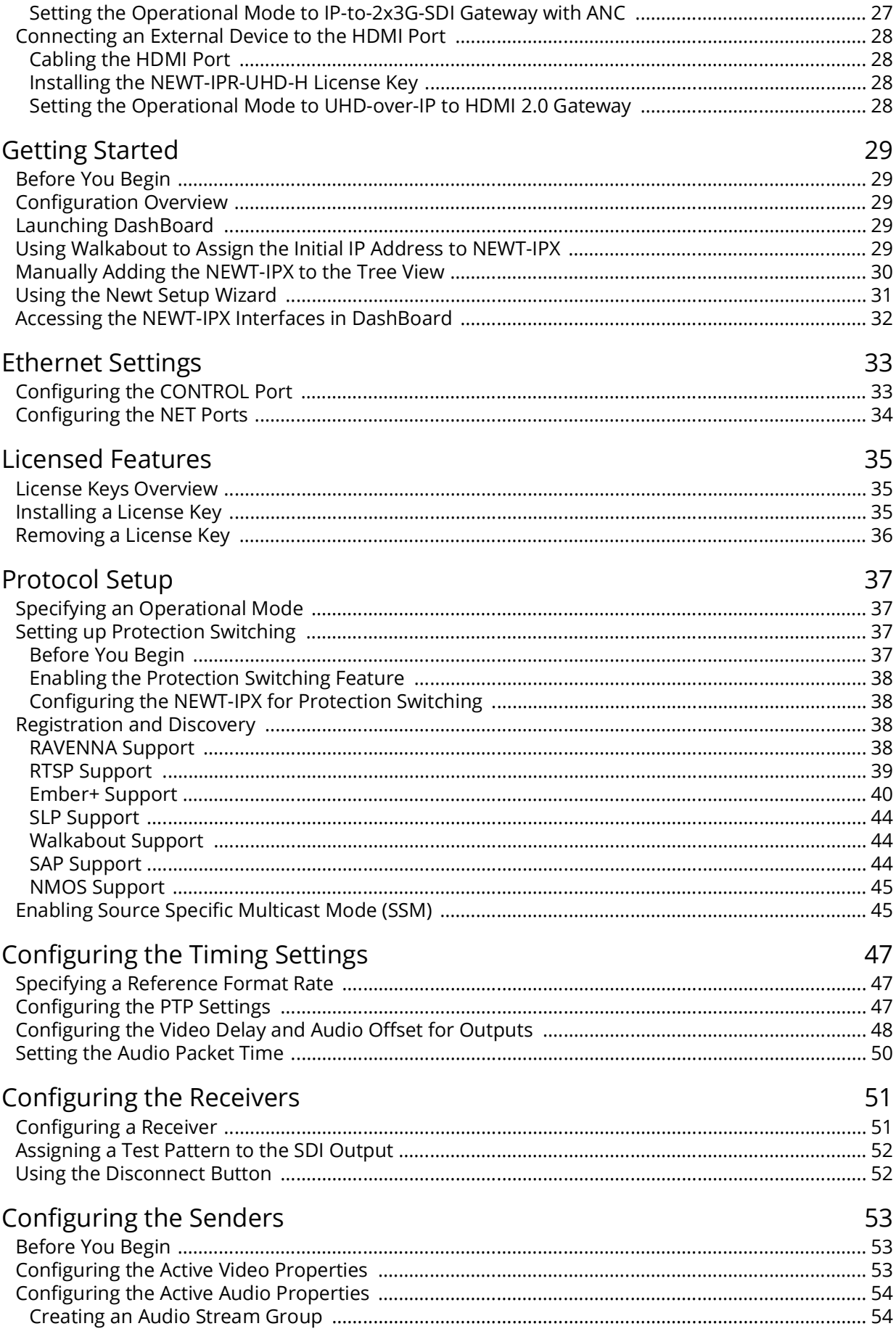

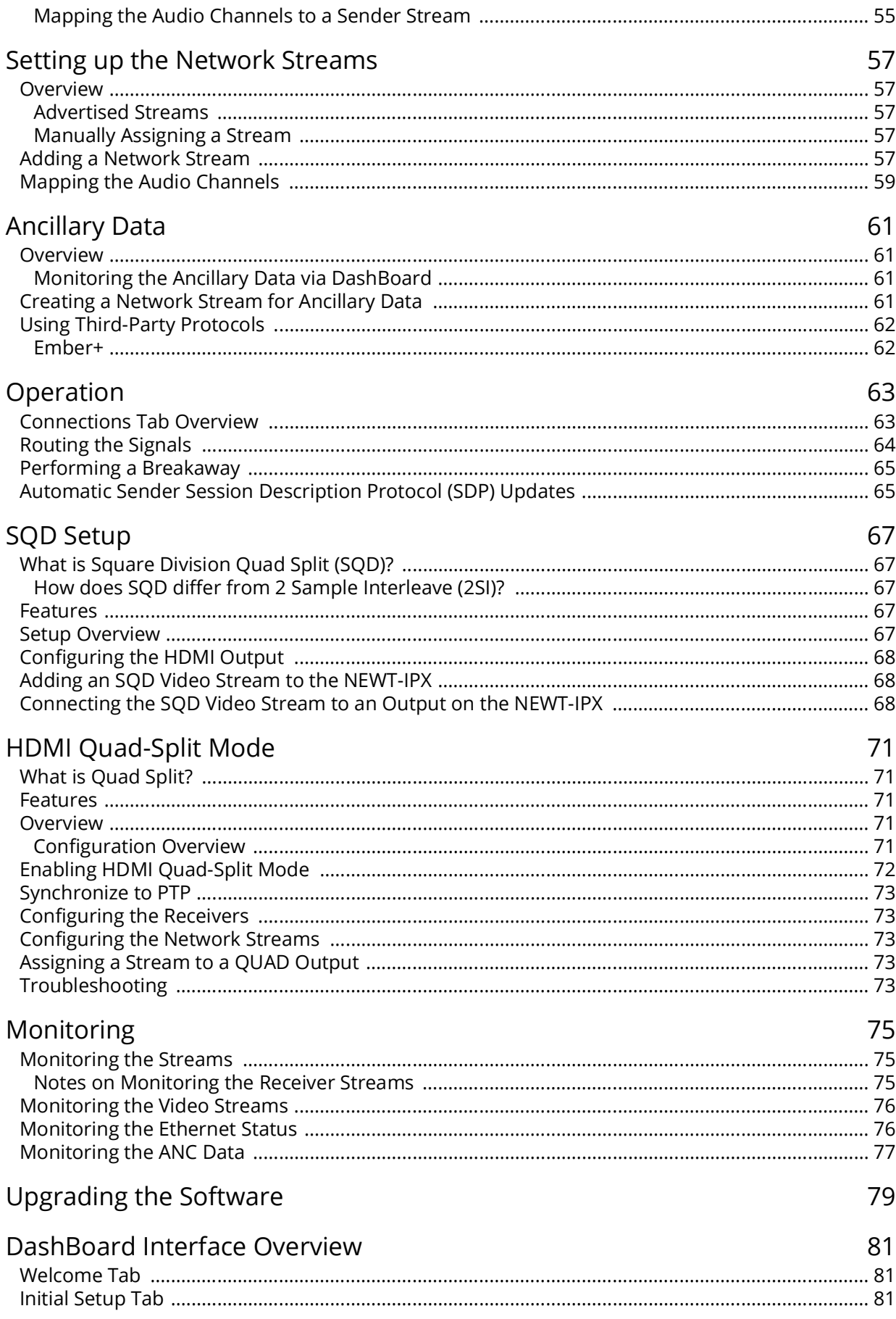

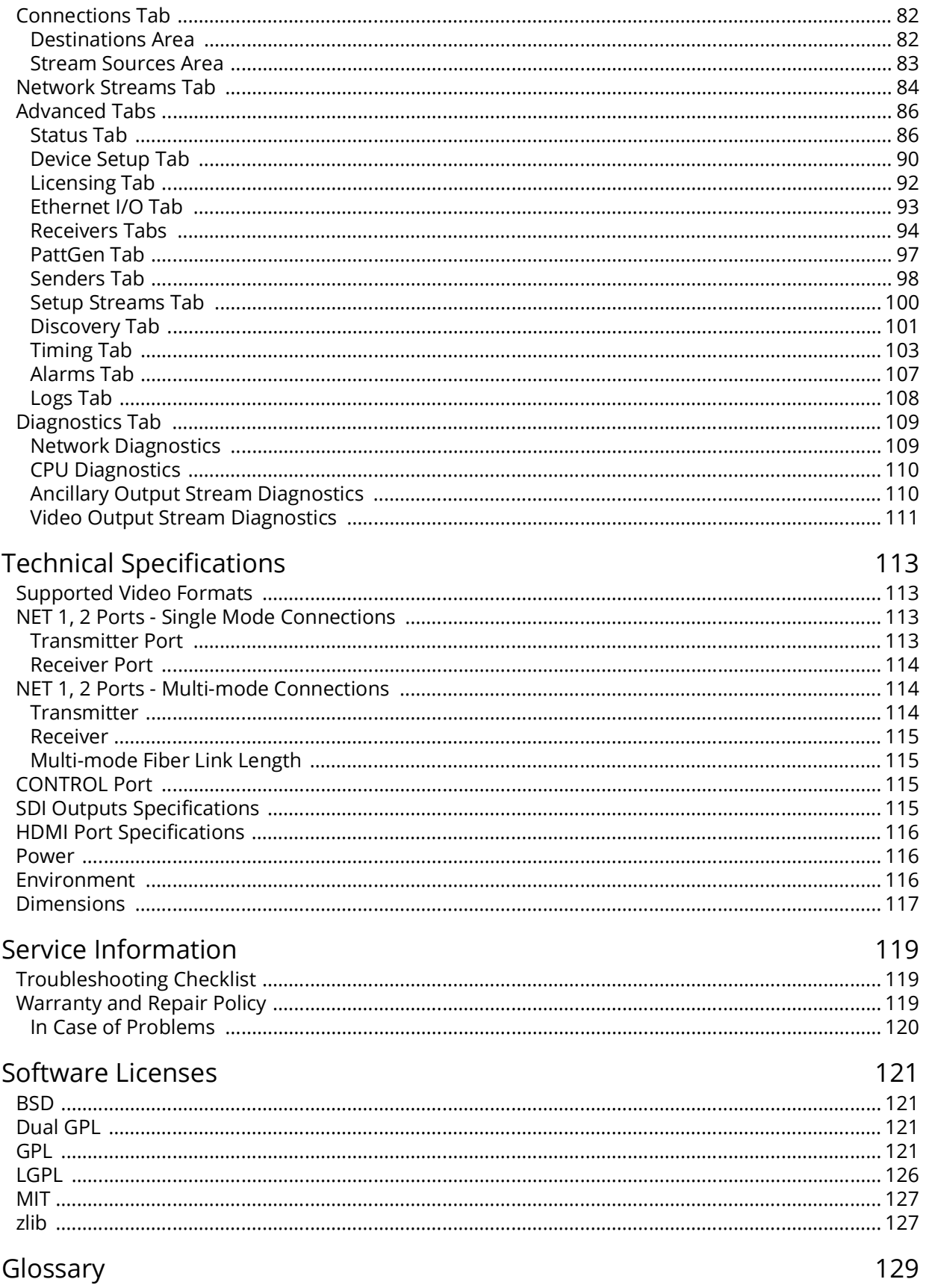

# <span id="page-10-0"></span>**Introduction**

This guide covers the installation, configuration, and use of the NEWT-IPX. The following chapters are included:

- "**[Introduction](#page-10-0)**" summarizes the guide and provides important terms, and conventions.
- "**[Before You Begin](#page-12-3)**" provides a brief product overview and installation requirements for the NEWT-IPX.
- "**[Hardware Overview](#page-16-3)**" describes the NEWT-IPX hardware features and physical connections.
- "**[Physical Installation](#page-22-5)**" provides information when installing the NEWT-IPX in your system.
- "**[Cabling](#page-24-3)**" provides an overview of connecting external devices to the NEWT-IPX.
- "**[Getting Started](#page-28-5)**" outlines how to display the NEWT-IPX interfaces in DashBoard.
- "**[Ethernet Settings](#page-32-2)**" provides instructions for configuring the NEWT-IPX settings for basic network communications.
- "**[Licensed Features](#page-34-3)**" provides information for managing the licensed features of your NEWT-IPX.
- "**[Protocol Setup](#page-36-4)**" provides information for setting up media distribution via the NEWT-IPX using third-party protocols.
- "**[Configuring the Timing Settings](#page-46-3)**" provides instructions for configuring the NEWT-IPX to use Precision Time Protocol, and specifying a reference source.
- "**[Configuring the Receivers](#page-50-2)**" provides instructions for configuring a receiver channel for video streaming.
- "**[Configuring the Senders](#page-52-3)**" provides instructions for configuring the sender channels on the NEWT-IPX when it is configured as an 2-in/2-out SDI/IP Converter.
- "**[Setting up the Network Streams](#page-56-5)**" outlines how to define the network streams that the NEWT-IPX can access.
- "**[Operation](#page-62-2)**" provides general information for operating the NEWT-IPX.
- "**[Monitoring](#page-74-3)**" describes the monitoring of the receivers via the DashBoard interfaces.
- "**[Upgrading the Software](#page-78-1)**" provides instructions for upgrading the software via DashBoard.
- "**[DashBoard Interface Overview](#page-80-3)**" summarizes the functions, menus, and parameters of the NEWT-IPX in DashBoard.
- "**[Technical Specifications](#page-112-4)**" provides the specifications for the NEWT-IPX.
- "**[Service Information](#page-118-4)**" provides information on the warranty and repair policy for your NEWT-IPX.
- "**[Software Licenses](#page-120-4)**" provides third-party software license information for your NEWT-IPX.
- "**[Glossary](#page-128-1)**" provides a list of terms used throughout this guide.

# <span id="page-10-1"></span>**Related Publications**

It is recommended to consult the following Ross documentation before installing and configuring your NEWT-IPX:

- *DashBoard User Manual*, Ross Part Number: 8351DR-004
- *NEWT-IPX Quick Start Guide*, Ross Part Number: 1000DR-202
- NEWT-IPX video tutorials, available from the Ross View website

## <span id="page-11-1"></span>**Documentation Conventions**

Special text formats are used in this guide to identify parts of the user interface, text that a user must enter, or a sequence of menus and sub-menus that must be followed to reach a particular command.

## <span id="page-11-2"></span>Interface Elements

Bold text is used to identify a user interface element such as a dialog box, menu item, or button. For example:

In the **Edit** dialog, click **Apply**.

## <span id="page-11-3"></span>User Entered Text

Courier text is used to identify text that a user must enter. For example:

In the **Language** box, enter **English**.

## <span id="page-11-4"></span>Referenced Guides

Italic text is used to identify the titles of referenced guides, manuals, or documents. For example:

For more information, refer to the *DashBoard User Manual*.

### <span id="page-11-5"></span>Menu Sequences

Menu arrows are used in procedures to identify a sequence of menu items that you must follow. For example, if a step reads "**File** > **Save As**," you would select the **File** menu and then select **Save As**.

### <span id="page-11-6"></span>Important Instructions

Star icons are used to identify important instructions or features. For example:

 Contact your IT department before connecting to your facility network to ensure that there are no conflicts. They will provide you with an appropriate value for the IP Address, Subnet Mask, and Gateway for your NEWT-IPX.

## <span id="page-11-7"></span><span id="page-11-0"></span>**Contacting Technical Support**

At Ross Video, we take pride in the quality of our products, but if problems occur, help is as close as the nearest telephone.

Our 24-hour Hot Line service ensures you have access to technical expertise around the clock. After-sales service and technical support is provided directly by Ross Video personnel. During business hours (Eastern Time), technical support personnel are available by telephone. After hours and on weekends, a direct emergency technical support phone line is available. If the technical support person who is on call does not answer this line immediately, a voice message can be left and the call will be returned shortly. This team of highly trained staff is available to react to any problem and to do whatever is necessary to ensure customer satisfaction.

- **Technical Support**: (+1) 613-652-4886
- **After Hours Emergency**: (+1) 613-349-0006
- **E-mail**: [techsupport@rossvideo.com](mailto:techsupport@rossvideo.com?Subject=Information%20Request&Body=Hi,%0D%0D)
- **Website**:<http://www.rossvideo.com>

# <span id="page-12-3"></span><span id="page-12-0"></span>**Before You Begin**

If you have questions pertaining to the operation of the NEWT-IPX, contact us at the numbers listed in "**[Contacting Technical Support](#page-11-0)**". Our technical staff is always available for consultation, training, or service.

## <span id="page-12-1"></span>**Features**

Some features of the NEWT-IPX include:

- Supports UHD, HD, and 3G video formats (refer to **[Table 27](#page-112-5)**)
- Provides up to four SMPTE ST 2110-20 video receivers
- Provides up to sixteen SMPTE ST 2110-30 audio streams per SDI interface; up to eight SMPTE ST 2110-30 audio streams per HDMI 2.0 interface:
	- › 24bit, 48kHz channel frequency
	- › 125us, and 1ms packet times
- Provides protection switching using hitless merge of all streams per SMPTE ST 2022-7
- Select between:
	- › four SDI outputs
	- › one HDMI 2.0 output
	- › two SDI inputs and two SDI outputs
	- › two SDI outputs that support ANC data
- Supports HD/3G and UHD-over-IP
- RAVENNA Session announcement, discovery, and registration
- NMOS IS-04 and IS-05 discovery, registration, and connection control
- Ember+ (BESS 1.1) connection control
- Full DashBoard control

## <span id="page-12-2"></span>**What are Receivers, Senders, and Streams?**

The following terms are used throughout this user guide:

### Device

A physical, virtual, or software application that may include multiple sources, destinations, senders, or receivers.

### Essence

A single elementary logical media signal. For example, a video essence is one video channel. An audio essence is a single audio (mono) channel.

### Flow

The continuous raw media content. It can contain more than one essence (e.g. an audio flow can contain multiple channels, and an SDI flow may contain audio and video essences).

A flow is independent of the transport protocol. For example, 48kHz LPCM audio is a flow; AES67 is one type of stream which can carry the flow.

Flows cannot generally be passed around natively, and need to be encapsulated in a stream. Flows from the same source are considered "editorially equivalent", but may be encoded differently. For example, a video source may be encoded as 4:2:2 YCbCr uncompressed, 4:4:4 RGB uncompressed, and h.265 encoded. Each of these would be a separate flow from a common source.

## Receiver

An element within a device that receives exactly one stream, which contains one flow from a network.

## Sender

An element within a device which presents exactly one flow, packaged as a stream onto a network.

## Stream

One flow, encapsulated within a transport protocol. Examples include SMPTE ST 2022-6, SMPTE ST 2110-20 Video, or SMPTE ST 2110-30 Audio (AES67).

### **For More Information on...**

• additional terms used in this guide, refer to "**[Glossary](#page-128-1)**".

## What is UHD?

The acronym "UHD" stands for Ultra High Definition (3840 x 2160). It represents a resolution that is four times greater than that of the current HD format (1920 x 1080), which means more pixels for a better picture. When combined with other video innovations – such as HDR and OLED screens – UHD provides incredible detail for a much-improved viewing experience. It operates in many of the standard broadcast frame rates: 29.97, 30, 50, 59.94 and 60 frames per second. Today, this signal is more appropriately defined by *SMPTE 2036-1*.

You may also hear 4K mentioned in regards to cinematography. In this area, it refers to the Digital Cinema Initiatives 4K (DCI 4K - 4096 x 2160) format. This format is four times the resolution of the cinema standard 2K resolution (2048 x 1080).

## <span id="page-13-0"></span>**Operation**

The NEWT-IPX can be configured as a SMPTE ST 2110 point-of-use box in the following modes:

- 2x10GE RX to 1xHDMI 2.0 output
- 2x10GE RX to 4xSDI outputs
- 2x10GE RX/TX and 2xSDI inputs + 2xSDI outputs

### **For More Information on...**

- licensed features, refer to "**[Licensed Features](#page-34-3)**".
- configuring the NEWT-IPX outputs, refer to "**[Specifying an Operational Mode](#page-36-5)**".

## <span id="page-13-1"></span>**Installation and Setup Overview**

The generalized work-flow of installing and configuring your NEWT-IPX is:

- 1. Download and install the latest version of the DashBoard client software.
- 2. Contact your IT department for the required IP addresses for your NEWT-IPX.
- 3. Physically install and cable the NEWT-IPX.
- 4. Use DashBoard to access the NEWT-IPX.
- 5. Use the Newt Setup Wizard to configure the basic settings for your module.
- 6. Define the Network Stream Groups.
- 7. Make your connections.
- 8. Verify that the NEWT-IPX is locked to PTP.

# <span id="page-16-3"></span><span id="page-16-0"></span>**Hardware Overview**

This chapter presents information on the NEWT-IPX hardware components and features.

# <span id="page-16-1"></span>**Chassis Faceplate Overview**

The chassis faceplate of the NEWT-IPX provides a silk-screen map of the connections and LEDs available. **[Figure 1](#page-16-5)** illustrates the NEWT-IPX faceplate top. From the top you can see that the chassis is organized into two distinct areas:

- the power connection, SDI BNCs, and HDMI port are located on the right side
- the communications ports (e.g. RJ45 and NET modules) are located on the left side

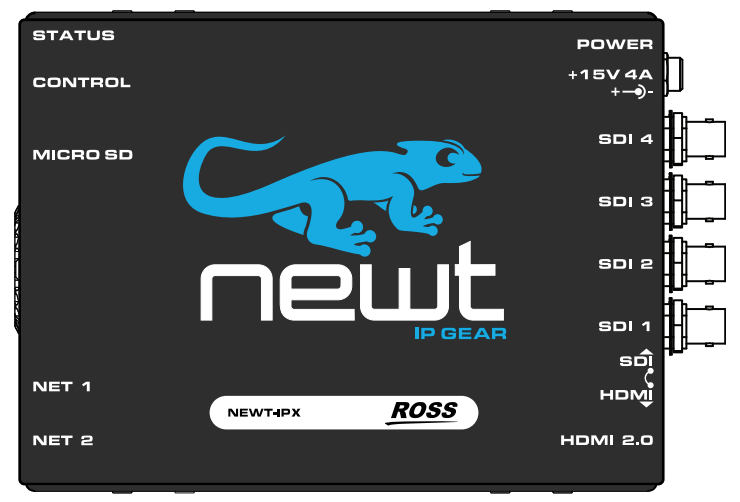

*Figure 1 NEWT-IPX — Faceplate Components*

# <span id="page-16-5"></span><span id="page-16-2"></span>**PSU Connection and PWR Status LED**

<span id="page-16-4"></span>The right-side of the NEWT-IPX chassis provides a PSU port and a Status LED to monitor the PSU port. (**[Figure 2](#page-16-4)**)

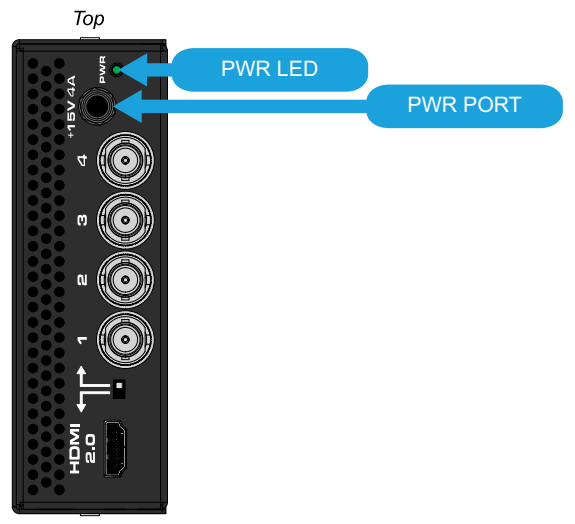

*Figure 2 NEWT-IPX — POWER*

## <span id="page-17-0"></span>Power (PWR) Status LED

<span id="page-17-5"></span>**[Table 1](#page-17-5)** describes the possible status information the PWR LED will report.

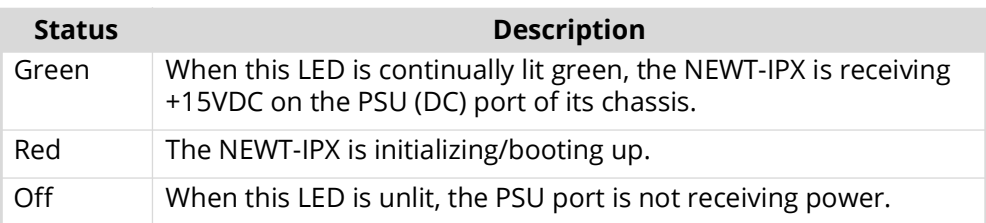

#### *Table 1 PWR LED*

## <span id="page-17-1"></span>PSU 15V 4A Connection

The NEWT-IPX is powered from an external 15V PSU. This port is a standard miniature power jack (center pin positive). Refer to "**[Connecting to a 15V PSU](#page-24-4)**" for details.

# <span id="page-17-2"></span>**Video Connections**

The right-side of the NEWT-IPX chassis also provides four connections for SDI signals. (**[Figure 3](#page-17-6)**) Depending on the Operational Mode, the SDI BNCs can be inputs or outputs.

## **For More Information on...**

• specifying the Operational Mode for the NEWT-IPX, refer to "**[Specifying an Operational Mode](#page-36-5)**"

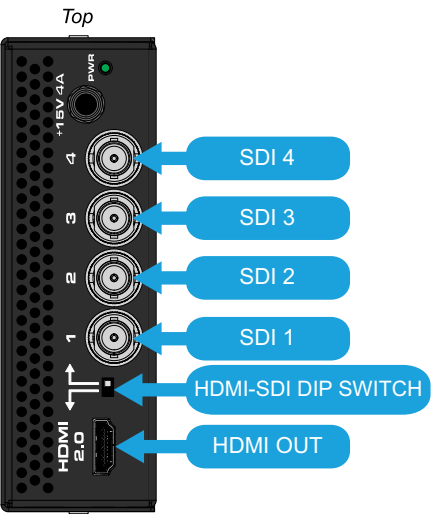

*Figure 3 NEWT-IPX — Video Connections*

## <span id="page-17-6"></span><span id="page-17-3"></span>SDI Connections

When configured as an IP to 4x3G-SDI Gateway, the SDI 1, 2, 3, and 4 BNCs output SDI signals up to 3Gbps. These connectors are mapped 1:1 to the NEWT-IPX receivers.

When configured as an 2-in/2-out SDI/IP Converter, SDI 1 and 2 are inputs and SDI 3 and 4 are outputs.

## <span id="page-17-4"></span>HDMI-SDI DIP Switch

It is recommended to leave the HDMI-SDI DIP Switch in its default position. If you wish to switch the output type from HDMI to SDI or vice versa, refer to "**[Specifying an Operational Mode](#page-36-5)**".

## <span id="page-18-0"></span>HDMI 2.0 Port

This port provides an HDMI 2.0 output. To enable the HDMI output you must:

- install the NEWT-IPR-UHD-H license key, and
- set the **Advanced > Device Setup** > **Operational Mode on Reboot**, in DashBoard, to **UHD-over-IP to HDMI 2.0 Gateway**

### **For More Information on...**

- installing license keys, refer to "**[Licensed Features](#page-34-3)**".
- selecting an operational mode, refer to "**[Specifying an Operational Mode](#page-36-5)**".

## <span id="page-18-5"></span><span id="page-18-1"></span>**Communications Overview**

The left-side of the NEWT-IPX chassis provides ports for connecting to your facility network. (**[Figure](#page-18-4)  [4](#page-18-4)**) A STATUS LED enables you to monitor the communication traffic on the NEWT-IPX.

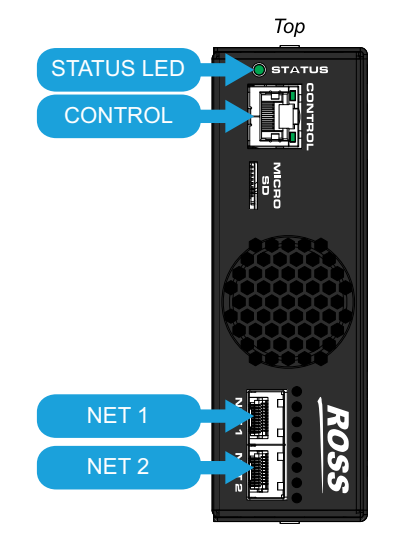

*Figure 4 NEWT-IPX — Communication Features*

## <span id="page-18-4"></span><span id="page-18-2"></span>STATUS LED

<span id="page-18-3"></span>**[Table 2](#page-18-3)** describes the STATUS LED reports on the communication activity of the NEWT-IPX.

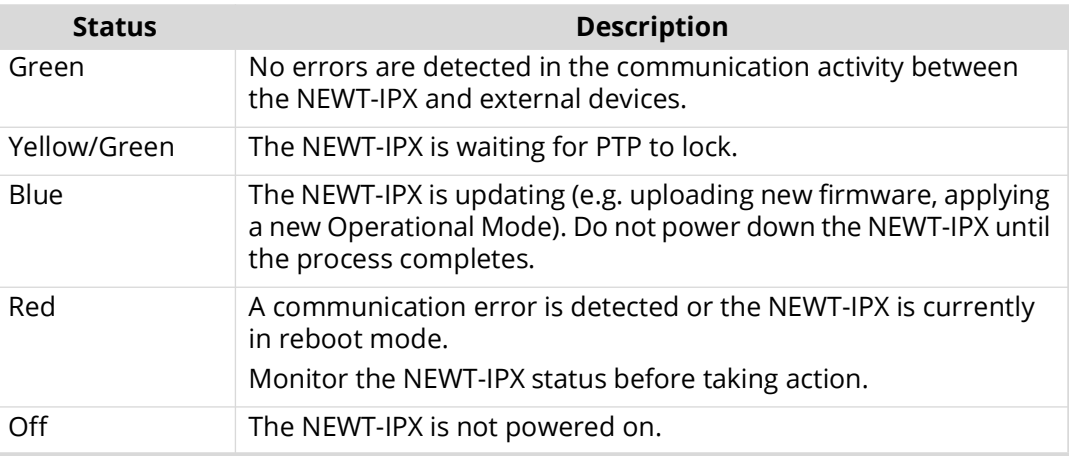

### *Table 2 STATUS LED*

## <span id="page-19-0"></span>CONTROL Port

The CONTROL port is an RJ45 port for connecting to your facility network. This connection is used to communicate with a DashBoard client for configuration and monitoring purposes.

Connect NEWT-IPX to the same network as your DashBoard client computer or to a network that has a route to the network your DashBoard client computer is on.

The CONTROL port also features two LEDs that report the link status and speed for the NEWT-IPX. (**[Figure 5](#page-19-3)**)

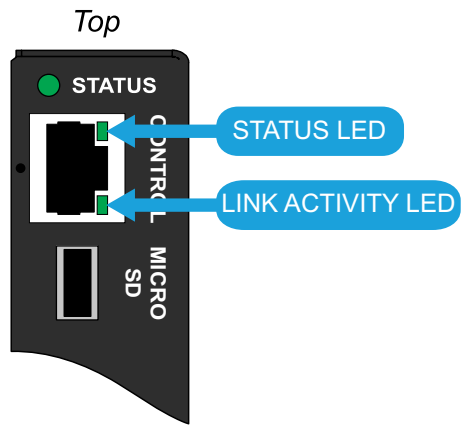

*Figure 5 NEWT-IPX — CONTROL LEDs*

<span id="page-19-3"></span><span id="page-19-2"></span>**[Table 3](#page-19-2)** summarizes the CONTROL LEDs behavior.

*Table 3 CONTROL LEDs*

|                          | Figure 5 NEWT-IPX - CONTROL LEDs                                                                                   |  |  |
|--------------------------|----------------------------------------------------------------------------------------------------|--|--|
|                          |                                                                                                    |  |  |
|                          | 3 summarizes the CONTROL LEDs behavior.<br><b>Table 3 CONTROL LEDS</b>                                             |  |  |
| <b>Status</b>            | <b>Description</b>                                                                                                 |  |  |
| <b>Status LED</b>        |                                                                                                    |  |  |
| Green                    | When lit green, this LED indicates the link is up                                                                  |  |  |
| Off                      | When unlit, this LED indicates the link is down                                                                    |  |  |
| <b>Link Activity LED</b> |                                                                                                    |  |  |
| Green                    | When lit solid green, this LED indicates the link is operating at 1000Mbps<br>but no data is currently transferred |  |  |
|                          | When flashing green, this LED indicates that data is currently transferred<br>at 1000Mbps                          |  |  |
| Flashing<br>Green        |                                                                                                    |  |  |
| Orange                   | When lit solid orange, this LED indicates the link is operating at 100Mbps<br>but no data is currently transferred |  |  |
| Flashing<br>Orange       | When flashing orange, this LED indicates that data is currently<br>transferred at 100Mbps                          |  |  |

## <span id="page-19-1"></span>NET 1, NET 2 Ports

Each NET port can be populated with Small Form-factor Pluggable (SFP) modules from the factory or by installing modules in the field. Contact Ross Technical Support for a list of SFPs available from Ross Video.

If a NET port is populated on the NEWT-IPX chassis, its status is reported in DashBoard. Depending on the Operational Mode, there are options provided for configuring the NEWT-IPX NET ports as a receiver and/or transmitter.

# <span id="page-20-0"></span>**Other Features**

The left-side of the NEWT-IPX chassis also provides a Reset button and a Micro SD Slot. (**[Figure 6](#page-20-3)**)

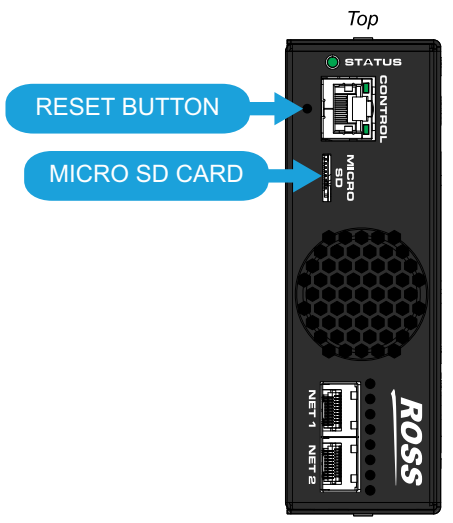

*Figure 6 NEWT-IPX — Other Features*

## <span id="page-20-3"></span><span id="page-20-1"></span>Reset Button

Pressing this button resets the microprocessor and re-initializes the NEWT-IPX. This is a hard reset of the module settings, including the IP Address, to the factory default values.

## <span id="page-20-2"></span>Micro SD Card Slot

This slot is used in the case of a software upgrade failure and under the guidance of Ross Technical Support. This slot is not populated with a Micro SD Card when shipped from the factory.

\* If the NEWT-IPX fails to upgrade correctly, contact Ross Technical Support for an upgrade file and instructions on using the Micro SD Card slot.

# <span id="page-22-5"></span><span id="page-22-0"></span>**Physical Installation**

If you have questions pertaining to the installation of NEWT-IPX, please contact us at the numbers listed in "**[Contacting Technical Support](#page-11-0)**". Our technical staff is always available for consultation, training, or service.

## **For More Information on...**

• the technical specifications for the NEWT-IPX, refer to "**[Technical Specifications](#page-112-4)**".

# <span id="page-22-1"></span>**Static Discharge**

Throughout this guide, please heed the following cautionary note:

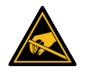

**ESD Susceptibility** *— Static discharge can cause serious damage to sensitive semiconductor devices. Avoid handling circuit boards in high static environments such as carpeted areas and when synthetic fiber clothing is worn. Always exercise proper grounding precautions when working on circuit boards and related equipment.*

# <span id="page-22-6"></span><span id="page-22-2"></span>**Working with Fiber Optic Connectors**

The NEWT-IPX supports up to two optical Small Form-factor Pluggable (SFP) modules. Keep the following in mind when working with fiber optic connectors:

- Every time you are required to insert a connector into a device or mating sleeve, you must clean the connector. All exposed surfaces of the ceramic ferrule must be clean. Follow your facility practices of cleaning fiber optic connectors.
- Connectors must always be inserted into a device or have a dust cap on.
- A poor optical connection is often similar to a poor electrical connection. Try removing the connector, cleaning, and re-inserting the connector. A bad connection can result in experiencing instability of signal, high loss, or a noisy signal.

# <span id="page-22-3"></span>**Unpacking**

Unpack each NEWT-IPX you received from the shipping container and ensure that all items are included. If any items are missing or damaged, contact your sales representative or Ross Video directly.

# <span id="page-22-4"></span>**Mounting and Installing the NEWT-IPX**

NEWT-IPX can be mounted in any convenient location. However, to ensure long life for this product, observe the following precautions and operating requirements:

- Maintain an ambient temperature of 0°C to 40°C (32°F to 104°F).
- Allow for air circulation around the chassis for convectional cooling.

Many different mounting positions are possible. Some installation options are permanent and require careful consideration of the final positioning before installation.

 $*$  In some mounting locations, the power adapter must be affixed in a similar manner as the chassis.

Cable ties may be necessary in some applications to relieve strain on the mounting hardware and the connectors.

## **For More Information on...**

- installation and mounting your NEWT-IPX, refer to the *NEWT-IPX Quick Start Guide*.
- how to install the NEWT-IPX with an optional mounting kit, refer to the install guide that shipped with your kit.

# <span id="page-24-3"></span><span id="page-24-0"></span>**Cabling**

If you have questions pertaining to the setup of NEWT-IPX, contact us at the numbers listed in "**[Contacting Technical Support](#page-11-0)**". Our technical staff is always available for consultation, training, or service.

## **For More Information on...**

- the technical specifications for the NEWT-IPX, refer to "**[Technical Specifications](#page-112-4)**".
- notices to service personnel, refer to the document *Important Regulatory and Safety Notices* that shipped with your NEWT-IPX.
- installing a license key for the NEWT-IPX, refer to "**[Licensed Features](#page-34-3)**".
- selecting an operating mode for the NEWT-IPX, refer to "**[Specifying an Operational Mode](#page-36-5)**".

# <span id="page-24-4"></span><span id="page-24-1"></span>**Connecting to a 15V PSU**

The NEWT-IPX ships with the required power supply. This power supply provides regulated +15V DC (5%) @ up to 4A. The DC Power cord has a locking connector that securely fastens into the power supply DC jack on the NEWT-IPX chassis.

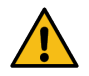

**Warning** *— The power supply connector of the NEWT-IPX power supply module must be fully inserted into the NEWT-IPX PSU port and the locking collar fully secured before use. Failure to do so may damage the PSU port on the NEWT-IPX chassis.*

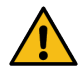

**Caution** *— Ensure to connect the DC Power cord of the power supply to the POWER jack on the NEWT-IPX before connecting the power supply to the power source.*

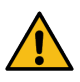

**Caution** *— Use of improper adapters may damage the NEWT-IPX and will void the warranty.*

# <span id="page-24-2"></span>**Cabling the CONTROL Port**

The NEWT-IPX is connected directly to your network so that it can interface with the devices and the computer running the DashBoard client. After a physical connection is established, DashBoard is used to configure the network settings for the NEWT-IPX.

- $*$  Contact your IT department before connecting to your facility network to ensure that there are no conflicts. They will provide you with an appropriate value for the IP Address, Subnet Mask, and Gateway for your device.
- $\ast$  If difficulties or problems are experienced when connecting the NEWT-IPX to a network hub, contact your network administrator.

The exact steps for connecting your NEWT-IPX to your facility via an Ethernet network depend on the network requirements of your facility.

# <span id="page-25-0"></span>**Cabling the NET Ports**

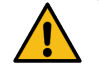

**Caution** *— Never attempt to look down the barrel of a connected fiber or device transmitting an optical signal. The transmitted light is not in the visible spectrum and may cause permanent eye damage. Turn off all laser sources before disconnecting devices.*

The primary function of each NET port is to provide a 10GbE network interface that can be configured as a Receiver and/or a Sender in DashBoard.

 The NET ports are bi-directional if the NEWT-IPX will operate as an 2-in/2-out SDI/IP Converter. For other Operation Modes, the NET ports are Receivers only.

### **To cable a NET port**

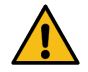

**Caution** *— Every time you are required to insert a connector into a device or mating sleeve, you must clean the connector. All exposed surfaces of the ceramic ferrule must be clean. Follow your facility practices of cleaning fiber optic connectors. Connectors must always be inserted into a device or have a dust cap on.*

- 1. Remove the dust caps from each NET port connector on the NEWT-IPX chassis.
- Refer to the document *Important Regulatory and Safety Notices* that shipped with your module, for safety information when handling fiber optic components.
- 2. Ensure that the exposed surface of the ceramic ferrule of each connector is clean. Refer to "**[Working with Fiber Optic Connectors](#page-22-6)**" for cleaning tips.
- 3. Cable your SFP module as required. (**[Figure 7](#page-25-4)**)

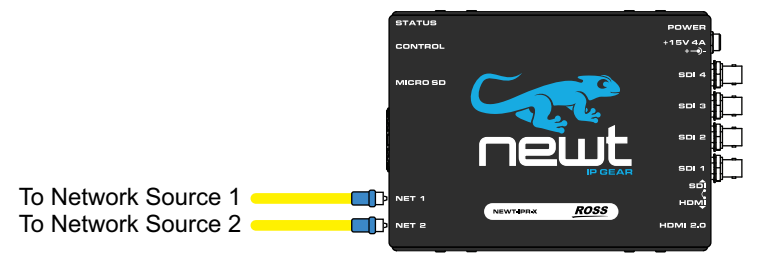

*Figure 7 NEWT-IPX — NET Port Connections*

## <span id="page-25-4"></span><span id="page-25-1"></span>**Cabling the SDI Ports for an IP to 4x3G-SDI Gateway**

If your NEWT-IPX will be used as an IP to 4x3G-SDI Gateway, connect up to four SDI destination devices to the SDI BNCs on the NEWT-IPX chassis as outlined in **[Figure 8](#page-25-3)**.

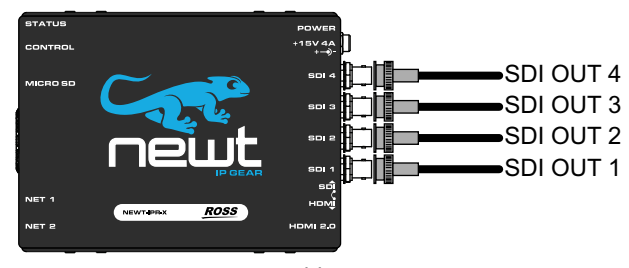

*Figure 8 NEWT-IPX Cabling — Four SDI Outputs*

<span id="page-25-3"></span><span id="page-25-2"></span>Installing the NEWT-IPR-3G-4S License Key

To enable the SDI outputs, the NEWT-IPR-3G-4S license key must be installed. Refer to "**[Licensed](#page-34-3)  [Features](#page-34-3)**" for details.

<span id="page-26-0"></span>Setting the Operational Mode to IP to 4x3G-SDI Gateway

You must set the Operational Mode to IP to 4x3G-SDI Gateway as outlined in "**[Specifying an](#page-36-5)  [Operational Mode](#page-36-5)**".

# <span id="page-26-1"></span>**Cabling the SDI Ports for a 2-in/2-out SDI/IP Converter**

If your NEWT-IPX will be used as a 2-in/2-out SDI/IP Converter, there are two SDI inputs and two SDI outputs. Connect your external devices to the SDI BNCs on the NEWT-IPX chassis as outlined in **[Figure 9](#page-26-7)**.

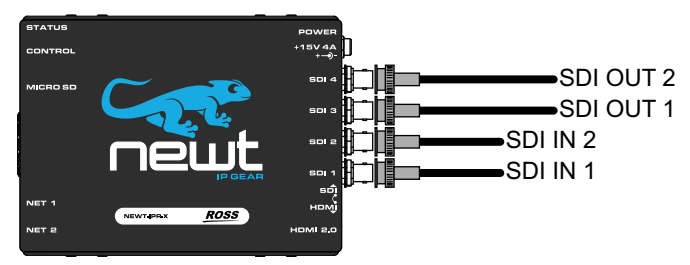

*Figure 9 2-in/2-out SDI Cabling — SDI Connections*

<span id="page-26-7"></span><span id="page-26-2"></span>Installing the NEWT-IPX-3G-4S License Key

To enable the SDI outputs, the NEWT-IPX-3G-4S license key must be installed. Refer to "**[Licensed](#page-34-3)  [Features](#page-34-3)**" for details.

<span id="page-26-3"></span>Setting the Operational Mode to 2-in/2-out SDI/IP Converter

You must set the Operational Mode to 2-in/2-out SDI/IP Converter as outlined in "**[Specifying an](#page-36-5)  [Operational Mode](#page-36-5)**".

## <span id="page-26-4"></span>**Cabling the Ports for an IP-to-2x3G-SDI Gateway with ANC**

If your NEWT-IPX will be used as an IP-to-2x3G-SDI Gateway with ANC, there are two IP receivers and two SDI outputs. Connect your external devices to the SDI BNCs on the NEWT-IPX chassis as outlined in **[Figure 10](#page-26-8)**.

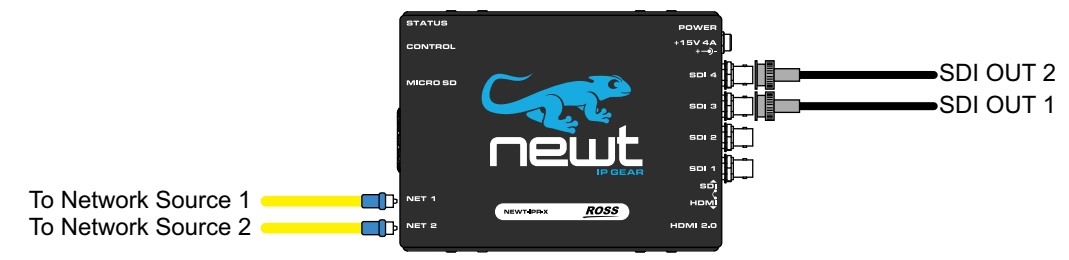

*Figure 10 IP-to-2x3G-SDI Gateway with ANC*

<span id="page-26-8"></span><span id="page-26-5"></span>Installing the NEWT-IPX-3G-4S License Key

To enable the SDI outputs, the NEWT-IPX-3G-4S license key must be installed. Refer to "**[Licensed](#page-34-3)  [Features](#page-34-3)**" for details.

<span id="page-26-6"></span>Setting the Operational Mode to IP-to-2x3G-SDI Gateway with ANC

You must set the Operational Mode to IP-to-2x3G-SDI Gateway with ANC as outlined in "**[Specifying](#page-36-5)  [an Operational Mode](#page-36-5)**".

# <span id="page-27-0"></span>**Connecting an External Device to the HDMI Port**

The NEWT-IPX can provide one HDMI 2.0 output when configured as an UHD-over-IP HDMI 2.0 Gateway.

## <span id="page-27-1"></span>Cabling the HDMI Port

Connect your HDMI destination device to the HDMI OUT port on the NEWT-IPX chassis. (**[Figure 11](#page-27-4)**)

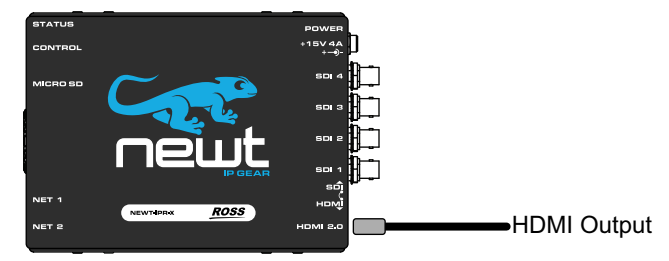

*Figure 11 NEWT-IPX Cabling — HDMI OUT*

<span id="page-27-4"></span><span id="page-27-2"></span>Installing the NEWT-IPR-UHD-H License Key

To enable the HDMI output, the NEWT-IPR-UHD-H license key must be installed. Refer to "**[Licensed](#page-34-3)  [Features](#page-34-3)**" for details.

<span id="page-27-3"></span>Setting the Operational Mode to UHD-over-IP to HDMI 2.0 Gateway

You must set the Operational Mode to UHD-over-IP to HDMI 2.0 Gateway as outlined in "**[Specifying](#page-36-5)  [an Operational Mode](#page-36-5)**".

# <span id="page-28-5"></span><span id="page-28-0"></span>**Getting Started**

This chapter provides instructions for launching DashBoard, assigning an initial IP address to the NEWT-IPX, and accessing the tabs and menus in DashBoard.

# <span id="page-28-1"></span>**Before You Begin**

These installation guidelines assume the following:

- a valid IPV4 address is available for the NEWT-IPX
- a PTP Grandmaster is configured and accessible for the NEWT-IPX
- the NEWT-IPX is locked to PTP before editing any settings
- a network switch is configured in Boundary Clock mode and available for communicating with the NEWT-IPX
- Ensure that your facility IT Department provided the required network settings to be assigned to the NEWT-IPX and each NET port you plan to enable.

# <span id="page-28-2"></span>**Configuration Overview**

**[Figure 12](#page-28-6)** summarizes the generalized workflow of configuring your NEWT-IPX.

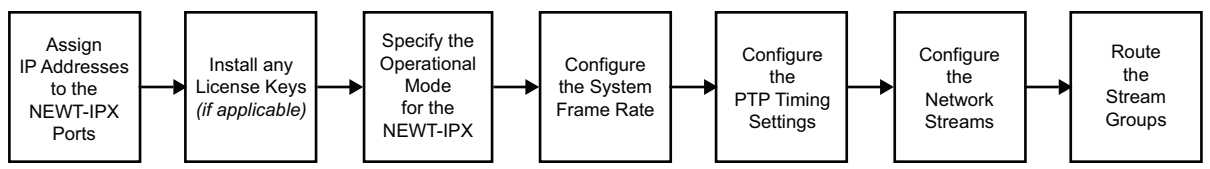

*Figure 12 Process for Configuring a NEWT-IPX*

# <span id="page-28-6"></span><span id="page-28-3"></span>**Launching DashBoard**

The DashBoard client software enables you to monitor, configure, and operate your NEWT-IPX. The NEWT-IPX groups the configuration, monitoring, and operating features as a series of tabs in the DashBoard client window. Each tab provides access to specific configuration options for your NEWT-IPX.

 $\triangleq$  DashBoard must run on a computer that has a physical wired Ethernet connection directly to the NEWT-IPX and configured with an IP address in the same range as the default address of the NEWT-IPX (192.168.0.100).

## **For More Information on...**

- downloading and using the DashBoard client software, refer to the *DashBoard User Manual*.
- the NEWT-IPX interfaces in DashBoard, refer to "**[DashBoard Interface Overview](#page-80-3)**".

## **To launch DashBoard**

- 1. Ensure that you are running DashBoard software version 9.0.0 or higher.
- 2. Launch DashBoard by double-clicking its icon on your computer desktop.

# <span id="page-28-4"></span>**Using Walkabout to Assign the Initial IP Address to NEWT-IPX**

Once the NEWT-IPX is physically installed and cabled to your facility network, you will need to assign it an initial static IP Address to enable DashBoard to locate it on your network. Establishing an initial IP Address enables DashBoard to communicate with NEWT-IPX and update the Basic Tree View with the NEWT-IPX node.

## <span id="page-29-3"></span>**To assign the initial static IP address for the NEWT-IPX**

- 1. Launch DashBoard.
- 2. From the DashBoard client main toolbar, select **File** > **Show Walkabout**.

The DashBoard window displays the **Walkabout** table.

- 3. Click **Refresh**, located at the bottom of the Walkabout tab, to ensure the list in the Walkabout interface is current.
- 4. In the **Walkabout** table, find the entries for the NEWT-IPX you want to configure.
- Each NEWT-IPX has three entries in the table: CONTROL, NET 1, and NET 2. These are the physical RJ45 ports on the NEWT-IPX chassis. You need only assign an IP Address to the CONTROL port for initial setup of the NEWT-IPX.
- 5. Use the **Name** field to assign a unique identifier to the NEWT-IPX. This will be the name displayed in the Tree View of DashBoard.
- <span id="page-29-2"></span>6. Use the **Address** field to specify the IP Address supplied by your IT Department for this device.
- After you edit a cell in the **Walkabout** table, it is recommended to wait approximately 1 minute, then click **Refresh** to apply the new settings.
- 7. Ensure the **Netmask** field is set to match your network requirements.
- 8. Use the **Gateway** field to specify the IP Address for connection outside of the local area network (LAN).
- 9. Click **Reboot** in the row of the **Walkabout** table for the NEWT-IPX.

## <span id="page-29-0"></span>**Manually Adding the NEWT-IPX to the Tree View**

The Tree View lists all DashBoard Connect devices that the DashBoard client can communicate with. Once you have added the NEWT-IPX to the Tree View, you can access its interfaces.

The NEWT-IPX does not automatically display the DashBoard Tree View. You must manually add it to the Tree View.

### **To manually add the NEWT-IPX to the Tree View in DashBoard**

1. From the main toolbar in DashBoard, select **File** > **New** > **TCP/IP DashBoard Connect or openGear Device**.

The **New TCP openGear Frame Connection** dialog opens.

- 2. In the **IP Address** field, enter the IP Address you assigned to the CONTROL port of the NEWT-IPX in step [6](#page-29-2) of the procedure "**[To assign the initial static IP address for the NEWT-IPX](#page-29-3)**".
- <span id="page-29-1"></span>3. Enter a unique identifier for the NEWT-IPX in the **Display Name** field.
- This is the name displayed in the DashBoard Tree View.
- 4. Click **Finish** to close the dialog.
- 5. Verify that the **NEWT** node displays in the DashBoard Tree View.
- 6. Expand the **NEWT** node (with the name assigned in step [3](#page-29-1)) in the Tree View.
- 7. Double-click the **NEWT** sub-node.

The NEWT-IPX displays in DashBoard with the **Welcome** tab automatically selected.

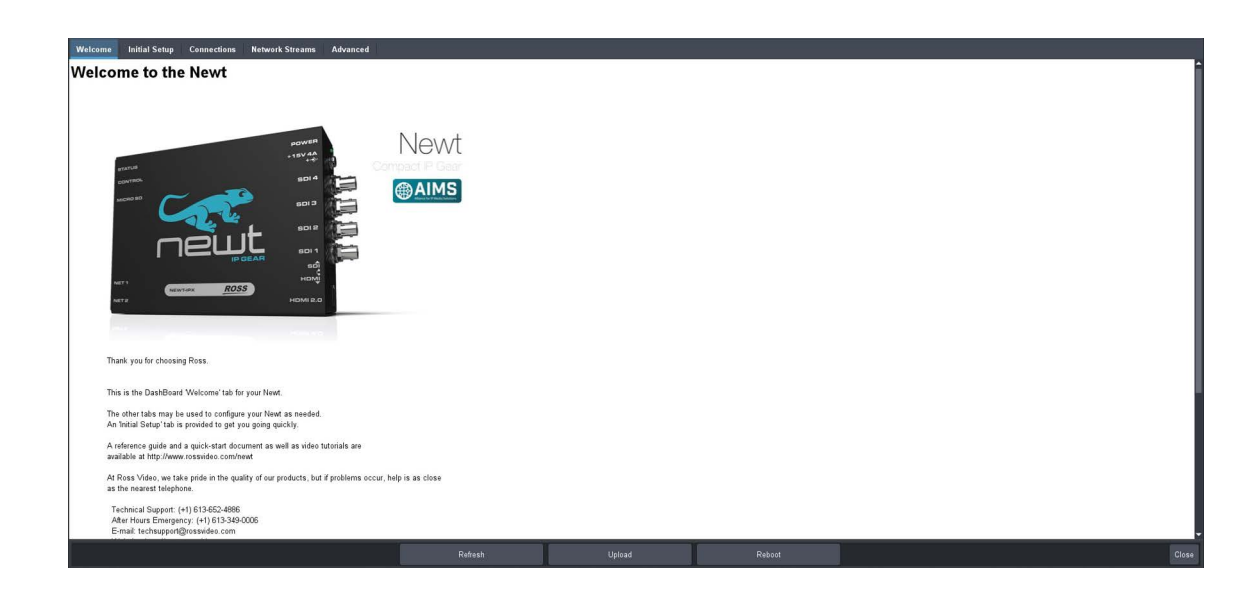

# <span id="page-30-0"></span>**Using the Newt Setup Wizard**

The **Newt Setup Wizard** is displayed when the **Initial Setup** tab is selected in DashBoard. (**[Figure](#page-30-1)  [13](#page-30-1)**)

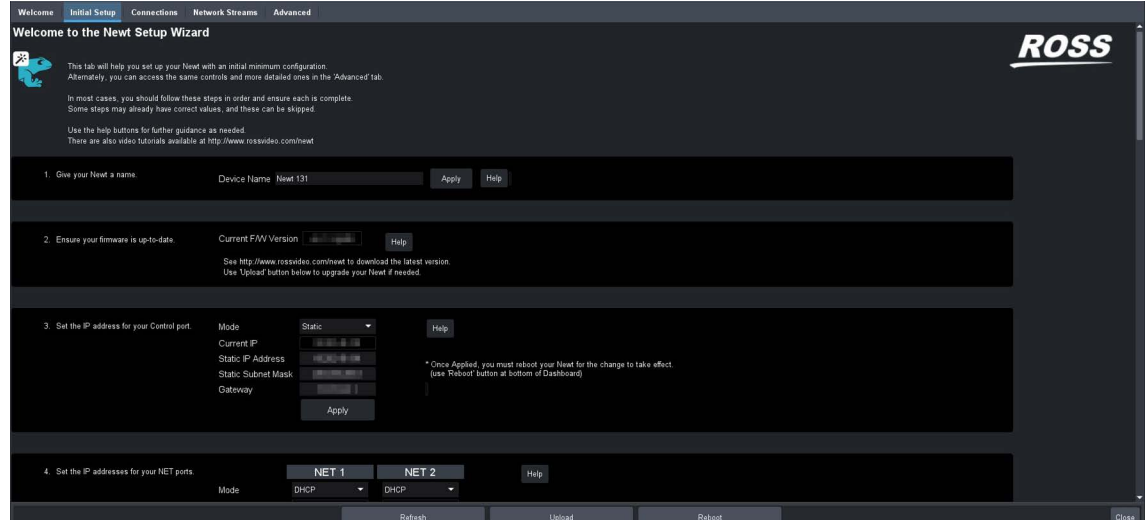

*Figure 13 Example of the Initial Setup Tab*

<span id="page-30-1"></span>Use the **Newt Setup Wizard** to configure the following settings:

- IP Address for the CONTROL port
- IP Address for each NET port
- Licensed features
- Operational Mode
- System Frame Rate
- PTP Timing System
- Senders

These steps are further described in the proceeding chapters.

# <span id="page-31-0"></span>**Accessing the NEWT-IPX Interfaces in DashBoard**

The NEWT-IPX groups the configuration, monitoring, and operating features as a series of tabs in the DashBoard client window. Each tab provides access to specific configuration options for your NEWT-IPX.

The interfaces are accessed by double-clicking the NEWT-IPX node in the DashBoard Tree View. This procedure assumes that you have launched DashBoard on your computer and a valid IP Address is assigned to the NEWT-IPX.

### <span id="page-31-1"></span>**To access the NEWT-IPX interfaces in DashBoard**

- 1. In the Basic Tree View of DashBoard, expand the top NEWT-IPX node.
- 2. Expand the **NEWT** sub-node.
- 3. Double-click the second **NEWT** sub-node to display the NEWT-IPX interface in the right pane of the DashBoard window.

When first accessing the NEWT-IPX interface, the **Welcome** tab is automatically displayed in DashBoard.

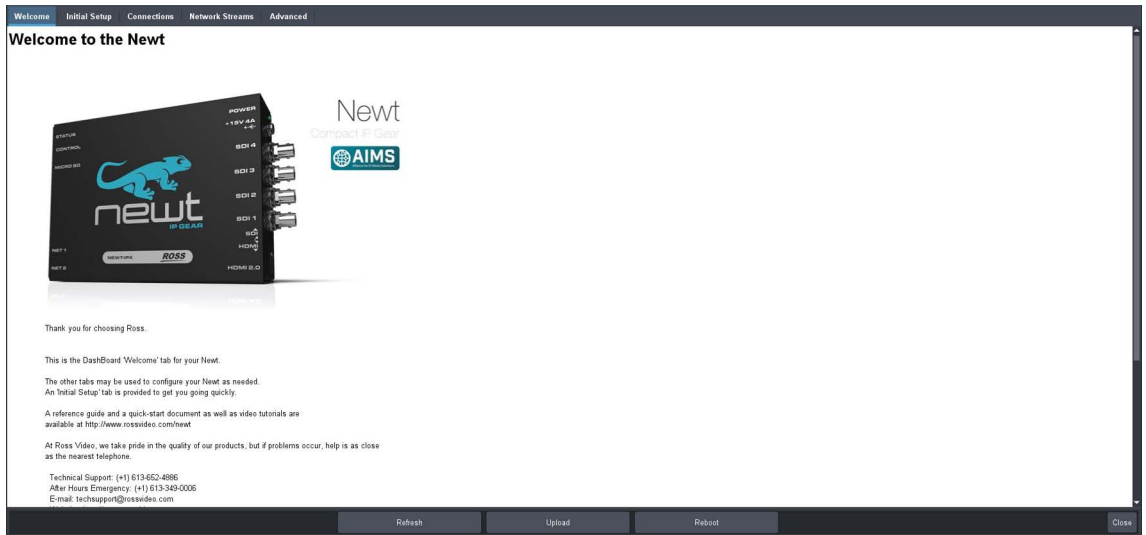

Once the initial settings are configured and applied to the NEWT-IPX, you can hide the Welcome and Initial Setup tabs by selecting the **Initial Setup** tab and the **Hide Welcome tab** and/or **Hide Initial Setup Wizard tab** options. You must then click **Refresh** (located at the bottom of the DashBoard window) to apply the new setting(s).

# <span id="page-32-2"></span><span id="page-32-0"></span>**Ethernet Settings**

The NEWT-IPX provides two NET ports that can be populated with Ethernet fiber-optic connectors. The chassis also provides one Ethernet RJ45 (CONTROL) port that is used to connect to your facility network for DashBoard communication. This chapter outlines how to configure each of these ports.

 Contact your network administrator if difficulties or problems are experienced when assigning IP addresses.

# <span id="page-32-1"></span>**Configuring the CONTROL Port**

The CONTROL port is located on the left side of the NEWT-IPX chassis. Once the NEWT-IPX is communicating via DashBoard, you may wish to assign a different static IP Address from the factory default value (which was used to initially establish a connection point to the NEWT-IPX).

## **To assign the initial network settings for the NEWT-IPX**

- 1. Display the NEWT-IPX interfaces in DashBoard as outlined in "**[To access the NEWT-IPX](#page-31-1)  [interfaces in DashBoard](#page-31-1)**".
- 2. Select the **Initial Setup** tab.

You can also change these settings via the **Advanced** > **Ethernet I/O** tab.

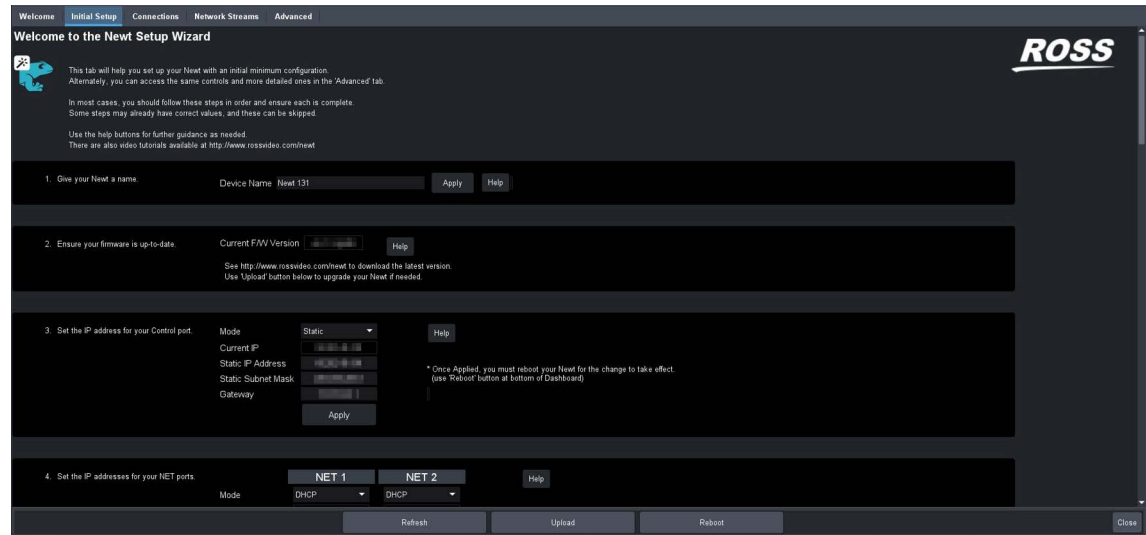

- 3. Locate the menus for the CONTROL port.
- 4. Use the **Mode** menu to select **Static**.
- 5. Use the **Static IP Address** field to assign a unique IP Address to the NEWT-IPX.
- 6. Use the **Static Subnet Mask** field to assign the subnet mask for the NEWT-IPX.
- Use the **Advanced** > **Ethernet I/O** > **Gateway** field to specify the gateway for communications outside of the local area network (LAN) the NEWT-IPX will use.
- 7. Click **Apply**.
- 8. Click **Reboot** to apply the new settings. This button is located at the bottom of the interface. The NEWT-IPX is temporarily taken off-line during the reboot.
- 9. Verify the new network settings reported on the **Advanced** > **Ethernet I/O** tab.

# <span id="page-33-0"></span>**Configuring the NET Ports**

By assigning an IP Address to each NET port (NET 1, NET 2), you are able to uniquely identify it on the network and control it via the DashBoard interface. Each NET port can be configured for media traffic for the NEWT-IPX.

This section outlines how to configure the network settings for the NET ports on the chassis.

#### **For More Information on...**

• the NET designations, refer to "**[Communications Overview](#page-18-5)**".

#### **To update the network settings for a NET port**

- 1. Display the NEWT-IPX interfaces in DashBoard as outlined in "**[To access the NEWT-IPX](#page-31-1)  [interfaces in DashBoard](#page-31-1)**".
- 2. Select the **Initial Setup** tab.
- You can also change these settings via the **Advanced** > **Ethernet I/O** tab.
- 3. Locate the options for the NET port you wish to configure.
- 4. If you are manually configuring the Ethernet settings:
	- a. Use the **Mode** menu to select **Static**.
	- b. Use the **Static IP Address** field to specify the new static IP Address for the NEWT-IPX. This is the IP Address that is used to control and communicate with the specific NET port.
	- c. Use the **Subnet Mask** field to specify the subnet mask for the NET port.
	- d. Use the **Gateway** field to specify the gateway for communications outside of the local area network (LAN) the NEWT-IPX will use.
- Use the **Advanced** > **Ethernet I/O** > **Gateway** field to specify the gateway for the NET port.
- 5. If you want the network settings for the NET port to be automatically obtained, and DHCP service is available on your control network, select **DHCP** from the **Mode** menu.
- 6. Click **Apply** to save the new settings.
- 7. Repeat this procedure for the second NET port you wish to configure.
- 8. Click **Reboot** to apply the new settings. This button is located at the bottom of the interface. The NEWT-IPX is temporarily taken off-line during the reboot.
- 9. Verify the new settings reported on the **Advanced** > **Ethernet I/O** tab.
- Verify that the NEWT-IPX is locked to PTP before editing any settings.

# <span id="page-34-3"></span><span id="page-34-0"></span>**Licensed Features**

The NEWT-IPX has software licenses for enabling functions and features of the module. This chapter outlines the available software licensed features, and how to install a software key for a licensed feature.

# <span id="page-34-1"></span>**License Keys Overview**

<span id="page-34-4"></span>**[Table 4](#page-34-4)** provides a brief summary on the types of licensed features available for the NEWT-IPX.

| License        | <b>Description</b>               |
|----------------|----------------------------------|
| NEWT-IPR-3G-4S | IP to 4x3G-SDI Gateway           |
| NEWT-IPR-UHD-H | UHD over IP to HDMI 2.0 Gateway  |
| NEWT-IPX-3G-4S | 2 in / 2 out SDI/IP Converter or |
|                | IP to 2x3G-SDI Gateway with ANC  |

*Table 4 List of NEWT-IPX Licensed Features*

# <span id="page-34-2"></span>**Installing a License Key**

Ross Video uses license keys to control user access to specific NEWT-IPX features. You can obtain a key for an NEWT-IPX licensed feature from Ross Video Technical Support.

## **To install an NEWT-IPX license key**

- 1. Display the NEWT-IPX interfaces in DashBoard as outlined in "**[To access the NEWT-IPX](#page-31-1)  [interfaces in DashBoard](#page-31-1)**".
- 2. Select the **Initial Setup** tab.
- You can also change these settings via the **Advanced** > **Licensing** tab.
- 3. Scroll down the tab to display the **Licenses** table.
- 4. Make a note of the character string in the **Request Code** field for the feature you wish to enable.
- 5. Contact Ross Video Technical Support using the information found in "**[Contacting Technical](#page-11-0)  [Support](#page-11-0)**".
	- a. When you speak to your Technical Support representative, tell them your name, your facility name, and the **Request Code** from the **Licenses** table.
	- b. You will be given a License Key that must be entered in the applicable field in the **Licenses** table.
- <span id="page-34-5"></span>6. Enter the provided License Key in the applicable **License Key** field in the **Licenses** table.
- 7. Click **Apply** in the row for the License Key you entered in step [6.](#page-34-5)
- 8. Verify that the **Count** field is updated to report each installed License Key.

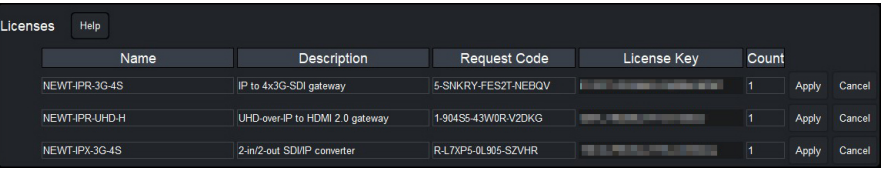

# <span id="page-35-0"></span>**Removing a License Key**

 Disabling a License Key removes user access to the NEWT-IPX features associated with that License Key.

## **To remove a NEWT-IPX license key**

- 1. Display the NEWT-IPX interfaces in DashBoard as outlined in "**[To access the NEWT-IPX](#page-31-1)  [interfaces in DashBoard](#page-31-1)**".
- 2. Select **Advanced** > **Licensing**.
- 3. If required, scroll to the **Licenses** table.
- 4. Click in the field for the licensed feature you want to disable.
- 5. Type **remove**.
- 6. Click **Apply** to remove the license.
# **Protocol Setup**

This chapter outlines how to specify which outputs to enable on the NEWT-IPX, enable the Protection Switching feature, and configure the NEWT-IPX for a specific media distribution protocol.

# <span id="page-36-0"></span>**Specifying an Operational Mode**

Before proceeding to configure your NEWT-IPX, you must first specify the Operational Mode for the module. This will determine the number of receivers to configure and the type of outputs available.

## **To specify an operational mode for the NEWT-IPX**

- 1. Display the NEWT-IPX interfaces in DashBoard as outlined in "**[To access the NEWT-IPX](#page-31-0)  [interfaces in DashBoard](#page-31-0)**".
- 2. Select the **Initial Setup** tab.
- You can also change these settings via the **Advanced** > **Device Setup** tab.
- 3. Locate the **Select your desired operational mode** buttons. You may need to scroll to the bottom of the tab to access these buttons.

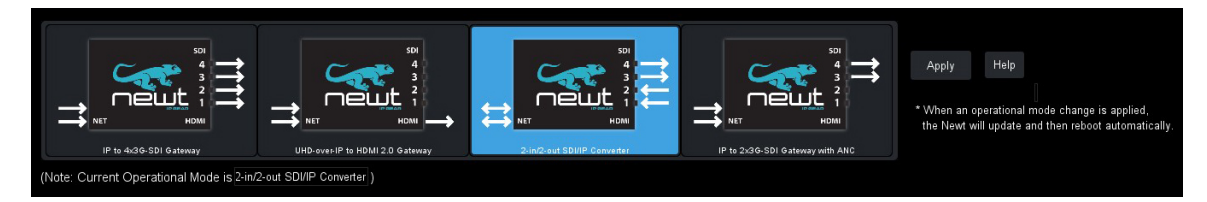

- 4. Select the required mode button.
- $*$  If the mode button displays a red Lock icon, a license key is not installed to enable that mode. Refer to "**[Licensed Features](#page-34-0)**" for details on installing a license key.
- 5. Click **Apply**.

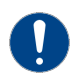

**Notice** *— Do not power down the NEWT-IPX during this procedure. Doing so may set the NEWT-IPX into a non-operational state.*

6. Monitor the automatic NEWT-IPX reboot process.

# **Setting up Protection Switching**

The NEWT-IPX enables a user to protect their streams to ensure mission critical operation. Using SMPTE ST 2022-7 they can run the same video and audio over two separate, redundant networks in case an error occurs with any hardware.

This section is only applicable if your system requires protection switching.

### Before You Begin

Ensure that:

- your source is capable of sending SMPTE ST 2022-7 streams
- the NEWT-IPX is set up with a protection switching network

# <span id="page-37-0"></span>Enabling the Protection Switching Feature

By default, the SMPTE ST 2022-7 Protection Switching feature is disabled. Once enabled, the Receivers, Senders<sup>1</sup>, and Network Streams tabs update to include options for configuring the Protection Switching streams.

This feature is reset when the **Load Factory Defaults** button is selected.

## **To enable the Protection Switching feature**

- 1. Display the NEWT-IPX interfaces in DashBoard as outlined in "**[To access the NEWT-IPX](#page-31-0)  [interfaces in DashBoard](#page-31-0)**".
- 2. Select **Advanced** > **Device Setup**.
- 3. Select the **SMPTE ST 2022-7/Seamless Protection Switching** box.
- 4. Click **OK** in the prompt confirming that all sessions will be removed.
- 5. Click **Apply**.
- 6. Click **Reboot** to apply the new settings. This button is located at the bottom of the interface. The NEWT-IPX is temporarily taken off-line during the reboot.
- 7. Monitor the reboot progress.

# Configuring the NEWT-IPX for Protection Switching

You will need to assign a unique IP address to each **video** stream (e.g. primary 239.1.1.1, secondary IP 239.1.1.2).

## **To configure the NEWT-IPX for protection switching**

- 1. Configure the primary and secondary Receiver streams as outlined in "**[Configuring a Receiver](#page-50-0)**".
- The UDP value can be the same or different for the primary and secondary streams.
- 2. Configure the primary and secondary Network streams as outlined in "**[Adding a Network](#page-56-0)  [Stream](#page-56-0)**".
- 3. Click **Reboot**. This button is located on the bottom of the interface.
- 4. Monitor the reboot progress.

# **Registration and Discovery**

The NEWT-IPX supports media distribution based on RAVENNA, RTSP, Ember+, SAP, SLP and NMOS. This section outlines how to configure the NEWT-IPX for each protocol.

## RAVENNA Support

This section outlines how to configure the NEWT-IPX for the open standard for real-time media over IP (AES67).

### **To configure the NEWT-IPX as a RAVENNA device**

- 1. Display the NEWT-IPX interfaces in DashBoard as outlined in "**[To access the NEWT-IPX](#page-31-0)  [interfaces in DashBoard](#page-31-0)**".
- 2. Select **Advanced** > **Discovery**.

<sup>1.</sup> If operating in 2in/2out mode.

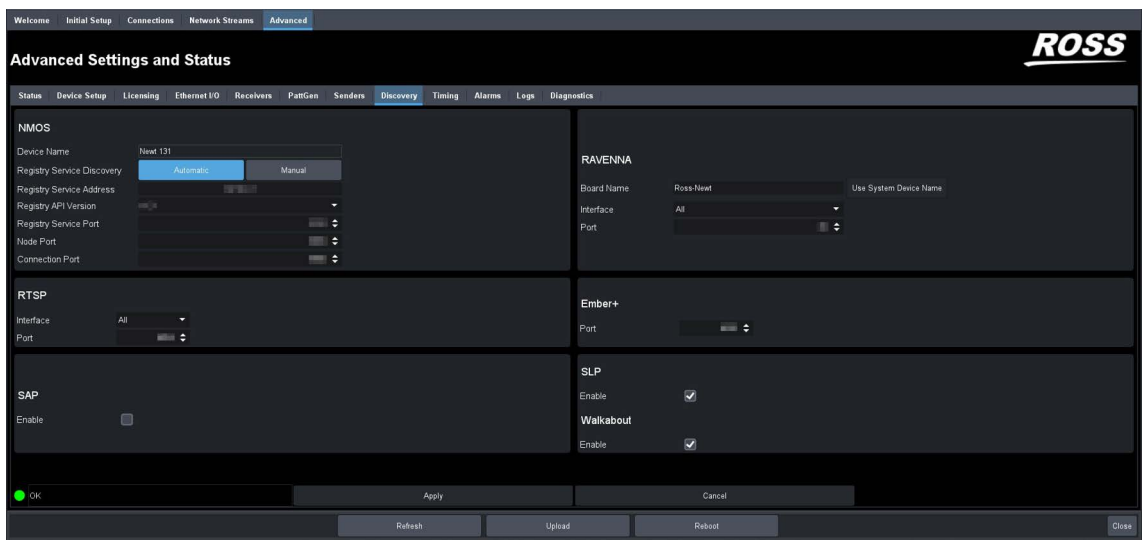

- 3. Locate the **RAVENNA** area in the tab.
- 4. To re-name the NEWT-IPX for the RAVENNA network, perform one of the following:
	- Use the **Board Name** menu to specify a unique identifier for the NEWT-IPX in the RAVENNA network; or
	- Click **Use System Device Name**.
- 5. Use the **Interface** menu to specify what physical port the NEWT-IPX uses for RAVENNA communications.
- 6. Use the **Port** menu to specify the port assigned to the NEWT-IPX within the RAVENNA network.
- 7. Click **Apply** to save the new settings.
- 8. Click **Reboot** to apply the new settings. This button is located at the bottom of the interface.

The NEWT-IPX is temporarily taken off-line during the reboot.

9. Monitor the reboot progress.

### RTSP Support

This section outlines the required settings when establishing communications between NEWT-IPX and an external device via the Real Time Streaming Protocol (RTSP).

#### **To configure the NEWT-IPX as a RTSP device**

- 1. Display the NEWT-IPX interfaces in DashBoard as outlined in "**[To access the NEWT-IPX](#page-31-0)  [interfaces in DashBoard](#page-31-0)**".
- 2. Select **Advanced** > **Discovery**.
- 3. Locate the **RTSP** area in the tab.
- 4. Use the **Interface** menu to specify what physical port the NEWT-IPX uses for RTSP communications.
- 5. Use the **Port** field to specify the TCP port the protocol sues to send and receive messages.
- 6. Click **Apply** to save the new settings.
- 7. Click **Reboot** to apply the new settings. This button is located at the bottom of the interface. The NEWT-IPX is temporarily taken off-line during the reboot.
- 8. Monitor the reboot progress.

# Ember+ Support

 NEWT-IPX implements BESS v1.1 for Ember+ support to communicate with third-party controllers.

Keep the following in mind when setting up an Ember+ connection with NEWT-IPX:

- Ensure that all network streams have a consistent audio channel count.
- Audio shuffling is not supported in Ember+ setups.
- NEWT-IPX supports one-to-many connections (where one source can be routed to multiple targets).

## Video Signal Mapping for Ember+

Each Group in the Ember+ tree represents a different physical SDI interface on NEWT-IPX (Group 1 represents SDI 1, Group 2 represents SDI 2, etc.) The video SDI signal in the network stream is mapped to Video 1 in the Ember+ client.

## Audio Channel Mapping for Ember+

There are 16 audio channels per SDI signal (and therefore 16 channels per group since each group represents an SDI signal). Channels in the network stream are mapped to the corresponding audio channels in the Ember+ client in a 1-to-1 mapping.

In each channel count mode, the Sender configuration must first be created in DashBoard to show up in the Ember+ tree. If a Sender has not been set up through DashBoard for one of these sets of channels then these Audio sub-groups will contain no SDP file. If a Sender is created without following the channel mapping configuration above, the Ember+ tree contents will not be correct.

### **16-channel Audio Count Mode**

In 16-channel count mode, there is only one Audio sub-group (Audio 1) per Group. This is because each SDI/Group has 16 channels, so all channels are represented as a single sub-group of that SDI signal. (**[Figure 14](#page-39-0)**)

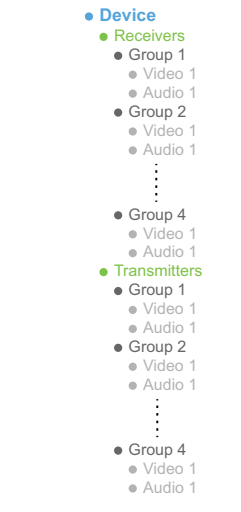

*Figure 14 Ember+ Tree Example — Channel Count Mode set to 16*

<span id="page-39-0"></span>In **[Figure 14](#page-39-0)**, the Receivers > Group 1 > Audio 1 represents the receiver that maps to audio channels 1 to 16 of SDI 1; Receivers > Group 2 > Audio 1 represents the receiver that maps to audio channels of SDI 2. When connecting a 16-channel network stream to one of these targets, the 16 channels from the network stream will be mapped to the corresponding audio channels in a 1-to-1 mapping.

In **[Figure 14](#page-39-0)**, the Transmitters > Group 1 > Audio 1 represents the sender that maps to audio channels 1 to 16 of SDI 1. The Transmitters > Group 1 > Video 1 group represents the video of the SDI signal.

## **8-channel Count Mode**

If the channel count mode is set to **8**, each SDI/Group includes 2 audio sub-groups (Audio 1-8 and Audio 9-16 respectively). The Video 1 sub-group represents the video of the SDI signal. (**[Figure 15](#page-40-0)**)

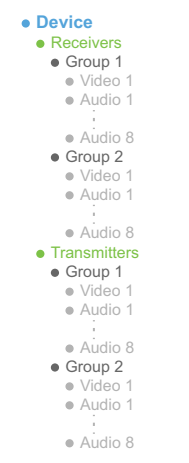

*Figure 15 Ember+ Tree Example — Channel Count Mode set to 8*

<span id="page-40-0"></span>In **[Figure 15](#page-40-0)**, the Receivers > Group 1 > Audio 1 represents the receiver that maps to audio channels 1 to 8 for SDI 1; Receivers > Group 1 > Audio 2 represents the receiver that maps to audio channels 9 to 16 for SDI 1. When connecting an 8-channel network stream to one of these targets, the 8 channels from the network stream will be mapped to the corresponding audio channels in a 1-to-1 mapping.

In **[Figure 15](#page-40-0)**, the Transmitters > Group 1 > Audio 1 represents the sender that maps to audio channels 1 to 8 for SDI 1; Audio 2 maps to the sender that maps to audio channels 9 to 16 for SDI 1; etc.

### **4-channel Count Mode**

If channel count mode is set to **4**, each SDI/Group includes 4 audio sub-groups with 4 channels each. The Video 1 sub-group represents the video of the SDI signal.

In **[Figure 16](#page-41-0)**, the Receivers > Group 1 > Audio 1 represents the receiver that maps to audio channels 1 to 4; Receivers > Group 1 > Audio 2 represents the receiver that maps to audio channels 5 to 8; etc. When connecting a 4-channel network stream to one of these targets, the 4 channels from the network stream will be mapped to the corresponding audio channels in a 1-to-1 mapping.

In **[Figure 17](#page-41-1)**, the Transmitters > Group 1 > Audio 1 represents the sender that maps to audio channels 1 to 4; Audio 2 maps to the sender that maps to audio channels 5 to 8; etc.

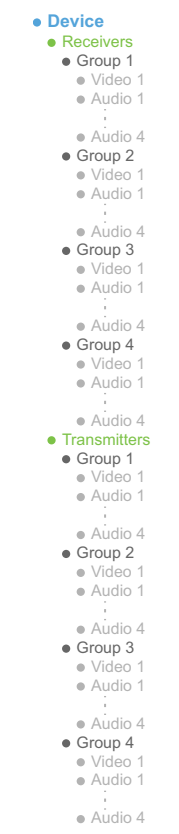

*Figure 16 Ember+ Tree Example — Channel Count Mode set to 4*

## <span id="page-41-0"></span>**2-channel Count Mode**

If channel count mode is set to **2**, there are 8 audio sub-groups with 2 channels each per SDI/Group. The Video 1 sub-group represents the video of the SDI signal. (**[Figure 17](#page-41-1)**)

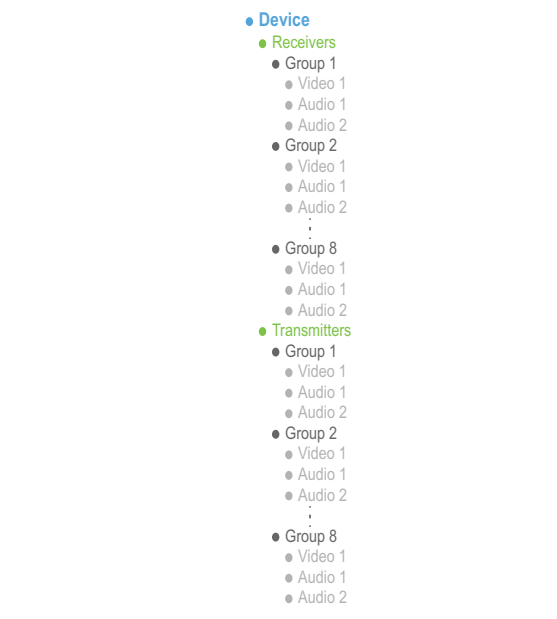

*Figure 17 Ember+ Tree Example — Channel Count Mode set to 2*

<span id="page-41-1"></span>In **[Figure 17](#page-41-1)**, the Receivers > Group 1 > Audio 1 represents the receiver that maps to audio channels 1 and 2; Receivers > Group 1 > Audio 2 represents the receiver that maps to audio channels 3 and 4; etc. When connecting a 2-channel network stream to one of these targets, the 2 channels from the network stream will be mapped to the corresponding audio channels in a 1-to-1 mapping.

In **[Figure 17](#page-41-1)**, the Transmitters > Group 1 > Audio 1 represents the sender that maps to audio channels 1 and 2; Audio 2 maps to the sender that maps to audio channels 3 and 4; etc.

## **1-channel Count Mode**

If channel count mode is set to **1**, there are 16 audio sub-groups (Audio 1-16) with 1 channel each. The Video 1 sub-group represents the video of the SDI signal.(**[Figure 18](#page-42-0)**)

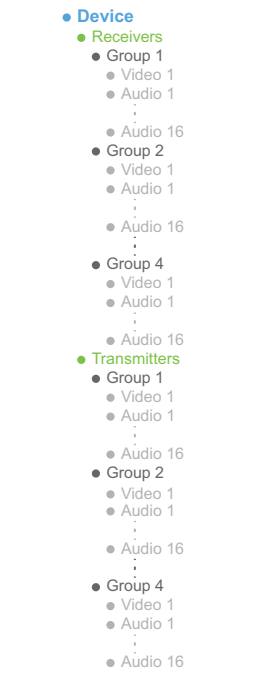

*Figure 18 Ember+ Tree Example — Channel Count Mode set to 1*

<span id="page-42-0"></span>In **[Figure 18](#page-42-0)**, the Receivers > Group 1 > Audio 1 represents the receiver that maps to audio channel 1 of SDI 1; Receivers > Group 1 > Audio 2 represents the receiver that maps to audio channel 2 of SDI 2; etc. The Video 1 group represents the video of the SDI signal.

In **[Figure 18](#page-42-0)**, the Transmitters > Group 1 > Audio 1 represents the sender that maps to channel 1 of SDI 1; Audio 2 maps to the sender that maps to audio channel 2 of SDI 2; etc. The Video 1 group represents the video of the SDI signal.

### Establishing a Connection

 Before proceeding, ensure that SDP patching is enabled with the Ember+ client to establish audio receivers on the NEWT-IPX.

### **To establish a connection between the Ember+ client and the NEWT-IPX**

- 1. Add the NEWT-IPX in the Ember+ client interface using the IP Address assigned to the NEWT-IPX.
- 2. In DashBoard:
	- a. Navigate to NEWT-IPX **Advanced** > **Discovery** tab.
	- b. Locate the **Ember+** area in the tab.
	- c. Set the **Port** field to 9095.
- 3. In the Ember+ client, set the TCP port to 9095 for the NEWT-IPX.

Specifying the Audio Channel Count Mode on the NEWT-IPX

By default, the Channel Count mode is set to 8 but this value can be edited in DashBoard.

 You will need to reboot the NEWT-IPX before the Ember+ tree is updated with the new Channel Count mode.

## **To set the Audio Channel Count mode on the NEWT-IPX**

- 1. In DashBoard, navigate to the **Advanced** > **Device Setup** tab.
- 2. Use the **Audio Channel Count Mode** menu to specify the number of channels in each group.
- 3. Click **Apply**.

## Configuring the NEWT-IPX for Ember+

In Ember+ setup, you will need to create the Senders via DashBoard, and then use the Ember+ controller interface (e.g. Lawo VSM) to make connections to receivers. Refer to the documentation that came with your controller for details.

# SLP Support

DashBoard uses the Service Location Protocol (SLP) to find devices in a local area network (LAN) without prior configuration. Enabling SLP on the NEWT-IPX allows it to announce its location on the local network, establish communications with DashBoard, and display its node in the Basic Tree View of DashBoard.

This protocol is enabled by default on the NEWT-IPX.

## Walkabout Support

The Walkabout Device Configuration Tool provides basic network communication settings and helps DashBoard to identify devices for initial IP setup. The Walkabout software is available as part of DashBoard v6.2 or higher and as a free download from our website.

 This protocol is enabled by default on the NEWT-IPX. Disabling this feature (by clearing the Advanced > Discovery > Walkabout Enable box) severs the connection with Walkabout, making the NEWT-IPX no longer discoverable by Walkabout.

### **For More Information on...**

• using Walkabout to assign the IP Address to your NEWT-IPX, refer to "**[Using Walkabout to](#page-28-0)  [Assign the Initial IP Address to NEWT-IPX](#page-28-0)**".

## SAP Support

This section outlines how to enable the NEWT-IPX to use the Session Announcement Protocol (SAP) when broadcasting multicast session information.

### **To configure the NEWT-IPX to use SAP for multicast broadcasting**

- 1. Display the NEWT-IPX interfaces in DashBoard as outlined in "**[To access the NEWT-IPX](#page-31-0)  [interfaces in DashBoard](#page-31-0)**".
- 2. Select **Advanced** > **Discovery**.
- 3. Locate the **SAP** area in the tab.
- 4. Select the **Enable** box.
- 5. Click **Apply** to save the new settings.
- 6. Click **Reboot** to apply the new settings. This button is located at the bottom of the interface. The NEWT-IPX is temporarily taken off-line during the reboot.
- 7. Monitor the reboot progress.

# NMOS Support

This section outlines the required settings on the NEWT-IPX to establish communications via the Network Media Open Specifications (NMOS).

### **To configure the NEWT-IPX as a NMOS device**

- 1. Display the NEWT-IPX interfaces in DashBoard as outlined in "**[To access the NEWT-IPX](#page-31-0)  [interfaces in DashBoard](#page-31-0)**".
- 2. Select **Advanced** > **Discovery**.
- 3. Locate the **NMOS** area in the tab.
- 4. To assign a name to the NEWT-IPX for use in the NMOS network, perform one of the following:
	- Use the **Device Name** menu to specify a unique identifier for the NEWT-IPX in the NMOS network; or
	- Click **Use System Device Name**.
- 5. Use the **Interface** menu to specify what physical port the NEWT-IPX uses for NMOS communications.
- 6. Click **Apply** to save the new settings.
- 7. Click **Reboot**. This button is located on the bottom of the interface.
- 8. Monitor the reboot progress.

# <span id="page-44-0"></span>**Enabling Source Specific Multicast Mode (SSM)**

When SSM is enabled, the NEWT-IPX receiver will monitor traffic for a specific destination multicast address and receive traffic from only one specific source sending to that multicast address.

SSM is supported for both redundant (SMPTE 2022-7) and non-redundant traffic.

Keep the following in mind when enabling SSM:

- The NEWT-IPX follows the IGMPv3 standard as defined in *RFC3376*.
- If the network switch is configured for IGMPv2, the NEWT-IPX will communicate via Any-Source Multicast (ASM) instead of SSM.
- While SSM allows a source address to be defined, a network switch will differentiate between the network streams coming from different sources and route them independently even if they share the same Destination Multicast address.
- Specify only one source address when subscribing to a multicast stream.
- All connection protocols in a SSM-enabled system will use SSM (e.g. NMOS, DashBoard, Ember+).

### **To enable SSM on the NEWT-IPX**

- 1. Display the NEWT-IPX interfaces in DashBoard as outlined in "**[To access the NEWT-IPX](#page-31-0)  [interfaces in DashBoard](#page-31-0)**".
- 2. Select **Advanced** > **Device Setup**.
- 3. Select the **Enable Source Specific Multicast** box.
- 4. Click **Apply** to save the new settings.

A **Source IP** field displays in the **Advanced** > **Receivers** and **Network Streams** tabs.

# **Configuring the Timing Settings**

The NEWT-IPX supports the Precision Time Protocol (PTP) as defined in the IEEE 1588-2008 standard and the SMPTE ST 2059 specification.

Verify that the NEWT-IPX is locked to PTP before editing any settings.

# **Specifying a Reference Format Rate**

NEWT-IPX requires a PTP master on the media network to drive its timing. By default, the NEWT-IPX is configured to run as a PTP follower. If there is no lock to PTP, the NEWT-IPX will not receive IP streams.

You can also change the System Frame Rate via the **Advanced** > **Device Setup** tab.

## **To specify a frame rate for the NEWT-IPX video signals**

- 1. Display the NEWT-IPX interfaces in DashBoard as outlined in "**[To access the NEWT-IPX](#page-31-0)  [interfaces in DashBoard](#page-31-0)**".
- 2. Select the **Initial Setup** tab.
- 3. Use the **System Frame Rate** menu to specify a video frame rate that is compatible with the SDI signals that the NEWT-IPX will output.
- 4. Click **Apply** to save the new setting.
- 5. Click **Reboot** to apply the new setting.
- $*$  The System Frame Rate setting will not be applied until the PTP is locked.

# **Configuring the PTP Settings**

From the Timing tab in DashBoard, you can synchronize the NEWT-IPX to real-time clocks of other devices in the same network.

 $*$  There are several criteria that PTP clocks compare to determine who will be master and who will be follower (called the Best Master Clock Algorithm, or BMCA), and they are evaluated in order: Priority1, clock class, accuracy, scaled log variance, Priority2, clock ID (similar to the MAC address). Practically, Priority1 is the only setting configured on all clocks to control the outcome of the Grandmaster election. If Priority1s are equal, the next criterion is evaluated (clock class) and the criteria are evaluated in succession until a Grandmaster is determined.

## **To update the PTP settings for the NEWT-IPX**

- 1. Display the NEWT-IPX interfaces in DashBoard as outlined in "**[To access the NEWT-IPX](#page-31-0)  [interfaces in DashBoard](#page-31-0)**".
- 2. Select the **Initial Setup** tab.
- You can also change these settings via the **Advanced** > **Timing > PTP** tab.
- 3. Locate the **Configure PTP Timing System** area of the **Initial Setup** tab.
- 4. Select the **Follower Only** box to define the NEWT-IPX as only a Follower and never a Boundary Clock or Grandmaster device.
- 5. Select the **Custom PTP Profile** box.
- 6. Use the **Domain** field to specify the sub-domain the PTP clock is assigned to.
- There can be multiple PTP domains operating concurrently within a network. The domain is a field in all PTP message headers. Messaging between entities are segregated by domain (e.g. The NEWT-IPX is an endpoint configured for domain 128 and ignores messages from a neighboring clock configured for domain 127).
- 7. If you did not select the **Follower Only** box and the NEWT-IPX matches the primary Grandmaster election criterion for your network:
	- a. Use the **Priority 1** field to define the first 8bit clock field.
	- b. Use the **Priority 2** field to define the backup 8bit clock field.

## **To configure the PTP settings for a specific NET port**

1. Select **Advanced** > **Timing**.

The **PTP** tab is automatically selected.

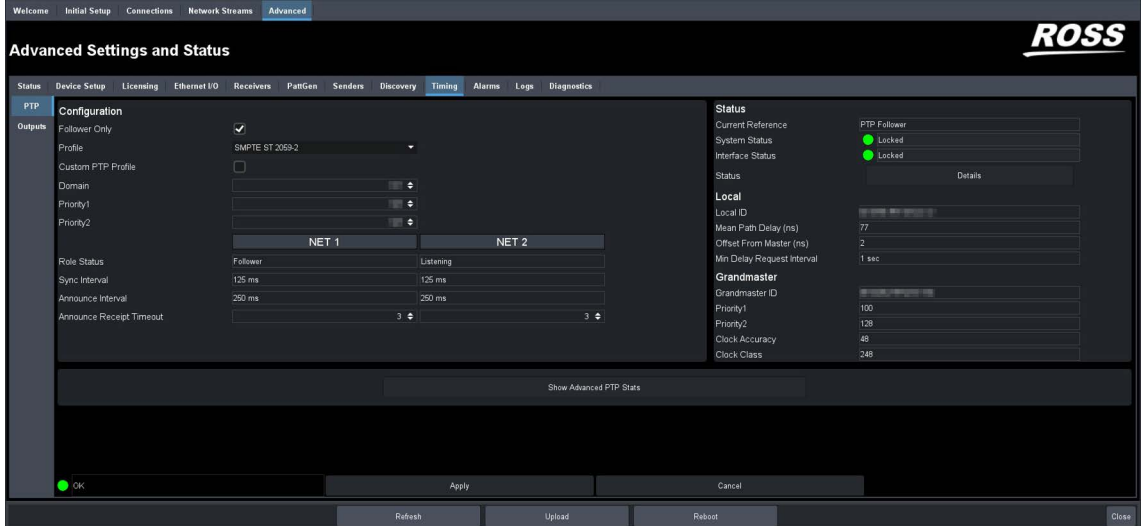

2. Select the **Custom PTP Profile** check box.

The Domain, Priority1, Priority2, Sync Interval, Announce Interval and Announce Receipt Timeout fields are now editable.

- The **Custom PTP Profile** can also be set using the Initial Setup tab.
- 3. Use the **Sync Interval** field to specify the number of seconds at which synchronization messages are sent from the master clock to the specified NET port on the NEWT-IPX.
- 4. Use the **Announce Interval** field to specify the rate of announce messages that the specified NET port on the NEWT-IPX requests from the master clock during a unicast session.
- 5. Use the **Announce Receipt Timeout** field to specify the number of seconds the specified NET port on the NEWT-IPX waits for an announce interval message before timing out.
- 6. Click **Apply** to save the new settings.

# **Configuring the Video Delay and Audio Offset for Outputs**

An output is timed relative to the input stream, and the source will be delayed a fixed offset from the sender's RTP timestamps. This allows for non-PTP aligned sources to be passed through with fixed latency.

 $*$  Use this procedure if you need to adjust the timing of each output independently. Otherwise it is recommended to keep these settings at the default values.

### **To adjust the timing for an output**

- 1. Display the NEWT-IPX interfaces in DashBoard as outlined in "**[To access the NEWT-IPX](#page-31-0)  [interfaces in DashBoard](#page-31-0)**".
- 2. Select **Advanced** > **Timing**.
- 3. Click **Outputs**.

The **Timing** tab updates to display the timing options for each output. In the following example, there are four SDI outputs available for adjustment.

 $*$  The number and type of available outputs depends on the Operational Mode the NEWT-IPX is set to. Refer to "**[Specifying an Operational Mode](#page-36-0)**" for details.

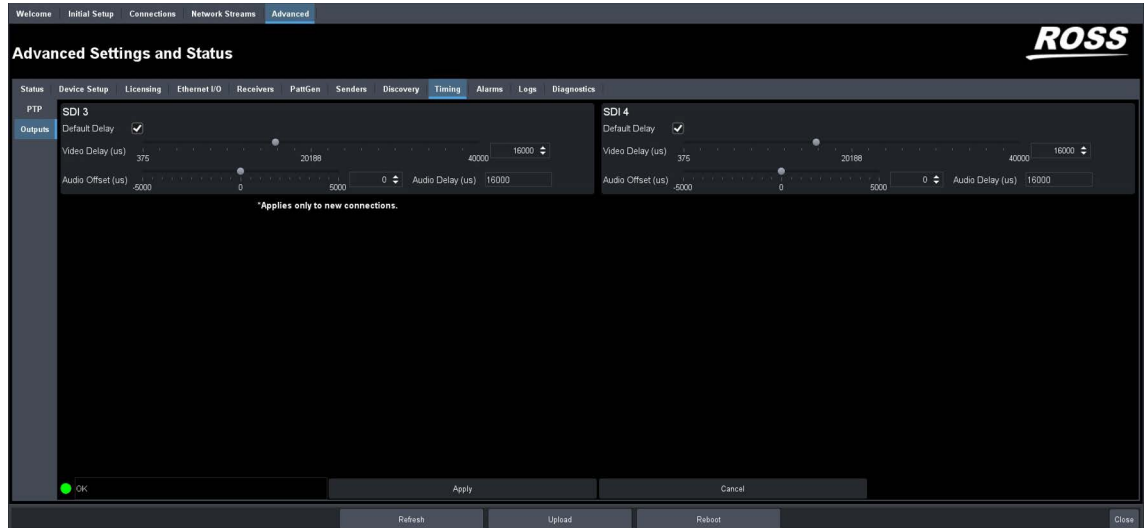

- 4. Locate the options for the output you want to adjust the timing for.
- 5. To automatically apply the default video delay value 2000us when in 125us packet time and 16000us when in 1ms, select the **Default Delay** box for the output. The default audio offset is 0.
- 6. To manually configure the delay and offset values for an output:
	- a. Verify that the **Default Delay** box is cleared.
	- b. Use the **Video Delay** slider to adjust the relative position of the video output start of frame as an offset to the reference.
- You cannot edit the video delay when in UHD-over-IP to HDMI 2.0 Gateway mode.
	- c. Use the **Audio Offset** slider to adjust the relative position of the audio start position as an offset to the reference.
- $*$  Audio delay is specified relative to the video timing.
- 7. Click **Apply** to save the new settings.
- 8. Refresh the connection.
- To re-establish connections, proceed to "**[Operation](#page-62-0)**".

# **Setting the Audio Packet Time**

You can add an offset to the audio streams if you wish to define the rate that the NEWT-IPX sends packets. Keep in mind that a smaller packet time results in more Ethernet packet overhead (more packets are sent) but less network delay.

 This impacts all connected audio streams. Applying a new Audio Packet Time automatically disconnects and re-connects all audio streams. It is recommended to set the Audio Packet Time before configuring your audio streams.

## **To set the audio packet time**

- 1. Display the NEWT-IPX interfaces in DashBoard as outlined in "**[To access the NEWT-IPX](#page-31-0)  [interfaces in DashBoard](#page-31-0)**".
- 2. Select the **Advanced** > **Device Setup**.
- 3. Use the **Audio Packet Time** menu to specify the amount of time that NEWT-IPX will add as an offset to the audio streams.
- 4. Click **Apply**.
- 5. Verify that the audio streams have re-connected by viewing their status:
	- a. Select the **Connections** tab.
	- b. Locate the audio streams row in the Destinations area of the tab.
	- c. Verify the read-only fields display "**Connection was Successful**".
	- d. If the audio streams do not automatically connect, navigate to the **Receivers** tab and verify the settings for the audio streams.

# **Configuring the Receivers**

A receiver on the NEWT-IPX can be configured to connect to a network stream with any destination multicast IP address in the range of 225.x.x.x and 239.x.x.x.

## **For More Information on...**

- specifying the network stream groups, refer to "**[Setting up the Network Streams](#page-56-1)**".
- the assigning of a Receiver to a Stream, refer to "**Operation**".

# <span id="page-50-0"></span>**Configuring a Receiver**

Each configured Receiver can be monitored on the NEWT-IPX using the fields in the Receivers tab. You can also choose to disconnect a stream (connected outside of DashBoard) from the Receivers tab.

\* The number and type of available outputs depends on the Operational Mode the NEWT-IPX is set to. Refer to "**[Specifying an Operational Mode](#page-36-0)**" for details.

### **To name a receiver**

- 1. Display the NEWT-IPX interfaces in DashBoard as outlined in "**[To access the NEWT-IPX](#page-31-0)  [interfaces in DashBoard](#page-31-0)**".
- 2. Select **Advanced** > **Receivers**.

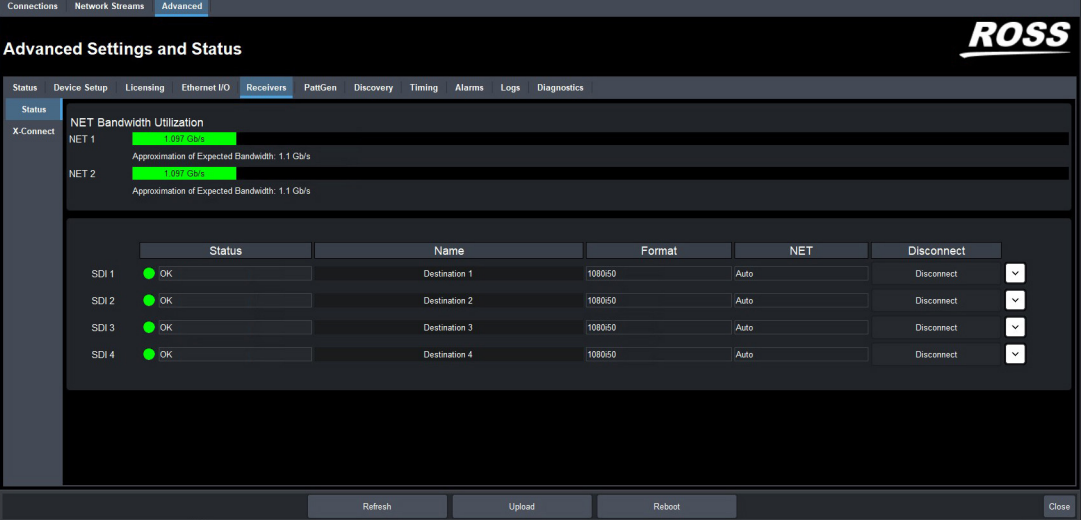

- 3. Locate the row for the SDI signal you wish to configure.
- 4. Use the **Name** field to specify a unique identifier for the receiver.
- This identifier is used to help identify the receiver within your system and in the DashBoard **Connections** interface.

### **To verify the protection switching feature**

- 1. Ensure the **ST 2022-7/Seamless Protection Switching** box is selected as outlined in "**[Enabling](#page-37-0)  [the Protection Switching Feature](#page-37-0)**".
- 2. Select **Advanced** > **Receivers**.
- 3. Locate the row for the SDI signal you wish to configure for protection switching.
- 4. Click  $\lceil \cdot \rceil$  to expand the options.

The **Protection Switching** options display as two separate rows under the SDI.

- Protection switching streams are assigned when a connection is made in the **Connections** tab. Refer to "**[Routing the Signals](#page-63-0)**" for more information.
- A **Source IP** field also displays if SSM is enabled on the NEWT-IPX. Refer to "**[Enabling Source](#page-44-0)  [Specific Multicast Mode \(SSM\)](#page-44-0)**" for details.

# **Assigning a Test Pattern to the SDI Output**

You can specify the type of internally generated test pattern to output.

 The number of SDI outputs available depends on the Operational Mode. Refer to "**[Specifying an](#page-36-0)  [Operational Mode](#page-36-0)**" for details.

#### **To assign a test pattern to an SDI output**

- 1. Display the NEWT-IPX interfaces in DashBoard as outlined in "**[To access the NEWT-IPX](#page-31-0)  [interfaces in DashBoard](#page-31-0)**".
- 2. Select **Advanced** > **PattGen**.

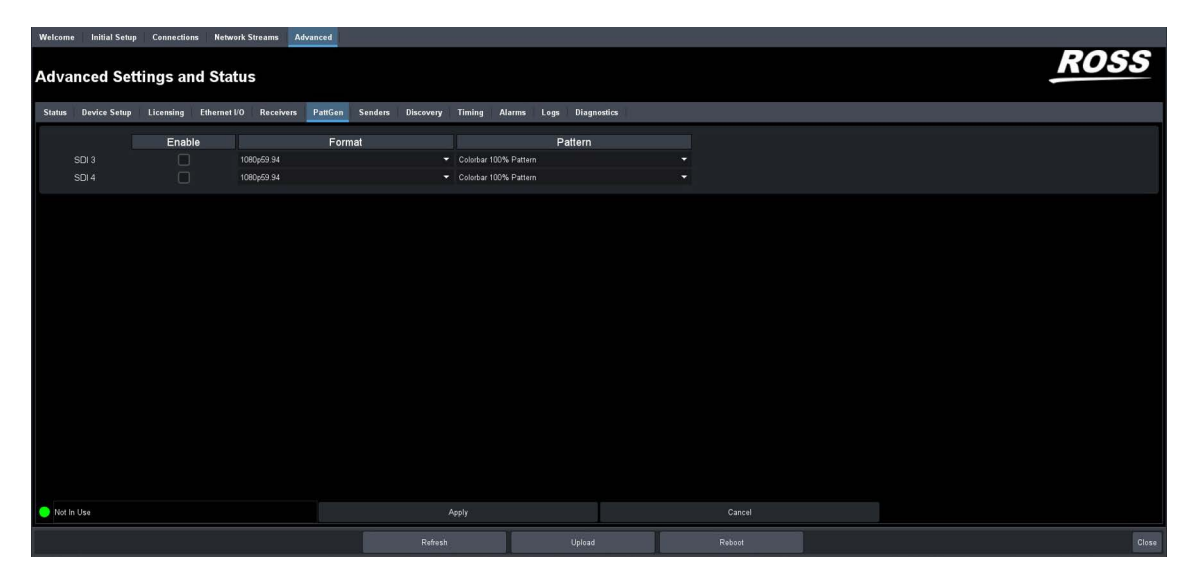

- 3. Locate the row for the SDI signal you wish to output a test pattern on.
- 4. Use the **Format** menu to specify the video format for the test pattern output.
- 5. Use the **Pattern** menu to specify the pattern to display on the output.
- 6. Select the **Enable** box to allow the SDI connection to output the test pattern.
- 7. Click **Apply** to save the new settings.

# **Using the Disconnect Button**

Clicking the **Disconnect** button for a session immediately stops that session and outputs black. This is helpful:

- to free up NET bandwidth
- if the source is invalid or missing
- if the source includes data that you do not want to output
- to update the receiver with the latest NET settings
- You will need to return to the **Connections** tab to reconnect the sessions.

# **Configuring the Senders**

This chapter provides instructions for configuring the sender channels on the NEWT-IPX when it is configured as an 2-in/2-out SDI/IP Converter.

# **Before You Begin**

Keep the following in mind:

- The NEWT-IPX must be configured as an 2-in/2-out SDI/IP Converter. Refer to "**[Installing a](#page-34-1)  [License Key](#page-34-1)**" and "**[Specifying an Operational Mode](#page-36-0)**" for details.
- A sender stream on the NEWT-IPX can be configured with any destination multicast IP address in the range of 225.x.x.x and 239.x.x.x.
- For each SDI input signal, you need to specify the IP encapsulation properties for the active video and audio.
- The NEWT-IPX supports Automatic Sender SDP updates. Refer to "**[Automatic Sender Session](#page-64-0)  [Description Protocol \(SDP\) Updates](#page-64-0)**" for details..

# **Configuring the Active Video Properties**

Before you begin, make a note of the **NET Bandwidth Allocation** for the NET ports to determine the available capacity on each port. This information is displayed in the top portion of the **Senders** tab.

## **To configure the active video properties for a sender stream**

- 1. Display the NEWT-IPX interfaces in DashBoard as outlined in "**[To access the NEWT-IPX](#page-31-0)  [interfaces in DashBoard](#page-31-0)**".
- 2. Select **Advanced** > **Senders** > **Setup Streams**.
- 3. Click **Add Stream**.

The **Stream** list and **Source Name** field updates to include a new entry "**Sender #**" where **#** is an auto-generated number.

4. Use the **Source Type** menu to select **Video**.

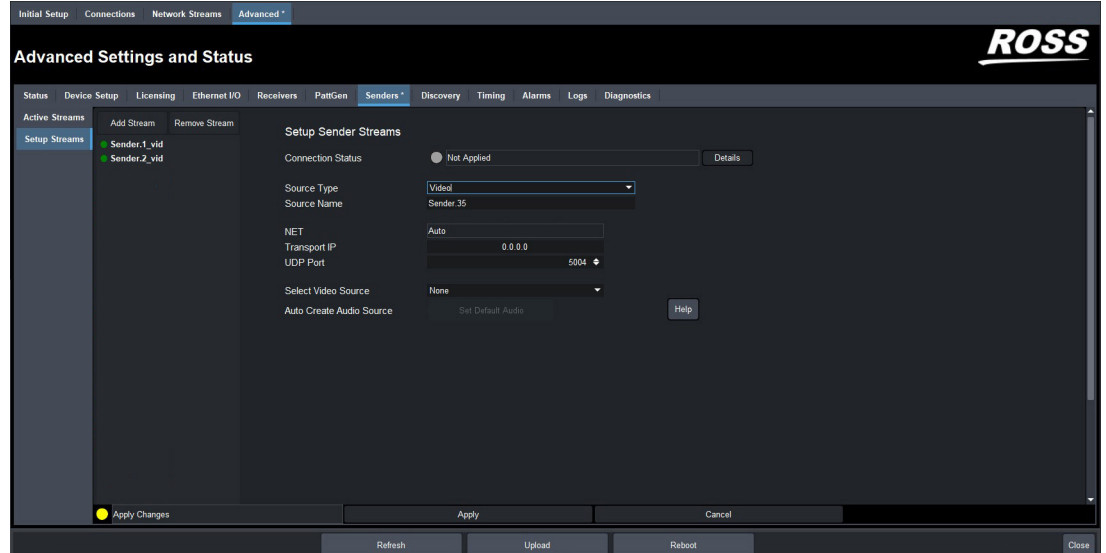

- 5. Use the **Source Name** field to assign a unique identifier for the stream.
- The Source Name is used to help identify the sender within your system and in the DashBoard **Connections** interface.
- 6. Edit the **Transport IP** and **UDP Port** fields for the Primary Stream you wish to assign the sender to.
- When the Auto Generate Sender Multicast feature is enabled, entering a value of 0.0.0.0 in the **Transport IP** and **UDP Port** fields will allow the advertised stream to auto-populate the fields.
- 7. If required, edit the **Transport IP** and **UDP Port** fields for the Protection Switching stream the sender will use.
- 8. Use the **Select Video Source** menu to assign the SDI input signal to the sender stream.
- 9. Click **Apply** to save the new settings.

# **Configuring the Active Audio Properties**

Before you begin, make a note of the **NET Bandwidth Allocation** for the NET ports to determine the available capacity on each port. This information is displayed in the top portion of the **Senders** tab.

## <span id="page-53-0"></span>Creating an Audio Stream Group

You can map the audio channels to a stream as required: using the default map of 1:1 or selecting specific channels and assigning them in any given order. This enables you to customize each audio stream group to include any available audio channels.

#### **To configure the active audio properties for a sender stream**

- 1. Display the NEWT-IPX interfaces in DashBoard as outlined in "**[To access the NEWT-IPX](#page-31-0)  [interfaces in DashBoard](#page-31-0)**".
- 2. Select **Advanced** > **Senders** > **Setup Streams**.
- 3. Click **Add Stream**.
- 4. Use the **Source Type** menu to select **Audio**.

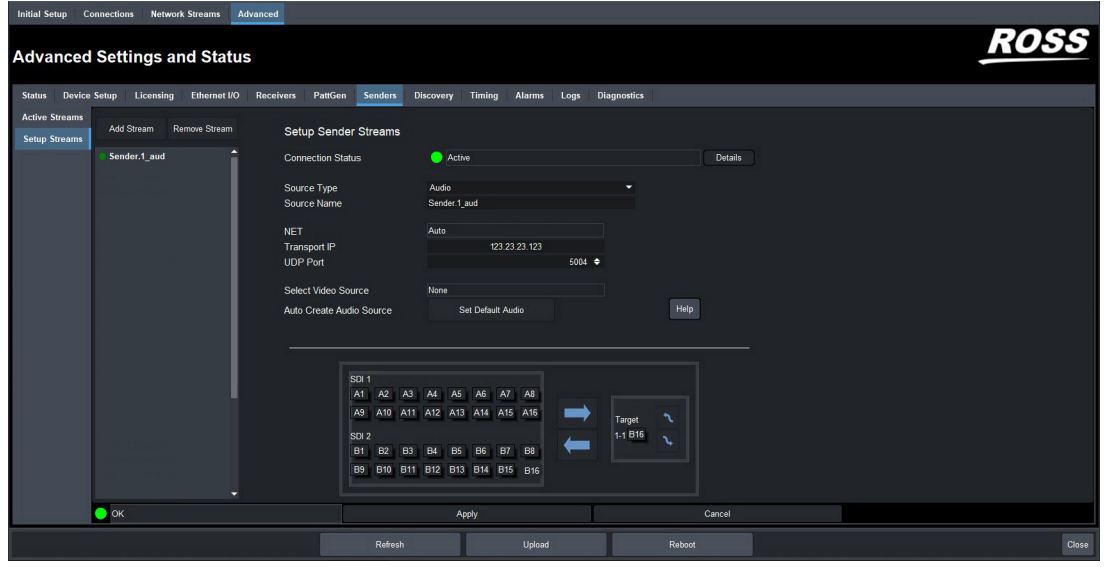

5. Use the **Source Name** field to assign a unique identifier for the stream.

- $*$  This identifier is used to help identify the sender within your system and in the DashBoard **Connections** interface.
- 6. Edit the **Transport ID** and **UDP Port** fields for the Primary Stream you wish to assign the sender to.
- It is recommended to not edit the **Transport ID** and **UDP Port** fields as these fields are auto-populated by the advertised stream.
- 7. If required, edit the **Transport ID** and **UDP Port** fields for the Protection Switching stream the sender will use.
- 8. If you need to map the audio channels to this new stream, proceed to "**[Mapping the Audio](#page-54-0)  [Channels to a Sender Stream](#page-54-0)**".
- 9. Click **Apply** to save the new settings.

# <span id="page-54-0"></span>Mapping the Audio Channels to a Sender Stream

You can choose to apply the default audio channel map or assign the channels as required by your system. Both methods are described below.

## **To map the audio channels to a sender stream using the default channel map**

- 1. Create a new audio stream as outlined in "**[Creating an Audio Stream Group](#page-53-0)**".
- 2. Click **Set Default Audio**.

The **SDI Channels** map updates to display the default channel options.

3. Click **Apply** to save the new settings.

## **To customize the audio channel mapping for a sender stream**

1. In the **SDI Channels** map, select the channels to include in the audio stream.

In the example below, the user selected channel **B7**.

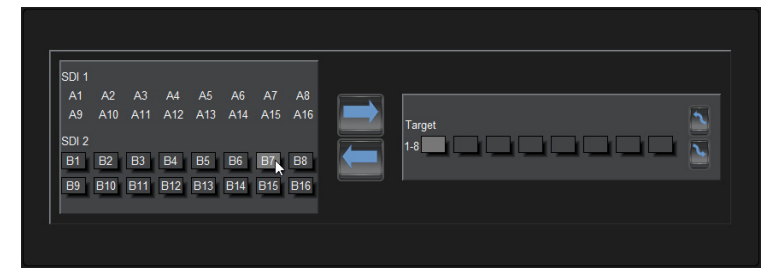

2. In the **Target** map, select the sender channel to assign the audio channel to.

In the example below, the user selected Target channel **2**.

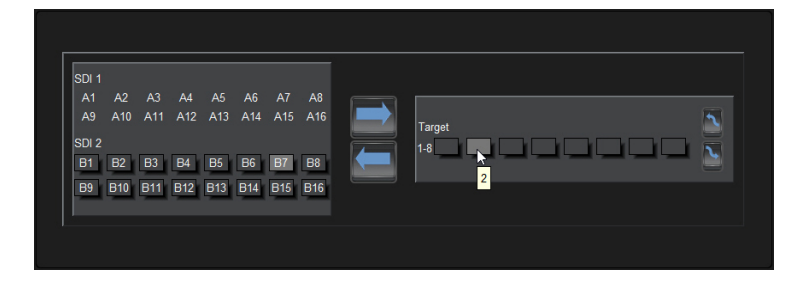

3. Click  $\Box$ .

4. Click **Apply** to save the new settings.

# <span id="page-56-1"></span>**Setting up the Network Streams**

Once the Receivers are configured on the NEWT-IPX, you must define the available IP streams as network sessions for the NEWT-IPX.

## **For More Information on...**

• creating an ancillary network stream, refer to "**[Ancillary Data](#page-60-0)**".

# **Overview**

You can configure a network stream for the NEWT-IPX by assigning an advertised stream or adding a stream by manually specifying the IP stream credentials.

# Advertised Streams

A network stream advertised by a node flows to multiple devices. The list of advertised RAVENNA streams available to the NEWT-IPX depends on the following settings:

- Advanced > Timing > PTP
- Advanced > Device Setup > Transport Options

# Manually Assigning a Stream

An IP stream can also be manually assigned as a network stream for the NEWT-IPX. You will need the Transport IP Address, Port number, and DSCP value for the IP stream you want to add. This is useful if you wish to access a network stream that is not a RAVENNA device.

# <span id="page-56-0"></span>**Adding a Network Stream**

A network stream is identified in the Receivers and Connections tabs using the parameters specified in the Network Streams tab. Ensure to give each network session a unique name for easy identification in the DashBoard interfaces.

### **To add a new network stream using an advertised stream**

- 1. Display the NEWT-IPX interfaces in DashBoard as outlined in "**[To access the NEWT-IPX](#page-31-0)  [interfaces in DashBoard](#page-31-0)**".
- 2. Select the **Network Streams** tab.

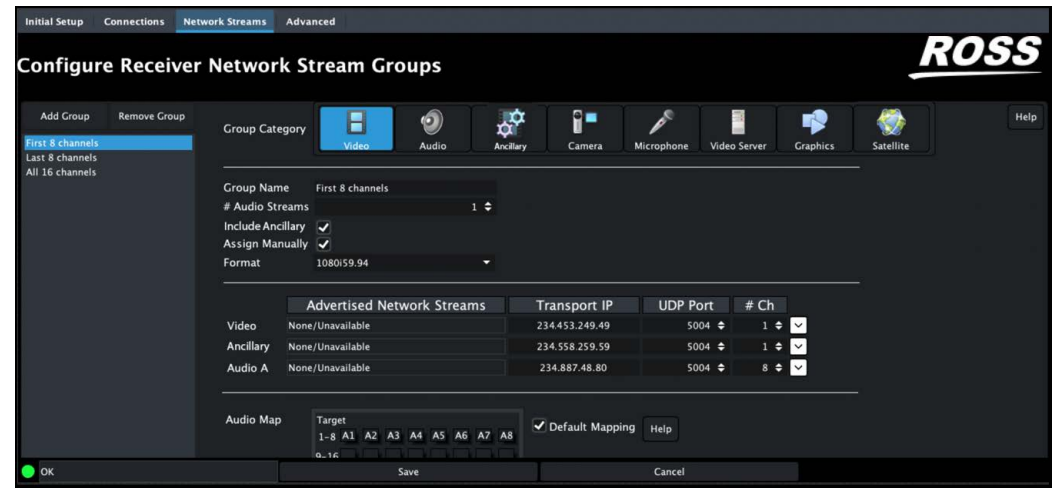

#### 3. Click **Add Group**.

The fields in the **Network Streams** tab clear and the **Group Name** field displays "NewGroup#" where # is an auto-generated character.

- 4. Use the **Group Name** field to specify a unique identifier for the network stream.
- 5. Use the options in the **Group Category** area to assign the network stream to a Connections category.
- 6. Use the **# Audio Streams** box to specify the total number of audio streams for this group.
- 7. Verify that the **Assign Manually** box is unselected (cleared).
- 8. Use the **Advertised Network Streams** menus to specify the stream for the video and/or audio signals for the network stream.

The **Format**, **Transport IP**, **Port**, **UDP Port**, and **# Ch** fields are read-only and automatically populated when a new selection is made in the **Advertised Network Streams** area.

- A **Source IP** field also displays if SSM is enabled on the NEWT-IPX. Refer to "**[Enabling Source](#page-44-0)  [Specific Multicast Mode \(SSM\)](#page-44-0)**" for details.
- 9. Click **Save** to update the list in the Network Streams tab.

### <span id="page-57-0"></span>**To add a new network stream using a manually added stream**

- 1. Display the NEWT-IPX interfaces in DashBoard as outlined in "**[To access the NEWT-IPX](#page-31-0)  [interfaces in DashBoard](#page-31-0)**".
- 2. Select the **Network Streams** tab.
- 3. Click **Add Group**.

The fields in the **Network Streams** tab clear and the **Group Name** field displays "NewGroup#" where # is an auto-generated character.

- 4. Use the **Group Name** field to specify a unique identifier for the network session.
- 5. Use the options in the **Group Category** area to assign the network stream to a Connections category.
- 6. Select the **Assign Manually** box.

The **Format**, **Transport IP**, **UDP Port**, and **# Ch** fields are now editable.

7. Use the **Format** field to specify the video format of the signal available for the stream.

- 8. Use the **Transport IP** field to specify the Multicast IP Address for the network session.
- $\star$  Only multicast IP Addresses in the range of 225.x.x.x to 239.x.x.x can be received by the NEWT-IPX. Contact Ross Technical Support if you need additional IP ranges.
- 9. Use the **UDP Port** field to specify the RTP port for the advertised stream.
- 10. Use the **# Ch** field to specify the maximum number of audio channels in the specified stream
- 11. Click **Save** to update the list in the Network Streams tab.

## **To specify network streams for protection switching**

- 1. Ensure the **ST 2022-7/Seamless Protection Switching** box is selected as outlined in "**[Enabling](#page-37-0)  [the Protection Switching Feature](#page-37-0)**".
- 2. Add a new network stream as outlined in "**[To add a new network stream using a manually](#page-57-0)  [added stream](#page-57-0)**".

The **Protection Switching** options display as two separate rows.

- 3. Use the **Protection Switching** fields to assign the redundant video and audio streams to the NEWT-IPX.
- 4. Click **Save** to update the list in the Network Streams tab.

# **Mapping the Audio Channels**

You can choose to apply the default audio channel map or assign the channels as required by your system. Both methods are described below.

## **To assign audio channels to a stream using the default map**

- 1. Locate the **Audio Map** area of the **Network Streams** tab.
- 2. Select the **Default Mapping** box to map the channels to audio streams as 1:1.

In the example below, the **# Audio Streams** was set to **8**.

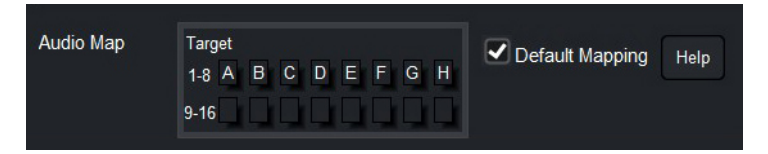

- 3. Click **Save** to update the list in the Network Streams tab.
- **★** You may need to scroll down the tab to locate this button.

### **To customize the audio channel mapping for the network stream**

- 1. Locate the **Audio Map** area of the **Network Streams** tab.
- You may need to scroll down the tab to fully display the **Audio Map**.
- 2. Clear the **Default Mapping** box.

The Channel Mapping area updates to display the mapping options based on the number of destinations and audio channels you specified using the fields on this tab.

The **Edit** button now displays.

3. Click **Edit**.

The Audio Map area updates to provide two maps.

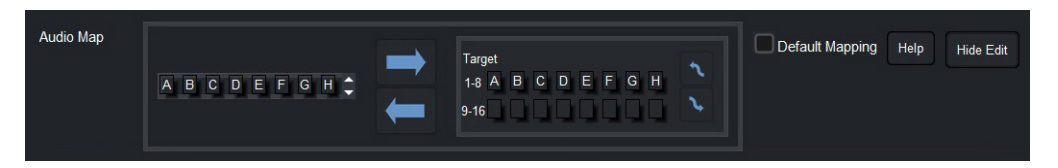

- <span id="page-59-0"></span>4. Select the network stream channel(s) on the leftmost map.
- \* You can also select multiple stream channels by clicking and dragging the audio channels. The following example, the user selected **B1**.

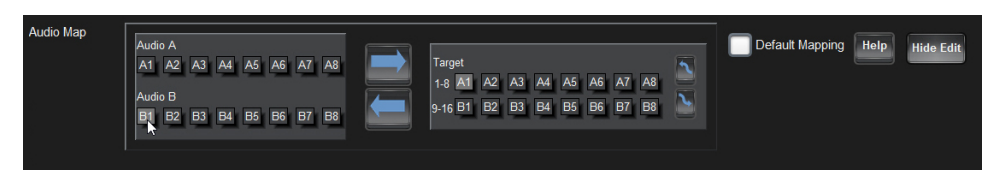

<span id="page-59-2"></span>5. On the rightmost map, select the output channel(s).

The following example, the user selected **A4**.

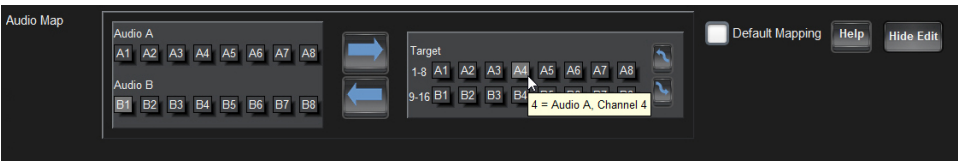

<span id="page-59-1"></span>6. Click  $\rightarrow$  to assign the channel.

The label of the Target button selected in step [5](#page-59-2) updates to display the assigned channel (**B1**).

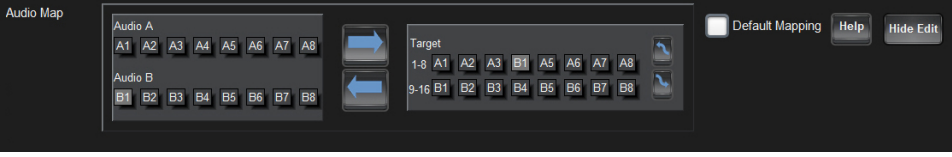

- 7. Repeat steps [4](#page-59-0) to [6](#page-59-1) to map all the channels to target channels.
- 8. Click **Save**.

# <span id="page-60-0"></span>**Ancillary Data**

The NEWT-IPX provides the option to configure up to two network streams for the simultaneous receiving of SMTPE 2110-40 ancillary data. This chapter outlines how to configure a network stream on the NEWT-IPX for receiving ANC data.

 Ensure the **Operation Mode** is set to **IP to 2x3G-SDI Gateway with ANC** as outlined in "**[Specifying an Operational Mode](#page-36-0)**".

# **Overview**

The NEWT-IPX embeds all ANC packets received regardless of DID value (with no processing) and inserts it based on where it was extracted from. The NEWT-IPX supports:

- embedding one ancillary stream per SDI
- a maximum of 32 ANC packets per SDI video frame
- a maximum of 32 ANC packets per line
- embedding ANC packets from the Chroma and Luma
- embedding packets from the HANC and VANC
- redundancy for ANC as per SMPTE 2022-7
- The NEWT-IPX does not support One-to-Many connections for ancillary streams.

# Monitoring the Ancillary Data via DashBoard

When the NEWT-IPX is to IP to 2x3G-SDI Gateway with ANC mode, and the Ancillary Stream alarm is enabled, the **Status** and **Connection** tabs will then report the relevant ANC Receiver details. Refer to "**[Monitoring the ANC Data](#page-76-0)**" for more information.

# **Creating a Network Stream for Ancillary Data**

You can configure a network stream for ANC data by assigning an advertised stream or adding a stream by manually specifying the IP stream credentials.

 $*$  The ANC data must be aligned to the PTP timestamp on the receiver side.

### **To specify a network stream for receiving ancillary data**

- 1. Display the NEWT-IPX interfaces in DashBoard as outlined in "**[To access the NEWT-IPX](#page-31-0)  [interfaces in DashBoard](#page-31-0)**".
- 2. Select the **Network Streams** tab.
- 3. Click **Add Group**.

The fields in the **Network Streams** tab clear and the **Group Name** field displays "**NewGroup#**" where # is an auto-generated character.

- 4. Use the **Group Name** field to specify a unique identifier for the network stream.
- 5. In the **Group Category** area, select  $\frac{1}{2}$
- 6. Select the **Include Ancillary** box to include the SMPTE ST 2110-40 ancillary data.
	- The Advertised ANC stream sources displays.
	- Options display to configure the stream for ancillary data for manual / advertised mode, and protection switching mode or not.
- 7. To add a new stream using an advertised stream:
	- a. Verify that the **Assign Manually** box is unselected (cleared).
	- b. Use the **Advertised Network Streams** menus to specify the stream for the video, audio, and ancillary signals for the network stream.

The **Format**, **Transport IP**, **Port**, **UDP Port**, and **# Ch** fields are read-only and automatically populated when a new selection is made in the **Advertised Network Streams** area.

- A **Source IP** field also displays if SSM is enabled on the NEWT-IPX. Refer to "**[Enabling Source](#page-44-0)  [Specific Multicast Mode \(SSM\)](#page-44-0)**" for details.
- 8. To add a new stream using a manually added stream:
	- a. Select the **Assign Manually** box.

The Format, Transport IP, UDP Port, and # Ch fields are now editable.

- b. Use the **Format** field to specify the video format of the signal available for the stream.
- c. Use the **Transport IP** field to specify the Multicast IP Address for the network session.
- $*$  Only multicast IP Addresses in the range of 225.x.x.x to 239.x.x.x can be received by the NEWT-IPX. Contact Ross Technical Support if you need additional IP ranges.

d. Use the **UDP Port** field to specify the RTP port for the advertised stream.

9. Click **Save** to update the list in the Network Streams tab.

# **Using Third-Party Protocols**

The NEWT-IPX is typically integrated into a facilities control system so that connections are switchable using hard and soft control panels. To aid in this, the NEWT-IPX supports open control protocols for integration into third-party systems. The NEWT-IPX supports Ember+ and NMOS protocols for managing streams with ANC data.

## Ember+

<span id="page-61-0"></span>An ANC Data option is available for each group in the ANC operational mode only. (**[Figure 19](#page-61-0)**)

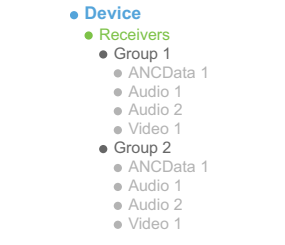

*Figure 19 Ember+ Tree Example — ANC Data*

# <span id="page-62-0"></span>**Operation**

You can route the NEWT-IPX destinations and stream groups using the options in the Connections tab.

# **Connections Tab Overview**

The Connections tab is organized into two areas: Destinations (top) and Stream Sources (bottom).

| <b>Initial Setup</b>          | <b>Connections</b><br><b>Network Streams</b> | Advanced       |                                  |                     |                                                                                                    |                |                                          |                |                                                                                        |                          |       |
|-------------------------------|----------------------------------------------|----------------|----------------------------------|---------------------|----------------------------------------------------------------------------------------------------|----------------|------------------------------------------|----------------|----------------------------------------------------------------------------------------|--------------------------|-------|
|                               | <b>Routing Selection</b>                     |                |                                  |                     |                                                                                                    |                |                                          |                |                                                                                        |                          |       |
|                               |                                              |                |                                  |                     |                                                                                                    |                |                                          |                |                                                                                        |                          |       |
| Interface                     | SDI <sub>1</sub>                             |                | SDI <sub>2</sub>                 | 41                  | SDI <sub>3</sub>                                                                                        |                | SDI <sub>4</sub>                         |                |                                                                                        |                          |       |
| <b>Output Name</b>            | <b>Destination 1</b>                         |                | <b>Destination 2</b>             |                     | <b>Destination 3</b>                                                                                    |                | <b>Destination 4</b>                     |                |                                                                                        |                          |       |
| Video                         | Sender 113-0                                 |                | Newt 118.Sender.1vid             |                     | DUT SRC 3                                                                                               |                | Sender 113-1                             |                |                                                                                        |                          |       |
| <b>Audio</b>                  | Sender 113-0                                 |                | Newt 108.Sender.5 aud            |                     | DUT SRC 8                                                                                               |                | Newt 108.Sender.7 aud                    |                |                                                                                        |                          |       |
| <b>Status</b>                 | $\bullet$ ok                                 |                | $\bullet$ ok                     |                     | $\bullet$ ok                                                                                            |                | $\bullet$ ok                             |                |                                                                                        |                          |       |
| Connection                    | <b>Connection was Successful</b>             | <b>Details</b> | <b>Connection was Successful</b> | <b>Details</b>      | <b>Connection was Successful</b>                                                                        | <b>Details</b> | <b>Connection was Successful</b>         | <b>Details</b> |                                                                                        |                          |       |
| <b>Stream Sources</b><br>Help |                                              |                |                                  | Show: a All Streams | Group Category:<br>Network Streams<br>All<br>Advertised Streams                                         |                | 2 Filter:                                |                | $\frac{1}{2}$<br>$\overline{?}$<br><b>Refresh</b><br>* Advertisement updates available | Page 1 of 3              |       |
| <b>Disconnected</b><br>А      |                                              | $\blacksquare$ | NewGroup1                        |                     | $\bullet$<br>Sender 113-0                                                                               |                | $\mathbf{a}$<br>Sender.113-1             |                | Q<br>Sender. 113-10                                                                    |                          |       |
| ക                             | IGGY16.16 V2.Sender.1                        | ๛              | IGGY16.16 V3.Sender.1            | 2                   | lggy81.Sender.1                                                                                         |                | $\mathfrak{a}$<br>Newt 108.Sender.10 aud |                | ol<br>Newt 108.Sender.3 aud                                                            |                          |       |
| ൮                             | Newt 108.Sender.4 aud                        | $\omega$       | Newt 108.Sender.5 aud            |                     | Newt 108.Sender.6 aud<br>œ                                                                              |                | உ<br>Newt 108.Sender.7 aud               |                | ௳<br>Newt 108.Sender.8 aud                                                             |                          |       |
| ୍ୟ                            | Newt 108.Sender.9 aud                        | œ              | Raptor 180.Sender.10 aud         |                     | Raptor 180.Sender.11 aud<br>o                                                                           |                | Raptor 180.Sender.12 aud<br>வ            |                | o.                                                                                     | Raptor 180.Sender.13 aud |       |
| ๛                             | Raptor 180.Sender.14 aud                     | $\omega$       | Raptor 180.Sender.15 aud         |                     | ๛<br>Raptor 180.Sender.16 aud                                                                           |                | $^{\circ}$<br>Raptor 180.Sender.17 aud   |                | ٨                                                                                      | Raptor 180.Sender.18 aud |       |
| ക<br>DUT_SRC_1                |                                              | $\alpha$       | DUT SRC 2                        |                     | ௷<br>DUT SRC 3                                                                                          |                | $\bullet$<br>DUT SRC 4                   |                | $^{\circ}$<br>DUT_SRC_5                                                                |                          |       |
| ର<br>DUT SRC 6                |                                              | ்              | DUT SRC 7                        |                     | ๛<br>DUT SRC 8                                                                                          |                | <b>OL</b> DUT SRC 9                      |                | $^{\circ}$<br>IGGY16.16 1.Sender.1M                                                    |                          |       |
| <b>ANTI</b>                   | ICOV40 40 MID Dandar 4                       | ட              | ICOV40 40 FM2 Conder 4           |                     | $\mathbf{a}$ $\mathbf{b}$ $\mathbf{b}$ $\mathbf{c}$ $\mathbf{c}$ $\mathbf{d}$ $\mathbf{c}$ $\mathbf{d}$ |                | <b>COL</b> March 400 Conder 40 and       |                | <b>COL</b> Name 400 Canadas 2 and                                                      |                          |       |
|                               |                                              |                | Refresh                          |                     | Upload                                                                                                  |                | Reboot                                   |                |                                                                                        |                          | Close |

*Figure 20 Example of a Populated Connections Tab — IP to 4x3G-SDI Gateway Mode*

| <b>Initial Setup</b>          | <b>Connections</b>       | <b>Network Streams</b>           | Advanced                                            |                        |                                                 |                                              |                |                         |                |                                                                                   |       |
|-------------------------------|--------------------------|----------------------------------|-----------------------------------------------------|------------------------|-------------------------------------------------|----------------------------------------------|----------------|-------------------------|----------------|-----------------------------------------------------------------------------------|-------|
|                               | <b>Routing Selection</b> |                                  |                                                     |                        |                                                 |                                              |                |                         |                | KOS                                                                               |       |
| Interface                     |                          | HDMI <sub>1</sub>                |                                                     |                        |                                                 |                                              |                |                         |                |                                                                                   |       |
| Output Name                   |                          | <b>Destination 1</b>             | 0                                                   |                        |                                                 |                                              |                |                         |                |                                                                                   |       |
| Video                         |                          | Stream2                          |                                                     |                        |                                                 |                                              |                |                         |                |                                                                                   |       |
| Audio                         |                          | IGGY16.16_V1.Sender.1M           |                                                     |                        |                                                 |                                              |                |                         |                |                                                                                   |       |
| <b>Status</b>                 | $\bullet$ ok             |                                  |                                                     |                        |                                                 |                                              |                |                         |                |                                                                                   |       |
| Connection                    |                          | <b>Connection was Successful</b> | <b>Details</b>                                      |                        |                                                 |                                              |                |                         |                |                                                                                   |       |
| <b>Stream Sources</b><br>Help |                          |                                  |                                                     |                        | Show: (a) All Streams<br><b>Network Streams</b> | Group Category:<br>All<br>Advertised Streams | ? Filter:<br>▾ |                         | $\overline{?}$ | <b>a</b><br>$\geq$<br>Refresh<br>Page 1 of 2<br>* Advertisement updates available |       |
| A<br>Disconnected             |                          |                                  | NewGroup1                                           | 2                      | $\mathbf{a}$                                    | Sender 113-0                                 |                | Sender 113-1            | ๛              | Sender. 113-10                                                                    |       |
| ቈ<br>DUT_SRC_1                |                          |                                  | ๛<br>DUT SRC 2                                      |                        | $\mathbf{a}$                                    | DUT SRC 3                                    |                | DUT_SRC 4               | ௳              | Audio Stream 1                                                                    |       |
| ۹<br>DUT_SRC_6                |                          |                                  | OUT_SRC_7                                           |                        | $\mathbf{a}$                                    | DUT_SRC_8                                    |                | O DUT_SRC_9             | ๛              | Audio Stream 3                                                                    |       |
| ๛<br>Audio Stream 4           |                          |                                  | ๛<br>Audio Stream 5                                 |                        | ക                                               | Audio Stream 6                               |                | ๛<br>Audio Stream 7     | ٨              | Audio Stream 8                                                                    |       |
| ቈ<br>Audio Stream 9           |                          |                                  | $\mathbf{Q}_i$                                      | IGGY16.16 V1.Sender.1M | ቈ                                               | IGGY16.16_V2.Sender.1                        |                | IGGY16.16 V3.Sender.1   | в.             | Newt 118.Sender.1vid                                                              |       |
| ๛                             | Newt 118.Sender.2a       |                                  | Newt 118.Sender.3a<br>๛                             |                        | ۹                                               | Stream0                                      |                | G)<br>Stream1           | ۹              | Stream10                                                                          |       |
| ଊ<br>Stream11                 |                          |                                  | ๛<br>Stream2                                        |                        | a                                               | Stream3                                      |                | $\mathbf{a}$<br>Stream4 | Q              | Stream5                                                                           |       |
| <b>A</b> owner                |                          |                                  | $\mathbf{a}$ $\mathbf{b}$ $\mathbf{c}$ $\mathbf{b}$ |                        |                                                 | an organization                              |                | an current              |                | $m - m$                                                                           | Б     |
|                               |                          |                                  |                                                     | Refresh                |                                                 | Upload                                       |                | Reboot                  |                |                                                                                   | Close |

*Figure 21 Example of a Populated Connections Tab — UHD-over-IP to HDMI 2.0 Gateway Mode*

| Welcome                       | Initial Setup Connections |                                  | Network Streams Advanced |                                  |                                    |                                                                 |                          |                |                                                                                                    |
|-------------------------------|---------------------------|----------------------------------|--------------------------|----------------------------------|------------------------------------|-----------------------------------------------------------------|--------------------------|----------------|----------------------------------------------------------------------------------------------------|
|                               | <b>Routing Selection</b>  |                                  |                          |                                  |                                    |                                                                 |                          |                | ROS                                                                                                |
| Interface                     |                           | SDI 3                            |                          | O                                | SDI 4                              |                                                                 |                          |                |                                                                                                    |
| Output Name                   |                           | Destination 1                    |                          |                                  | Destination 2                      |                                                                 |                          |                |                                                                                                    |
| Video                         |                           | DUT SRC 3                        |                          |                                  | Sender 113-0                       |                                                                 |                          |                |                                                                                                    |
| Audio                         |                           | DUT_SRC_8                        |                          |                                  | Sender:113-1                       |                                                                 |                          |                |                                                                                                    |
| <b>Status</b>                 | $\bullet$ ok              |                                  |                          | $\bullet$ OK                     |                                    |                                                                 |                          |                |                                                                                                    |
| Connection                    |                           | <b>Connection was Successful</b> | <b>Details</b>           | <b>Connection was Successful</b> | <b>Details</b>                     |                                                                 |                          |                |                                                                                                    |
| <b>Stream Sources</b><br>Help |                           |                                  |                          |                                  | Show: (a) All Streams              | Group Category:<br>Network Streams<br>All<br>Advertised Streams | ? Filter:<br>٠           | $\overline{?}$ | <b>Latin</b><br>$\rightarrow$<br>k.<br>Refresh<br>Page 1 of 1<br>* Advertisement updates available |
| A                             | Disconnected              |                                  | NewGroup1                |                                  | $\mathfrak{a}$<br>$\boldsymbol{e}$ | Sender 113-0                                                    | Sender113-1              | ക              | Sender. 113-10                                                                                     |
| ୍ଲ                            | Raptor 180.Sender.14_aud  |                                  | Q                        | Raptor 180.Sender.15_aud         | வ                                  | Raptor 180.Sender.16 aud                                        | Raptor 180.Sender.17_aud | $\bullet$      | Raptor 180.Sender.18_aud                                                                           |
| ቈ                             | DUT_SRC_1                 |                                  | $\bullet$                | DUT_SRC_2                        | ๛                                  | DUT_SRC_3                                                       | <b>OL</b> DUT_SRC_4      | $\bullet$      | DUT_SRC_5                                                                                          |
| ቈ                             | DUT SRC 6                 |                                  | DUT_SRC_7                |                                  |                                    | OUT_SRC_8                                                       | O DUT_SRC_9              | $\bullet$      | IGGY16.16_1.Sender.1M                                                                              |
|                               |                           |                                  |                          |                                  |                                    |                                                                 |                          |                |                                                                                                    |
|                               |                           |                                  |                          |                                  | Refresh                            | Upload                                                          | Reboot                   |                | Close                                                                                              |

*Figure 22 Example of a Populated Connections Tab — 2-in/2-out SD/IP Converter Mode*

### **1. Destinations Area**

This area displays the available outputs in a series of rows. Each output is represented as a button which is clicked to include it in the routing switch. Video and Audio read-only fields report the Network Streams assigned to the output.

A Status read-only field reports overall communication status and whether any error conditions are occurring on the SDI or HDMI output.

 When operating in HDMI Quad-Split mode, the outputs are labeled as "QUAD" and AUDIO with each QUAD representing the output for a specific quadrant and the AUDIO as the assigned audio stream for the HDMI output. Refer to "**[HDMI Quad-Split Mode](#page-70-0)**" for details.

### **2. Stream Sources Area**

This area displays the available inputs as selectable buttons. Use the **Filter** field, the **Show** options, or the Stream Sources buttons, to narrow down the options displayed in the area.

# <span id="page-63-0"></span>**Routing the Signals**

To route the video and audio signals you must first select an SDI or HDMI output (depending on the Operational Mode), then a network stream. Keep in mind that routing occurs automatically after a Stream button is selected.

 The number of SDI outputs available depends on the Operational Mode. Refer to "**[Specifying an](#page-36-0)  [Operational Mode](#page-36-0)**" for details.

### **To select an output**

- 1. Display the NEWT-IPX interfaces in DashBoard as outlined in "**[To access the NEWT-IPX](#page-31-0)  [interfaces in DashBoard](#page-31-0)**".
- 2. Select the **Connections** tab.
- 3. In the **Output Name** row of the **Destinations** area, locate the button for the output you wish to route.

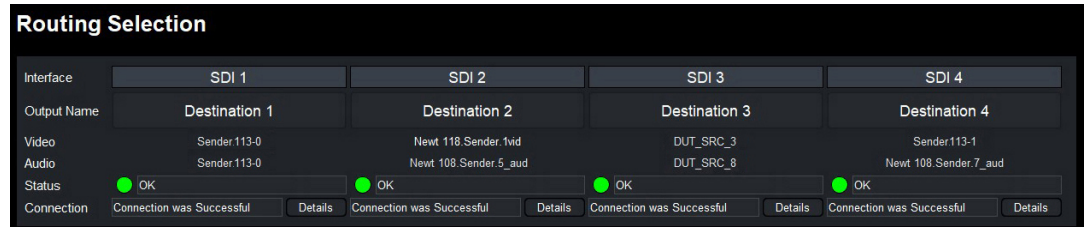

4. Click the required **Output** button.

# **To perform the switch**

1. In the **Stream Groups** area, locate the button for the input (Network Stream) you wish to route.

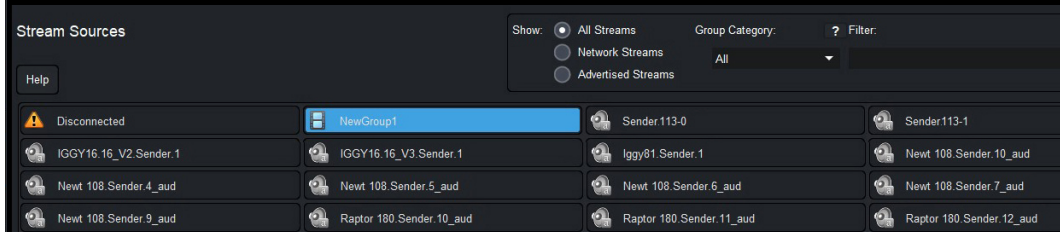

- The associated **Video** and **Audio** fields report the video and audio signals of the selected Network Stream.
- 2. Click the required **Network Stream** button to perform the switch.

# **Performing a Breakaway**

A breakaway selects a specific receiver group to be switched. This allows a Receiver to route video from one network stream, and audio from another network stream.

## **To set up a breakaway**

- 1. Display the NEWT-IPX interfaces in DashBoard as outlined in "**[To access the NEWT-IPX](#page-31-0)  [interfaces in DashBoard](#page-31-0)**".
- 2. Select the **Connections** tab.
- 3. Select the video to switch as follows:
	- a. In the **Destinations** area, select the video field of the interface you wish to include.
	- b. In the **Stream Groups** area, select the stream group you wish to route for video for this switch.
- 4. Select the audio to switch as follows:
	- a. In the **Destinations** area, select the audio field of the interface you wish to include.
	- b. In the **Stream Groups** area, select the stream group you wish to route for audio for this switch.
- \* If video is selected for a particular interface in the Destinations area and the selected Stream Group has a video stream, a video receiver is created on the destination. If audio is selected for a particular interface in the Destinations area and the selected Stream Group has an audio stream, an audio receiver is created on the destination.

# <span id="page-64-0"></span>**Automatic Sender Session Description Protocol (SDP) Updates**

When the NEWT-IPX is in 2-in/2-out SDI/IP Converter mode and a sender stream is already active and the video format changes on the SDI input of that stream, the sender stream SDP will

automatically update and start sending the new video format. The Session and NMOS IDs do not change when the sender stream SDP update is performed and new streams do not need to be created using the new video format. This allows the existing streams to adapt so that the controller does not need to track new streams. This feature is always enabled and cannot be disabled.

This feature is helpful when changing the video format in the following scenarios.

## Quick Updates when Streaming from the NEWT-IPX

When the format of the SDI input video changes, the NEWT-IPX automatically updates its sender stream and the SDP file, to advertise the new format with no user intervention required. The ST 2110 stream and SDP file are also updated and the video sender resumes with the new format within 5 seconds. The user then reconnects the receiver sessions to switch to the updated video format.

## Protection from Invalid Video Scenarios

If a glitch, loss of signal, or SDI video format change of less than 0.5 seconds occurs, the automatic SDP update will not occur. In addition, when an SDI input with a non-matching frame rate is detected, an alarm in DashBoard is raised. The SDP file remains unchanged, and the sender continues to transmit. This prevents the entire system from switching to an invalid video format or unstable video input.

## Using any Supported Control Protocol

The advertised SDP file updates to reflect a valid video format change through all supported control protocols, including NMOS, Ember+, and DashBoard advertised network streams. This enables any controller to use the new SDP file, and enables the user to update the connections of any active receivers to the new format without having to recreate the sender streams.

# **SQD Setup**

There are two different ways of performing a quad link: Square Division Quad Split and 2 Sample Interleave. This chapter provides information on the SQD feature of the NEWT-IPX.

 $\star$  This chapter assumes that you have configured the Ethernet and timing settings, as well as receivers/senders for your NEWT-IPX.

# **What is Square Division Quad Split (SQD)?**

SQD is a Quad Link method introduced to produce a UHD image. Each stream contains one quarter of the original image. (**[Figure 23](#page-66-0)**) Each quarter image is displayed at HD 1920x1080 resolution, and then quadrants are reassembled to create a full UHD image.

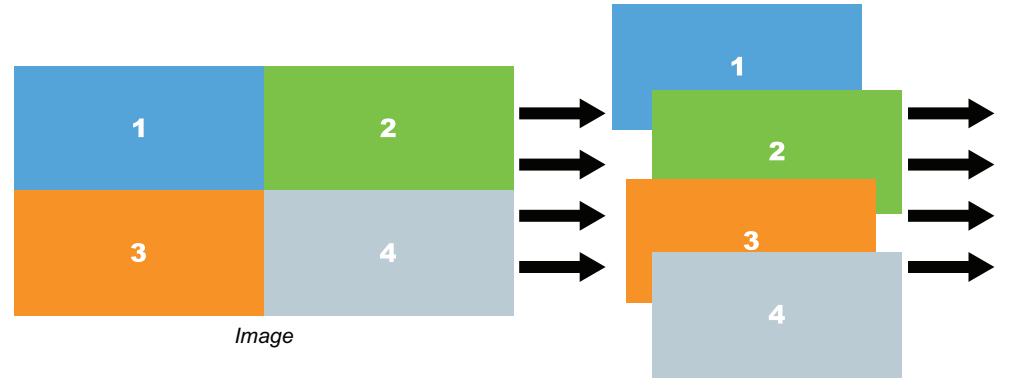

*Figure 23 Representation of SQD Sampling*

# <span id="page-66-0"></span>How does SQD differ from 2 Sample Interleave (2SI)?

In 2SI, the entire image is interleaved across the four streams, so each stream looks like a lower-resolution version of the original image. The four streams are then combined to create one 3840x2160 image.

# **Features**

The SQD feature of NEWT-IPX provides the following:

- Receive up to 4 streams of SMPTE ST 2110-20 video simultaneously
- Support for 4x1080p UHD support for HDMI 2.0 video (2160p25, 29.97, 30, 50, 59.94, and 60)
- Coherence check for 4 quadrant streams to be present and contain the same format
- All four quadrants are aligned using RTP timestamps
- Redundancy support for 2160p 50Hz and lower
- Support for Ember+, and DashBoard

# **Setup Overview**

- 1. Enable the **NEWT-IPR-UHD-H** license. Refer to "**[Installing a License Key](#page-34-1)**".
- 2. Set the Operating Mode to **UHD-over-IP to HDMI 2.0 Gateway**. Refer to "**[Specifying an](#page-36-0)  [Operational Mode](#page-36-0)**".
- 3. Make an SQD video stream available to the NEWT-IPX.
- 4. Manually add the SQD video stream to the NEWT-IPX.
- 5. Connect the SQD video stream to an output (destination) on the NEWT-IPX.

# **Configuring the HDMI Output**

After enabling the **NEWT-IPR-UHD-H** license, you need to connect to the video stream that will be routed to the HDMI output. The video format will be specified when you connect to the stream.

### **To specify the video format of the HDMI output**

- 1. Ensure the network stream for the HDMI output is not running when you enable the HDMI Pattern Generator.
- 2. Select **Advanced** > **PattGen**.
- 3. Select the **Enable** box for **HDMI 1**.
- 4. Use the **Format** menu to specify the video format of the HDMI output.
- 5. Click **Apply** at the bottom of the **Device Setup** tab.

# **Adding an SQD Video Stream to the NEWT-IPX**

You will need to manually add the SQD video stream to the list of available network stream groups that the NEWT-IPX can access.

### <span id="page-67-0"></span>**To connect an SQD video stream to the NEWT-IPX**

- 1. Display the NEWT-IPX interfaces in DashBoard as outlined in "**[To access the NEWT-IPX](#page-31-0)  [interfaces in DashBoard](#page-31-0)**".
- 2. Select **Network Streams**.
- 3. Click **Add Group**.

The fields in the **Network Streams** tab clear and the **Group Name** field displays "**NewGroup#**" where # is an auto-generated character.

- 4. Use the **Group Name** field to specify a unique identifier for the SQD video stream.
- 5. Use the **Format** field to specify the video format of the SQD video stream.
- 6. Select **Video** in the **Group Category** area.
- 7. Select the **Assign Manually** box.
- 8. For each quadrant of the SQD stream, use the **Transport IP** field to specify the Multicast IP Address for the quadrant.
- $*$  Only multicast IP Addresses in the range of 225.x.x.x to 239.x.x.x can be received by the NEWT-IPX. Contact Ross Technical Support if you need additional IP ranges.
	- a. Use the **UDP Port** field to specify the RTP port for the quadrant.
	- b. Use the **# Ch** field to specify **1**.
- 9. Click **Save** to update the list in the Network Streams tab.

# **Connecting the SQD Video Stream to an Output on the NEWT-IPX**

Once an SQD video stream is connected to the NEWT-IPX, you can route it to the HDMI output of the NEWT-IPX.

## **To route the SQD video stream to the HDMI output on the NEWT-IPX**

- 1. Display the NEWT-IPX interfaces in DashBoard as outlined in "**[To access the NEWT-IPX](#page-31-0)  [interfaces in DashBoard](#page-31-0)**".
- 2. Select **Connections**.
- 3. Click the **HDMI 1** output button.
- 4. In the Stream Sources area, select the SQD video stream group configured in "**[To connect an](#page-67-0)  [SQD video stream to the NEWT-IPX](#page-67-0)**".

# <span id="page-70-0"></span>**HDMI Quad-Split Mode**

This chapter provides information on configuring the HDMI Quad-Split mode of the NEWT-IPX.

# **What is Quad Split?**

The Quad Split feature allows you to view four streams from a single output of an NEWT-IPX. Any configured network stream can be assigned to any quadrant of the NEWT-IPX HDMI output.

# **Features**

The Quad-Split feature of NEWT-IPX provides the following:

- Support for SMPTE ST 2110-20 video (1080p 50Hz and 1080p 59.94Hz)
- Support for HDMI 2.0 video (2160p 50Hz and 2160p 59.94Hz)
- Redundancy support for 2160p 50Hz
- Support for black quadrants
- Supports the One-to-Many feature
- Ability to monitor 8-channels of audio via the HDMI interface with the Quad Split video

# **Overview**

The HDMI Quad-Split feature enables you to assign a network stream to each quadrant,

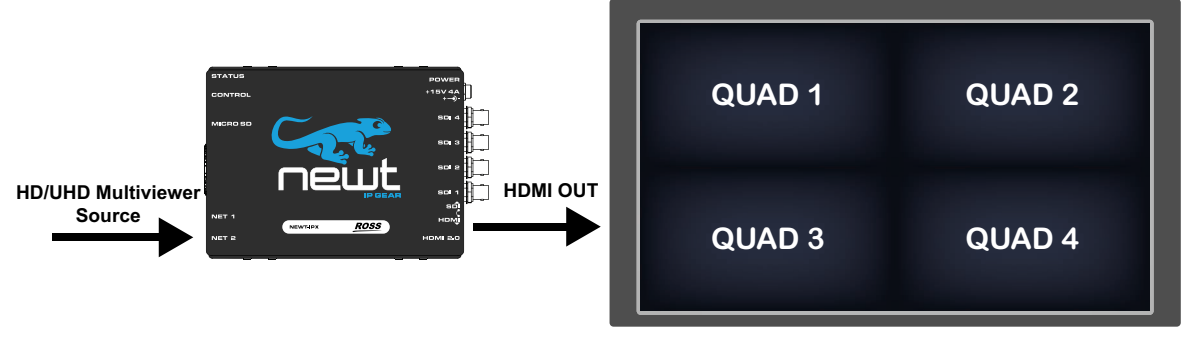

*Figure 24 Example of Quad Split Output*

You can assign a different network stream to each quadrant and AUDIO output, or assign the same network stream to multiple quadrants.

Disconnected quadrants are reported as "empty".

# Configuration Overview

- 1. Enable the **NEWT-IPR-UHD-H** license. Refer to "**[Installing a License Key](#page-34-1)**".
- 2. Set the Operating Mode to **UHD-over-IP to HDMI 2.0 Gateway**. Refer to "**[Specifying an](#page-36-0)  [Operational Mode](#page-36-0)**".
- 3. Enable Quad Split mode as outlined in "**[To enable HDMI Quad-Split Mode](#page-71-0)**".
- 4. Use the Network Streams tab to create network streams.
- 5. Use the Connections tab to select between Video-only network streams, Audio-only network streams, or Video and Audio network streams.
- 6. Use the Connections tab to connect video source streams to the QUAD destinations.
- 7. Use the Connections tab to connect audio source streams to the AUDIO output.

# **Enabling HDMI Quad-Split Mode**

When the HDMI Quad-Split mode is enabled on the NEWT-IPX, the following tabs are updated:

- Connections The Routing Selection area now displays options for assigning streams to QUAD 1-4 and an AUDIO output (any 8-channels of network audio).
- Advanced > Receivers > Status Each row represents a QUAD with a row for the AUDIO.
- Advanced > Alarms The Destination Streams are now labeled QUAD 1-4, and AUDIO.

#### <span id="page-71-0"></span>**To enable HDMI Quad-Split Mode**

- 1. Display the NEWT-IPX interfaces in DashBoard as outlined in "**[To access the NEWT-IPX](#page-31-0)  [interfaces in DashBoard](#page-31-0)**".
- 2. Select **Advanced** > **Device Setup**.

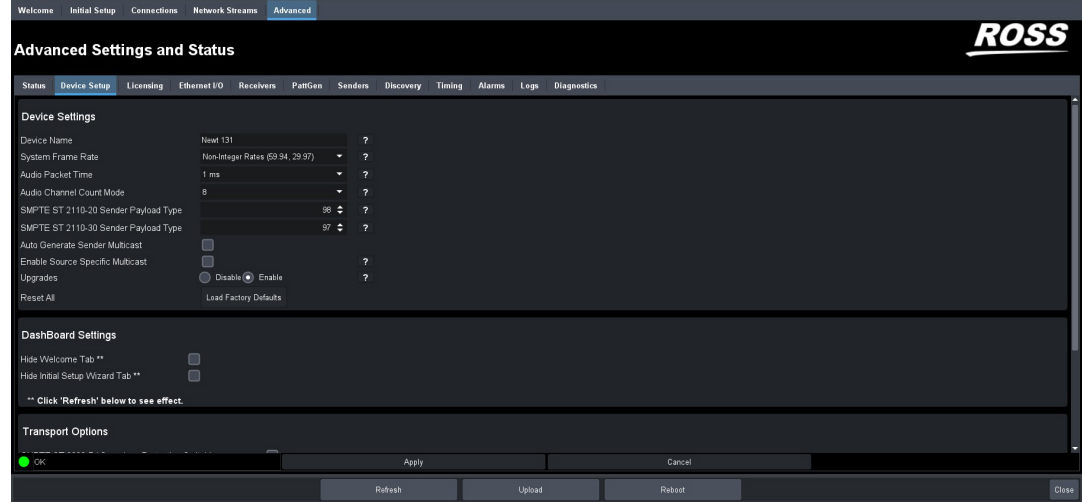

3. Select the **HDMI Quad-Split Mode** box.

The **Apply Change** dialog opens.

- 4. Click **OK** in the **Apply Change** dialog.
- 5. Click **Apply** at the bottom of the **Device Setup** tab.
- 6. Click **Reboot** to save the new setting.

### **To configure the HDMI output**

- 1. Ensure the network stream for the output is not running when you enable the HDMI Pattern Generator.
- 2. Select **Advanced** > **PattGen**.
- 3. Select the **Enable** box for **HDMI 1**.
- 4. Use the **Format** menu to specify the video format of the HDMI output.
- 5. Click **Apply** at the bottom of the **Device Setup** tab.
# **Synchronize to PTP**

The NEWT-IPX requires a PTP master on the media network to drive its timing. By default, the NEWT-IPX is configured to run as a PTP follower. If there is no lock to PTP, the NEWT-IPX will not receive IP streams.

#### **To synchronize to a PTP master**

• Synchronize the NEWT-IPX to a real-time PTP clock in the same network. Refer to "**[Configuring](#page-46-0)  [the PTP Settings](#page-46-0)**".

# **Configuring the Receivers**

Configure a Receiver for each QUAD and the AUDIO output. The procedure for configuring a QUAD output is the same as when not operating in HDMI Quad-Split mode. Note that the outputs are labeled as "QUAD" and "AUDIO" respectively when in HDMI Quad-Split mode.

#### **For More Information on...**

• receivers, refer to "**[Configuring a Receiver](#page-50-0)**".

# **Configuring the Network Streams**

Next you will need to define each network stream that will be assigned to a QUAD Output (1-4) and the Audio output. This requires the same steps when not operating in HDMI Quad-Split mode. Note that the outputs are labeled as "QUAD" and "AUDIO" respectively.

When in Quad-Split mode, your network streams will all be either 1080p 59.94Hz or 1080p 50Hz.

## **For More Information on...**

• configuring network streams, refer to "**[Setting up the Network Streams](#page-56-0)**".

# **Assigning a Stream to a QUAD Output**

To route the video and audio signal you must first select a QUAD output, then a network stream.

 $*$  Routing occurs automatically after a Stream button is selected.

#### **To assign a network stream to a QUAD output**

- 1. Display the NEWT-IPX interfaces in DashBoard as outlined in "**[To access the NEWT-IPX](#page-31-0)  [interfaces in DashBoard](#page-31-0)**".
- 2. Select the **Connections** tab.
- <span id="page-72-0"></span>3. In the **Output Name** row of the **Destinations** area, locate the button for the destination (QUAD 1-4, AUDIO) you wish to route.
- 4. Click the required **Output** button.
- 5. In the **Stream Groups** area, locate the button for the input (Network Stream) you wish to route to the selected
- <span id="page-72-1"></span>6. Click the required **Network Stream** button to perform the switch.
- 7. Repeat steps [3](#page-72-0) to [6](#page-72-1) for the remaining outputs.

# **Troubleshooting**

This section offers tips for troubleshooting the HDMI Quad-Split mode.

# A quadrant displays black pixels

The NEWT-IPX maybe ingesting video that is not 1080p 50Hz or 1080p 59.94Hz for that QUAD output.

A message displays warning that video must be initialized to send audio

The NEWT-IPX is currently connected to an audio stream only. No video streams were available when the crosspoint switch was made. Verify that the QUAD output experiencing the error is connected to a valid network stream that includes a video signal.

A message displays warning that only part of a network stream was connected

The NEWT-IPX is connecting network stream with both video and audio to a single destination.

# **Monitoring**

The status of the NEWT-IPX may be monitored via the fields in the DashBoard client software.

- \* All alarms are enabled by default.
- Verify that the NEWT-IPX is locked to PTP before editing any settings.

# **Monitoring the Streams**

The Receivers tab reports read-only status information for each SDI signal. You can disable or enable the monitoring of specific SDI streams using the options in the **Alarm Enable** tab.

#### **To monitor a specific receiver stream**

- 1. Display the NEWT-IPX interfaces in DashBoard as outlined in "**[To access the NEWT-IPX](#page-31-0)  [interfaces in DashBoard](#page-31-0)**".
- 2. Select **Advanced** > **Receivers**.
- 3. Locate the row for the SDI signal you wish to monitor.
- 4. Click the  $\lceil \cdot \rceil$  button in the required row to display the video and audio status fields for an SDI signal.

# Notes on Monitoring the Receiver Streams

This section briefly summarizes the NEWT-IPX behavior when monitoring a receiver stream.

Verify that the NEWT-IPX is locked to PTP before editing any settings.

#### Receiver is configured to receive a stream, but the stream is absent

When a stream is absent (i.e. never detected, or was lost for an extended period of time), the NEWT-IPX does not output any SDI frames and the SDI link will be inactive.

If a stream was present, but is no longer, the receiver will be in a state of "frame replay" where the NEWT-IPX continuously outputs the last frame received. This will continue until either the stream resumes (in which case, the valid video will start playing again), or the receiver is disconnected. If the stream is disconnected, the NEWT-IPX will stop outputting data.

#### Receiver is not properly configured

The NEWT-IPX will not output data before a receiver is configured (e.g. start-up condition).

#### Tab is locked and displays an overlay message

The NEWT-IPX lost connection to the PTP Clock and is attempting to re-connect. Once the NEWT-IPX can lock to the PTP Clock, the tab is unlocked. The following tabs are not locked during a loss of PTP clock connection:

- Status
- Ethernet I/O
- Timing
- Setup

# **Monitoring the Video Streams**

DashBoard reports the following diagnostic information for each video stream:

- the video frame buffer fill level over time
- the pixel buffer fill level over time
- counters for missing packets, invalid packets, frame drops and frame replays
- memory (read/write) statistics
- current RTP timestamp alignment errors
- stream interrupts (such as pending missing markers and/or frame drops)

You can also specify what information to monitor for each stream and specify which stream(s) to monitor:

- any connected video stream can be monitored
- primary and redundant stream information is monitored individually

#### **To view the video output statistics**

- 1. Display the NEWT-IPX in DashBoard as outlined in "**[To access the NEWT-IPX interfaces in](#page-31-0)  [DashBoard](#page-31-0)**".
- 2. Selected **Advanced** > **Diagnostics**.
- 3. Locate the **Video Output Stream Diagnostics** area.
- 4. From the **Interface Select** menu, specify the output you wish to monitor.
- 5. From the **Stream Select** menu, specify which network stream to monitor.

The **Video Output Stream Diagnostics** area updates to report information on the specified output and network stream. In the example below, the user selected SDI 3 for the output and Primary for the network stream.

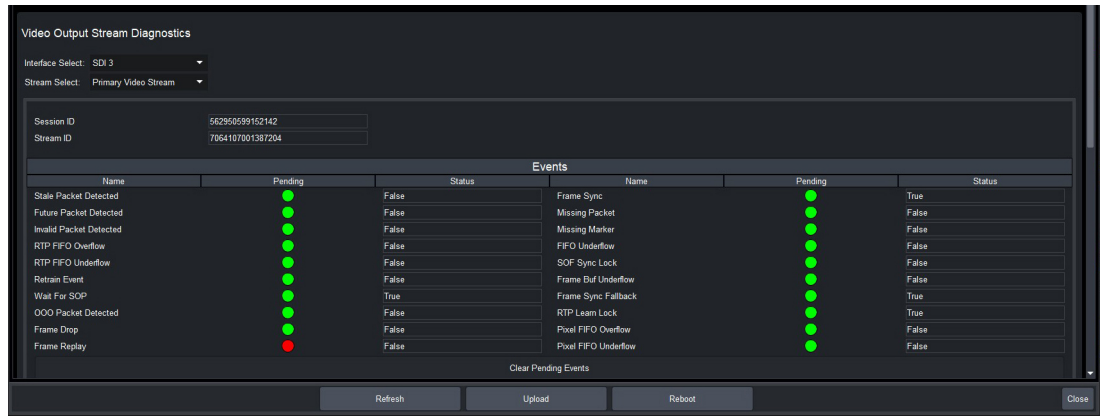

6. To view the frame buffer levels or the pixel FIFO levels, scroll to the bottom of the tab.

# **Monitoring the Ethernet Status**

DashBoard provides an estimate of the actual bandwidth of the Ethernet links:

- all packets received on the Ethernet links (media and processor traffic)
- transmit bandwidth (packets sent from the processor to the Ethernet links)
- receive bandwidth (packets sent on the link and forward to the processor)

DashBoard also provides counters for the receive errors, transmit errors, packet size ranges, and general bytes

#### **To view the network diagnostic statistics**

- 1. Display the NEWT-IPX interfaces in DashBoard as outlined in "**[To access the NEWT-IPX](#page-31-0)  [interfaces in DashBoard](#page-31-0)**" .
- 2. Selected **Advanced** > **Diagnostics**.
- 3. Click **Show Network Diagnostics** > **OK**.

# **Monitoring the ANC Data**

The NEWT-IPX provides Ancillary Output Stream diagnostics when operating in IP to 2x3G-SDI Gateway with ANC mode.

#### **To monitor the ancillary output stream data via DashBoard**

- 1. Display the NEWT-IPX interfaces in DashBoard as outlined in "**[To access the NEWT-IPX](#page-31-0)  [interfaces in DashBoard](#page-31-0)**".
- 2. Select **Advanced** > **Diagnostics**.
- 3. Click **Show ANC Diagnostics**.

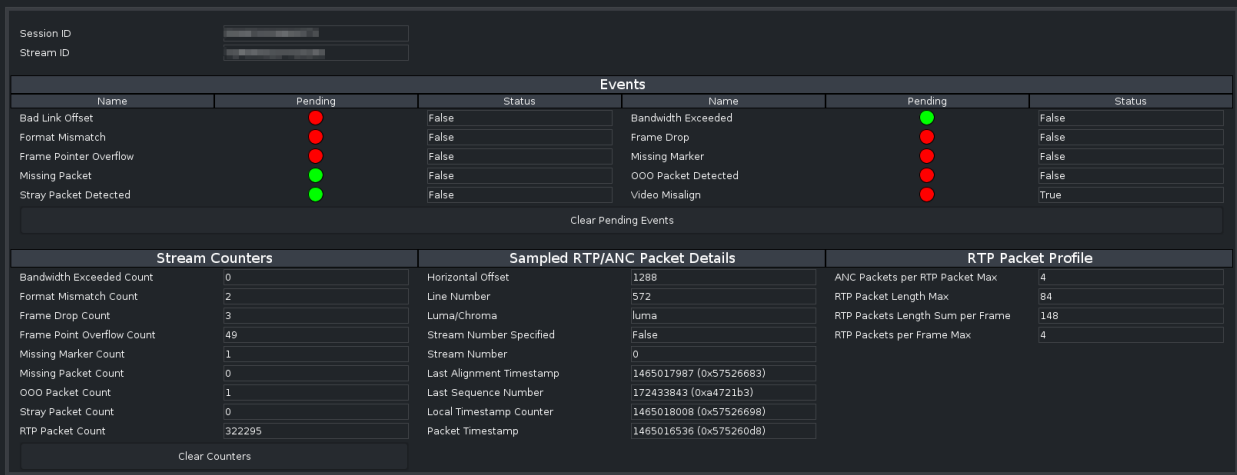

- 4. Use the **Events** fields to monitor the overall health and communication status of the ancillary data for the current session.
- 5. Use the **Stream Counters** fields to verify the number of instances that an error has occurred.
- 6. Use the **Sampled RTP/ANC Packet Details** fields to review the reported information about the detected timecode such as the field the timecode is detected in, type of timecode, and a timestamp.
- 7. Use the **RTP Packet Profile** fields to view the reported information about the data packets detected for the current session.

# **Upgrading the Software**

The NEWT-IPX software can be upgraded in the field using the **CONTROL** port and the options available in DashBoard.

 Refer to the *NEWT-IPX Software Upgrade Guide* if you are upgrading your NEWT-IPX from a version prior to v.2.20.0.

#### **To upgrade the software on the NEWT-IPX**

- 1. Contact Ross Technical Support for the latest software version file.
- 2. Display the NEWT-IPX interfaces in DashBoard as outlined in "**[To access the NEWT-IPX](#page-31-0)  [interfaces in DashBoard](#page-31-0)**".
- 3. Verify that the remote upgrade option is enabled for the NEWT-IPX:
	- a. Select the **Advanced** > **Device Setup** tab.
	- b. Select **Upgrades** > **Enable**.
- 4. Select **Upload**, located near the bottom of the DashBoard interface, to display the **Select file Upload** dialog.
- 5. Navigate to the file you want to upload.
- 6. Click **Open** > **Finish**.
- 7. Monitor the upgrade.
- Clicking **Cancel** or **No** returns you to the **Uploading to Selected Devices** dialog without rebooting the device(s).
	- Each NEWT-IPX device is temporarily taken off-line during the reboot process.
	- The process is complete once the status indicators for the **Card state** and **Connection** fields in the **Status** tab return to their previous status.
- \* If the NEWT-IPX fails to upgrade correctly, contact Ross Technical Support for an upgrade file and instructions on using the Micro SD Card slot.

# **DashBoard Interface Overview**

The NEWT-IPX groups the configuration, monitoring, and operating features as a series of tabs in the DashBoard client window.

Verify that the NEWT-IPX is locked to PTP before editing any settings.

# **Welcome Tab**

The Welcome tab displays on initial start-up of the NEWT-IPX in DashBoard. Once the initial settings are configured and applied to the NEWT-IPX, you can hide the Welcome and Initial Setup tabs by selecting the required box on the **Advanced** > **Device Setup** tab and then clicking **Refresh**.

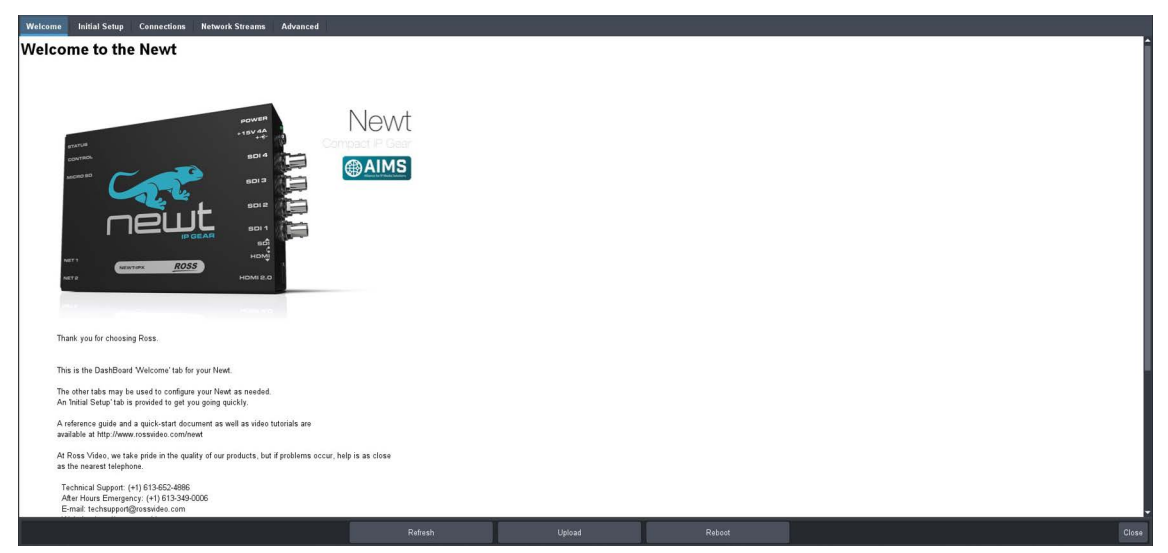

*Figure 25 Example of the NEWT-IPX Tabs in a DashBoard Window*

# **Initial Setup Tab**

The Initial Setup tab helps you to quickly set up your NEWT-IPX and proceed to configuring your Network Streams and Connections. Help buttons provide additional information on the menus.

These controls are also available in the Advanced tabs. Refer to "**[Advanced Tabs](#page-85-0)**".

| Welcome<br><b>Initial Setup</b><br><b>Connections Network Streams Advanced</b>                                                                                                    |             |
|----------------------------------------------------------------------------------------------------|-------------|
| Welcome to the Newt Setup Wizard                                                                                                    |             |
| я.<br>This tab will help you set up your Newt with an initial minimum configuration.<br>Alternately, you can access the same controls and more detailed ones in the 'Advanced' tab.<br>In most cases, you should follow these steps in order and ensure each is complete.<br>Some steps may already have correct values, and these can be skipped.<br>Use the help buttons for further guidance as needed.<br>There are also video tutorials available at http://www.rossvideo.com/newt | <b>ROSS</b> |
| 1. Give your Newt a name.<br>Help<br>Device Name Newt 131<br>Apply                                                                                                    |             |
| Current F/W Version<br>2. Ensure your firmware is up-to-date.<br>Help<br>See http://www.rossvideo.com/newt to download the latest version.<br>Use Upload button below to upgrade your Newt if needed.                                                                                                    |             |
| 3. Set the IP address for your Control port.<br>Mode<br>Static<br>×<br>Help<br>14, 91-4, 197<br>Current IP<br>100010108<br>Static IP Address<br>* Once Applied, you must reboot your Newt for the change to take effect.<br>(use Reboot' button at bottom of Dashboard)<br>(WILLIAM) WALLS<br>Static Subnet Mask<br>Gateway<br><b>STATE</b><br>Apply                                                                                                    |             |
| 4. Set the IP addresses for your NET ports.<br>NET <sub>1</sub><br>NET <sub>2</sub><br>Help<br>DHCP<br>DHCP<br>۰<br>Mode<br>≂                                                                                                    |             |
| Refresh<br>Reboot<br>Upload                                                                                                    | Close       |

*Figure 26 Example of the Initial Setup Tab*

# **Connections Tab**

The Connections tab is a patch-panel style interface that enables the NEWT-IPX to connect to available senders on the network.

#### Destinations Area

The Destinations area is located at the top of the Connections tab and provides options for routing video and audio signals to the outputs on the NEWT-IPX. From this area you can quickly select outputs and monitor the status of the output signals.

|                    | <b>Routing Selection</b>         |                |                                               |                |                                  |                |                                       |                |
|--------------------|----------------------------------|----------------|-----------------------------------------------|----------------|----------------------------------|----------------|---------------------------------------|----------------|
| Interface          | SDI <sub>1</sub>                 |                | SDI <sub>2</sub>                              |                | SDI <sub>3</sub>                 |                | SDI <sub>4</sub>                      |                |
| <b>Output Name</b> | Destination 1                    |                | Destination 2                                 |                | Destination 3                    |                | Destination 4                         |                |
| Video<br>Audio     | Sender 113-0<br>Sender 1130      |                | Newt 118.Sender.1vid<br>Newt 108 Sender 5 aud |                | DUT SRC 3<br>DUT SRC 8           |                | Sender 113-1<br>Newt 108.Sender 7 aud |                |
| <b>Status</b>      | $\bullet$ ok                     |                | $\bullet$ OK                                  |                | $\bullet$ ok                     |                | $\bullet$ OK                          |                |
| Connection         | <b>Connection was Successful</b> | <b>Details</b> | <b>Connection was Successful</b>              | <b>Details</b> | <b>Connection was Successful</b> | <b>Details</b> | <b>Connection was Successful</b>      | <b>Details</b> |

*Figure 27 Connections Tab — Example of a Destinations Area*

**[Table 5](#page-81-0)** summarizes the buttons, menus, and fields available in the Destinations area of the Connections tab.

<span id="page-81-0"></span>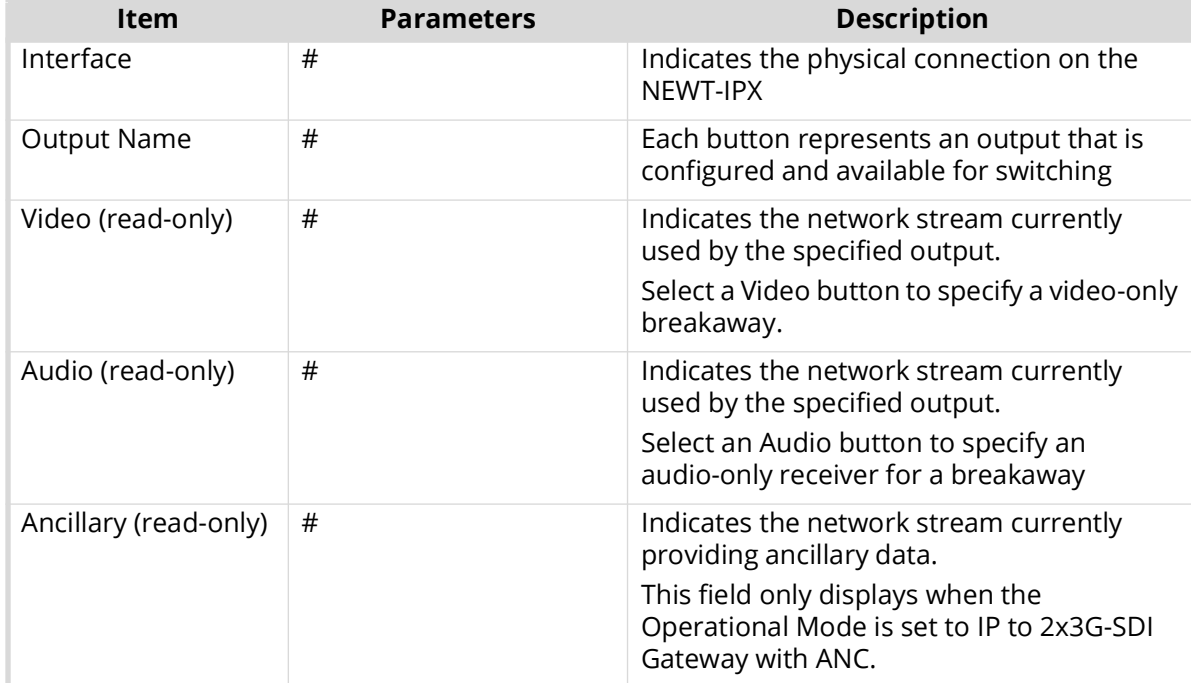

## *Table 5 Connections Tab — Destinations Area*

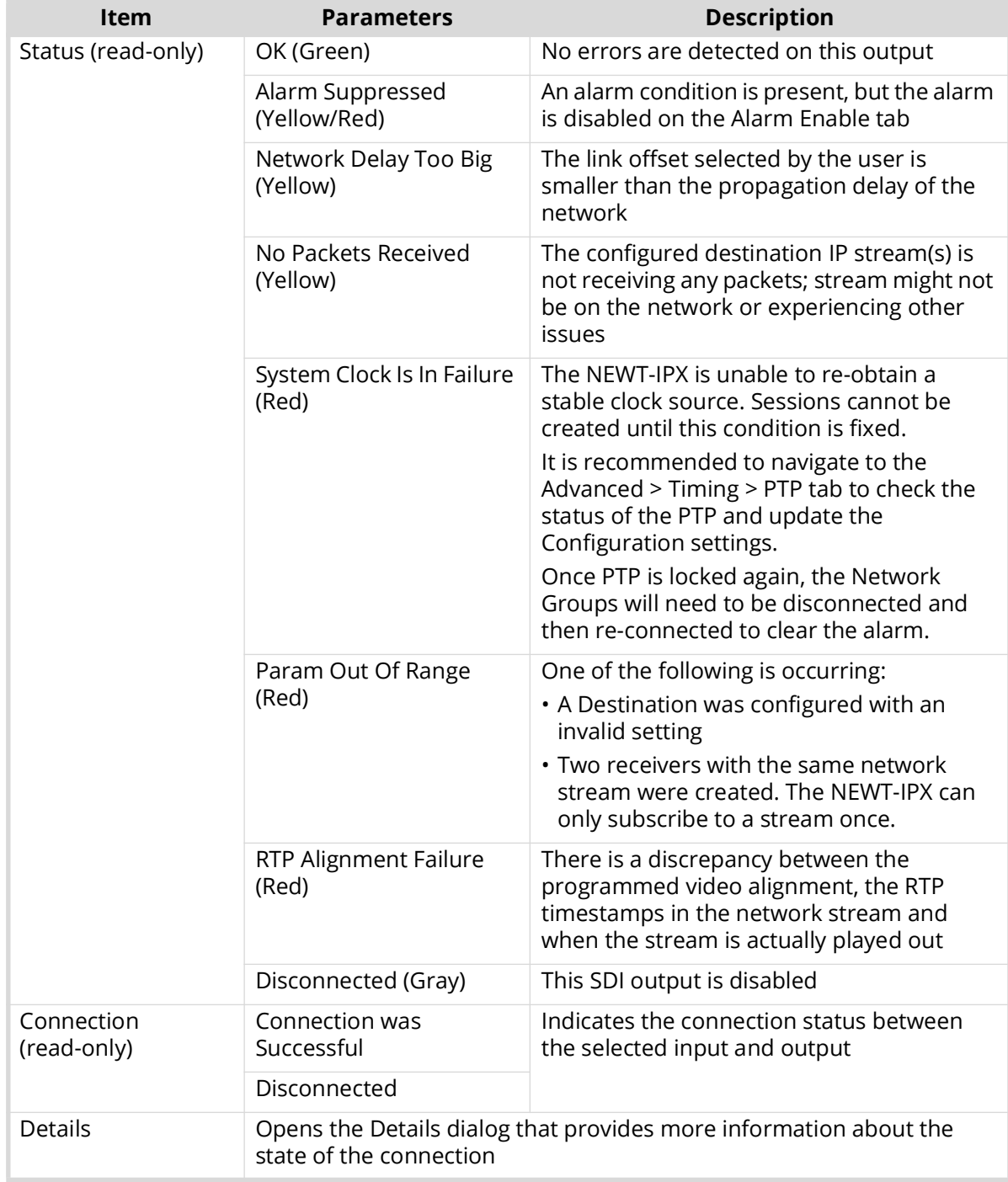

## *Table 5 Connections Tab — Destinations Area*

# Stream Sources Area

The Stream Sources area is located on the bottom half of the Connections tab. From this area you can route any source signal to an output, monitor its status, and filter the stream available based on type.

Each button displayed here represents a configured network stream. You can filter what network streams are displayed using the **Filter** field (filtering according to the text entered in the filed), by selecting one of the Stream Sources buttons (displays only the network streams assigned to that Category), and/or using the Show options (All Streams, Network Streams, or Advertised Streams).

| <b>Stream Sources</b><br>Help  |                                    | Show: (a) All Streams<br><b>Group Category:</b><br>Network Streams<br><b>AL</b><br>Advertised Streams | ? Filter:<br>≂             | $\mathbf{a}$<br>$\sim$<br>Refresh<br>Page 1 of 3<br>* Advertisement updates available |
|--------------------------------|------------------------------------|----------------------------------------------------------------------------------------------------|----------------------------|---------------------------------------------------------------------------------------|
| <b>Disconnected</b>            | NewGroup1                          | Sender 113-0                                                                                          | Sender113-1                | Sender. 113-10                                                                        |
| IGGY16.16_V2.Sender.1<br>o.    | <b>TO</b><br>IGGY16.16 V3.Sender.1 | Iggy81.Sender.1                                                                                       | Newt 108.Sender.10_aud     | Newt 108.Sender.3_aud                                                                 |
| Newt 108.Sender.4 aud<br>வ     | ∙<br>Newt 108.Sender.5 aud         | $\alpha$<br>Newt 108.Sender.6 aud                                                                     | Newt 108.Sender.7_aud      | Newt 108.Sender.8_aud                                                                 |
| Newt 108.Sender.9_aud<br>œ.    | ๛<br>Raptor 180.Sender.10_aud      | Raptor 180.Sender.11_aud                                                                              | Raptor 180.Sender.12_aud   | Raptor 180.Sender.13_aud                                                              |
| Raptor 180.Sender.14_aud<br>o. | ∙<br>Raptor 180.Sender.15 aud      | Raptor 180.Sender.16_aud                                                                              | Raptor 180.Sender.17 aud   | Raptor 180.Sender.18_aud                                                              |
| <b>OL</b> DUT_SRC_1            | DUT_SRC_2                          | DUT_SRC_3                                                                                             | DUT_SRC_4                  | <b>OL</b> DUT_SRC_5                                                                   |
| <b>OUT SRC 6</b>               | <b>ON</b> DUT_SRC_7                | <b>DUT SRC 8</b>                                                                                      | <b>ON</b> DUT SRC 9        | IGGY16.16 1.Sender.1M                                                                 |
| ICCV40 40 DUD Ponder 4         | <b>COL</b> ICOVIC 16 DUS Candar 1  | $\mathbf{m}$ $\mathbf{m}$ $\mathbf{m}$ $\mathbf{m}$ $\mathbf{m}$ $\mathbf{m}$                         | all Nous 100 Quadar 10 and | <b>COL</b> NAME AND CAROLINE 2 AND                                                    |
|                                | Refresh                            | Upload                                                                                                | Reboot                     | Close                                                                                 |

*Figure 28 Connections Tab — Example of a Stream Source Area*

 Once a **Destination** is selected, clicking a **Stream Source** button performs an immediate switch (a hot-punch).

# **Network Streams Tab**

The options in the Network Streams tab enable you to create and manage the IP streams in your system. Advertised streams are those that the NEWT-IPX automatically detects as defined by the RAVENNA protocol. You can also define a stream by manually populating the Transport IP, Port, and DSCP fields for the video and audio signals.

Once a Network Stream is defined, it is made available for use in the **Connections** tab.

 If the **ST 2022-7/Seamless Protection Switching** box is selected in the Setup tab, an extra Video row and an extra Audio row displays for Protection Switching setup for a stream.

| <b>Network Streams</b><br><b>Initial Setup</b><br><b>Connections</b><br><b>Configure Receiver Network Stream Groups</b> | Advanced                                                                                                    |                                                                                                    |                                                                                                    |                                                                                 |                                                                                                    |                                                                    |                                              | ROSS  |
|----------------------------------------------------------------------------------------------------|----------------------------------------------------------------------------------------------------|----------------------------------------------------------------------------------------------------|----------------------------------------------------------------------------------------------------|---------------------------------------------------------------------------------|----------------------------------------------------------------------------------------------------|--------------------------------------------------------------------|----------------------------------------------|-------|
| Add Group<br>Remove Group<br>coup4<br>VPG VPC 11<br>VPG_VPC_17<br><b>XPression</b><br>Format<br>Video                   | Group Category<br>Group Name<br># Audio Streams<br>Include Ancillary<br>$\Box$<br>Assign Manually<br>Video Stream 1<br>Audio A<br>Stream 1<br>Audio Map | $\vec{\mathbf{r}}$<br>$\mathbf{\Theta}$<br>о<br>Audio<br>Ancillary<br>Midan<br>Group4<br>$1 \div$<br>$\Box$<br>1080p50<br><b>Advertised Network Streams</b><br>≂<br>▼<br>Target<br>1-8 A1 A2 A3 A4 A5 A6 A7 A8<br>$9 - 16$ | î-<br>p <sup>e</sup><br>Camera<br>Microphone<br>Primary<br><b>Transport IP</b><br>234.321.456.61<br>234.321.456.62<br>Default Mapping Help | Ē<br>Video Server<br><b>UDP Port</b><br>$5004$ $\Leftrightarrow$<br>$5004 \div$ | 啤<br>像<br>Graphics<br>Satellite<br><b>Protection Switching</b><br><b>Transport IP</b><br>23.53.23.186<br>23.53.23.186 | <b>UDP Port</b><br>$5004$ $\triangleq$<br>$5004$ $\Leftrightarrow$ | $#$ Ch<br>$8 \div \nabla$<br>$8 \div \nabla$ | Help  |
| $\bullet$ ok                                                                                                    |                                                                                                    | Save                                                                                                    |                                                                                                    |                                                                                 | Cancel                                                                                                    |                                                                    |                                              |       |
|                                                                                                    |                                                                                                    | Refresh                                                                                                    | Upload                                                                                                    |                                                                                 | Reboot                                                                                                    |                                                                    |                                              | Close |

*Figure 29 Network Streams Tab*

**[Table 6](#page-83-0)** outlines the options displayed in the Network Streams tab starting from the left-most area of the tab.

<span id="page-83-0"></span>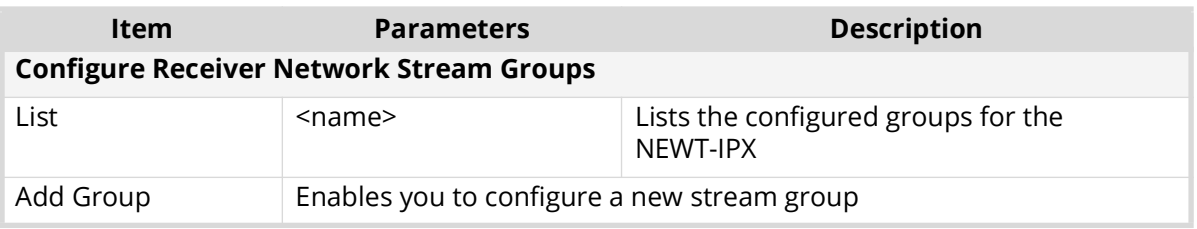

#### *Table 6 Network Streams Tab*

# *Table 6 Network Streams Tab*

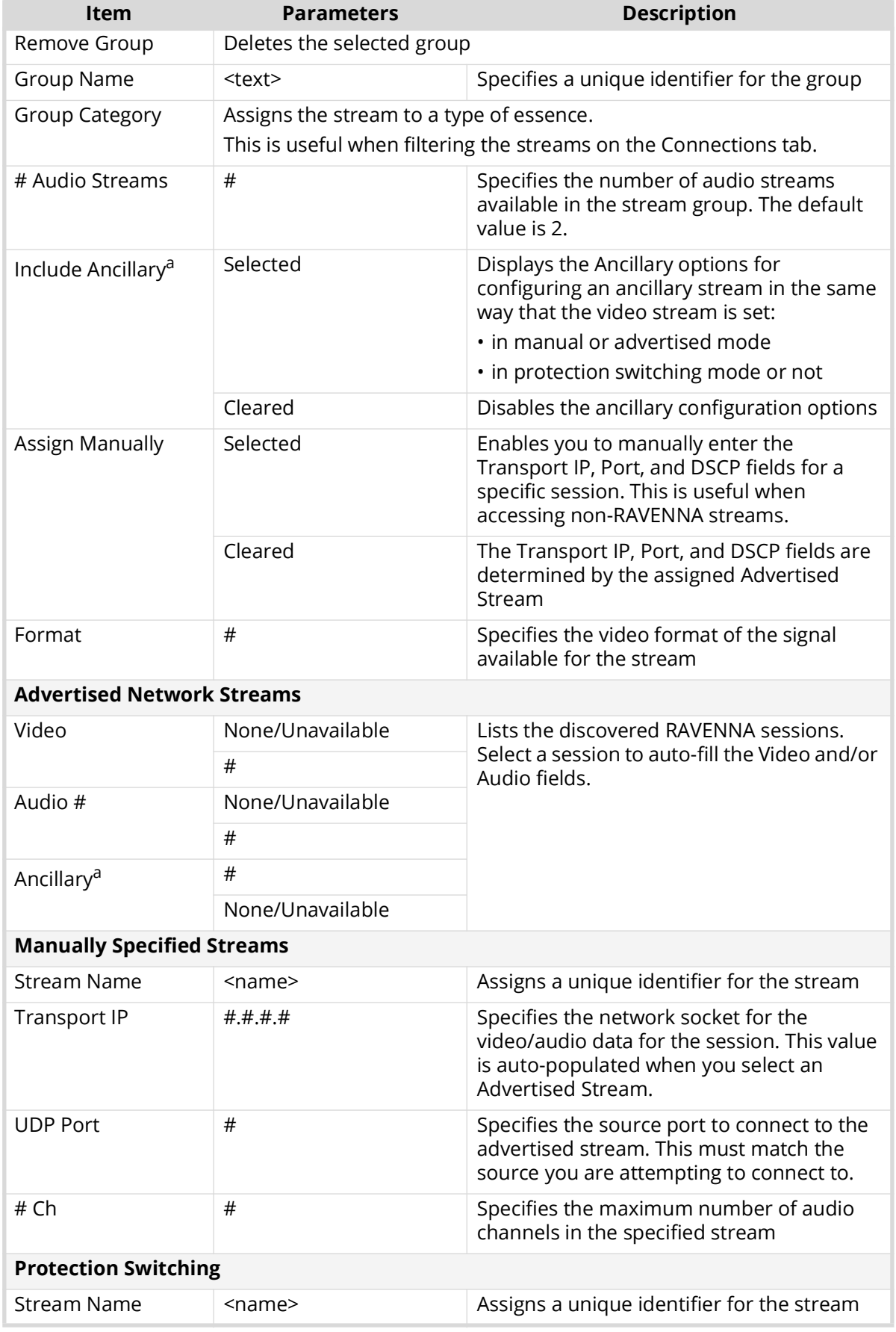

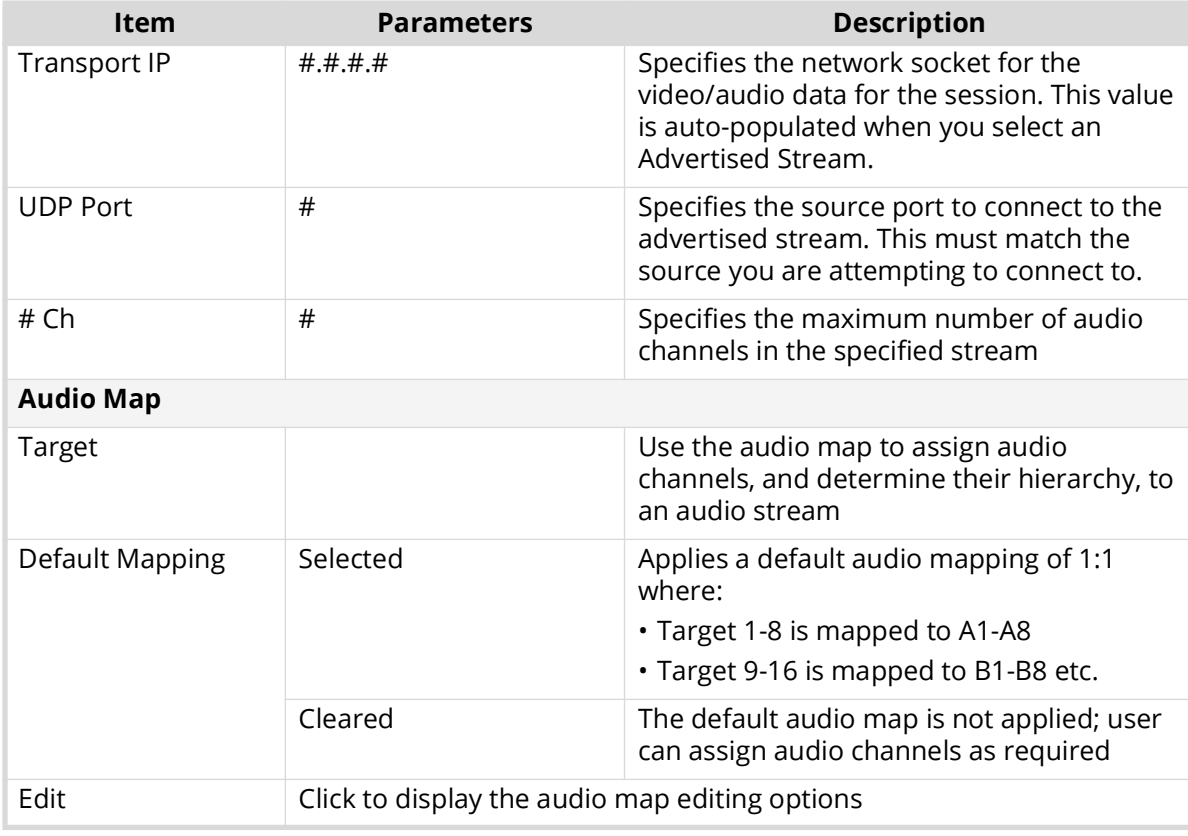

# *Table 6 Network Streams Tab*

a. The Operational Mode must be set to IP to 2x3G-SDI Gateway with ANC.

# <span id="page-85-0"></span>**Advanced Tabs**

The Advanced sub-tabs expand the controls available in the Initial Setup tab.

# Status Tab

The Status tab provides read-only hardware information, signal status, and general product information for your NEWT-IPX. The tab is organized into three distinct areas in the DashBoard window: Signal, Product, and Hardware.

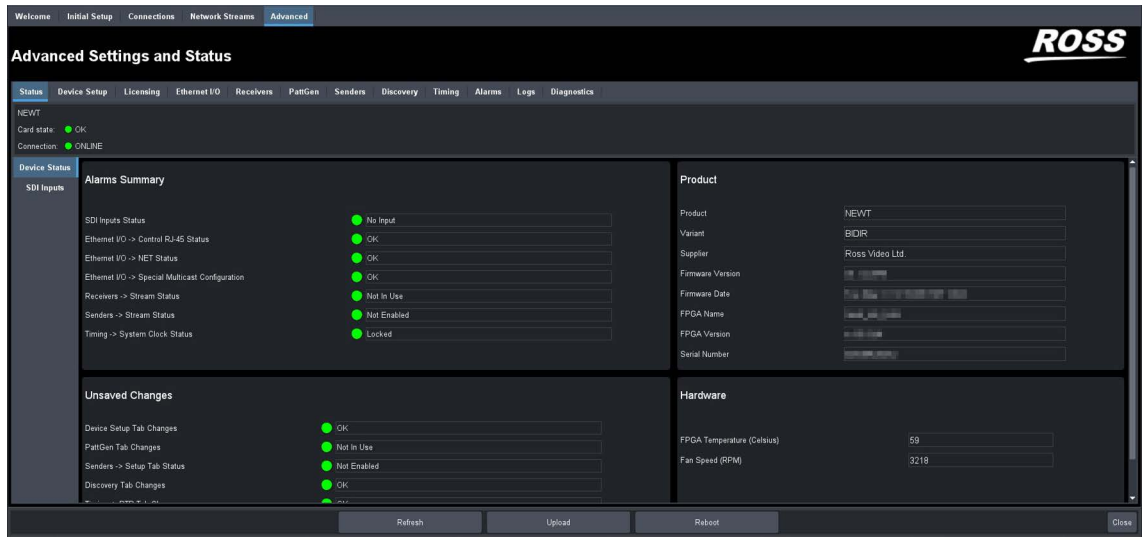

*Figure 30 Example of the Status Tab — Operational Mode set to 4x3G-SDI Converter*

The SDI Inputs sub-tab displays when the Operational Mode is set to 2-in/2-out SDI/IP Converter.

# Alarms Summary Area

**[Table 7](#page-86-0)** summarizes the read-only information displayed in the Device > Alarms Summary area.

<span id="page-86-0"></span>

| <b>Item</b>                         | <b>Parameters</b>                                                                                                    | <b>Description</b> |
|-------------------------------------|----------------------------------------------------------------------------------------------------|--------------------|
| <b>SDI Inputs Status</b>            | Reports the same information as the Advanced > Status > SDI Inputs<br>status fields. Refer to Table 10 for more information                 |                    |
| Device Setup Tab<br>Changes         | Reports if there are unsaved changes made to the Advanced > Device<br>Setup tab                                                             |                    |
| Discovery Tab Changes               | Reports if there are unsaved changes made to the Advanced > Discovery<br>tab                                                                |                    |
| Timing PTP Tab Changes              | Reports if there are unsaved changes made to the Advanced > Timing ><br>PTP tab                                                             |                    |
| <b>Timing Output Tab</b><br>Changes | Reports if there are unsaved changes made to the Advanced > Timing ><br>Outputs tab                                                         |                    |
| PattGen Tab Changes                 | Reports there are unsaved changes made to the Advanced > PattGen<br>tab                                                                     |                    |
| System Clock Status                 | Reports the status of the PTP Clock connection                                                                                              |                    |
| Control RJ-45 Status                | Reports the same information as the Advanced > Ethernet I/O > Control<br>RJ-45 > Link Status field. Refer to Table 13 for more information. |                    |
| <b>NET Status</b>                   | Reports the same information as the Advanced > Ethernet I/O > NET $#$ ><br>Link Status fields. Refer to Table 13 for more information.      |                    |
| <b>Receivers Status</b>             | Reports the same information as the individual alarms in the Receivers<br>tab. Refer to "Receivers Tabs".                                   |                    |
| Senders Status and<br>Changes       | Reports if there are unsaved changes made to the Advanced > Senders<br>tab                                                                  |                    |

*Table 7 Status Tab — Alarms Summary*

# Product Area

<span id="page-87-0"></span>**[Table 8](#page-87-0)** summarizes the read-only information displayed in the Device > Product area.

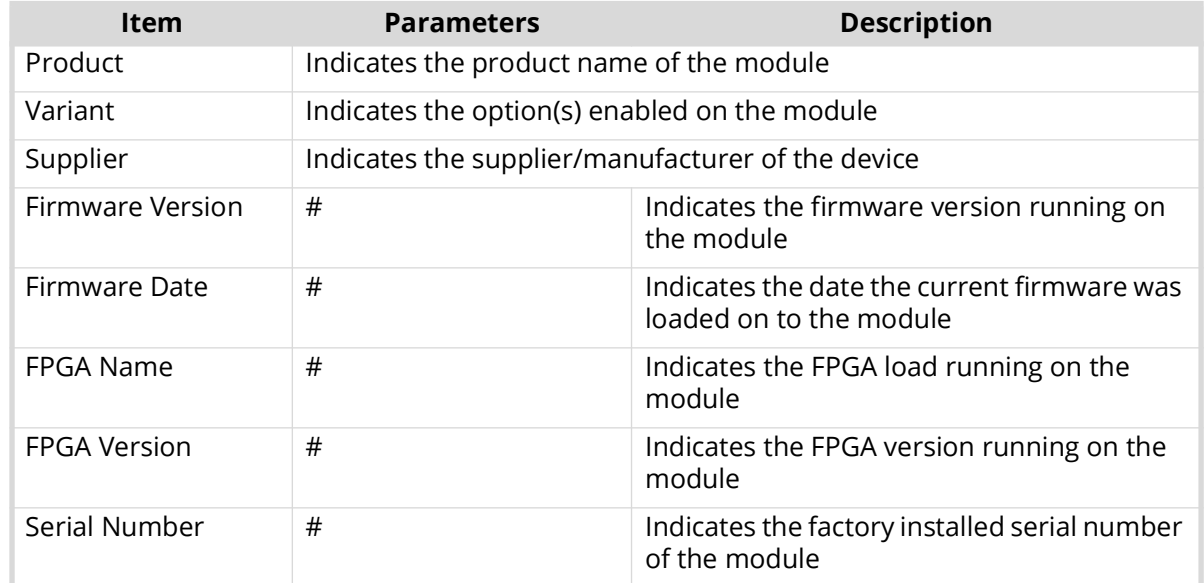

#### *Table 8 Status Tab — Product*

## Hardware Area

<span id="page-87-1"></span>**[Table 9](#page-87-1)** summarizes the read-only information displayed in the Device > Hardware area.

# *Table 9 Status Tab — Hardware*

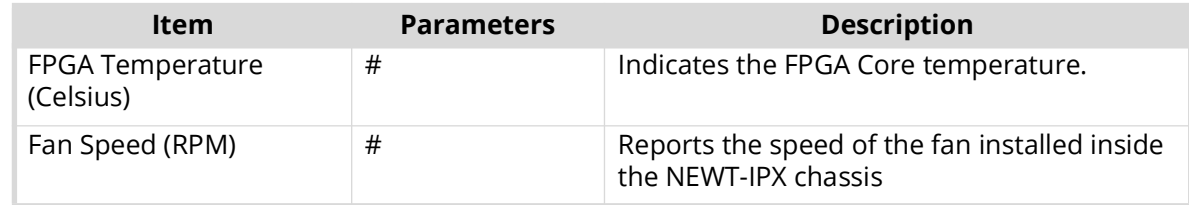

# SDI Inputs Tab

The SDI Inputs tab only displays when the Operational Mode is set to 2-in/2-out SDI/IP Converter.

| Welcome                              |           | Initial Setup Connections Network Streams | Advanced |         |       |                                                                                                    |        |       |             |
|--------------------------------------|-----------|-------------------------------------------|----------|---------|-------|----------------------------------------------------------------------------------------------------|--------|-------|-------------|
| <b>Advanced Settings and Status</b>  |           |                                           |          |         |       |                                                                                                    |        |       | <b>ROSS</b> |
| <b>Status</b>                        |           |                                           |          |         |       | Device Setup Licensing Ethernet I/O Receivers PattGen Senders Discovery Timing Alarms Logs Diagnostics |        |       |             |
| <b>NEWT</b>                          |           |                                           |          |         |       |                                                                                                    |        |       |             |
| Card state: OK<br>Connection: ONLINE |           |                                           |          |         |       |                                                                                                    |        |       |             |
| <b>Device Status</b>                 |           | <b>Status</b>                             |          |         | Video |                                                                                                    |        | Audio |             |
| <b>SDI Inputs</b>                    | SDI1 OK   |                                           |          | 1080650 |       | 16 channels, Sample rate: 48                                                                           |        |       |             |
|                                      | $SDI2$ OK |                                           |          | 1080i50 |       | 16 channels, Sample rate: 48                                                                           |        |       |             |
|                                      |           |                                           |          |         |       |                                                                                                    |        |       |             |
|                                      |           |                                           |          |         |       |                                                                                                    |        |       |             |
|                                      |           |                                           |          |         |       |                                                                                                    |        |       |             |
|                                      |           |                                           |          |         |       |                                                                                                    |        |       |             |
|                                      |           |                                           |          |         |       |                                                                                                    |        |       |             |
|                                      |           |                                           |          |         |       |                                                                                                    |        |       |             |
|                                      |           |                                           |          |         |       |                                                                                                    |        |       |             |
|                                      |           |                                           |          |         |       |                                                                                                    |        |       |             |
|                                      |           |                                           |          |         |       |                                                                                                    |        |       |             |
|                                      |           |                                           |          |         |       |                                                                                                    |        |       |             |
|                                      |           |                                           |          |         |       |                                                                                                    |        |       |             |
|                                      |           |                                           |          | Refresh |       | Upload                                                                                                 | Reboot |       | Close       |

*Figure 31 Example of the Status > SDI Inputs Tab*

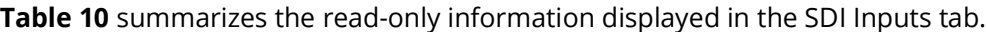

<span id="page-88-0"></span>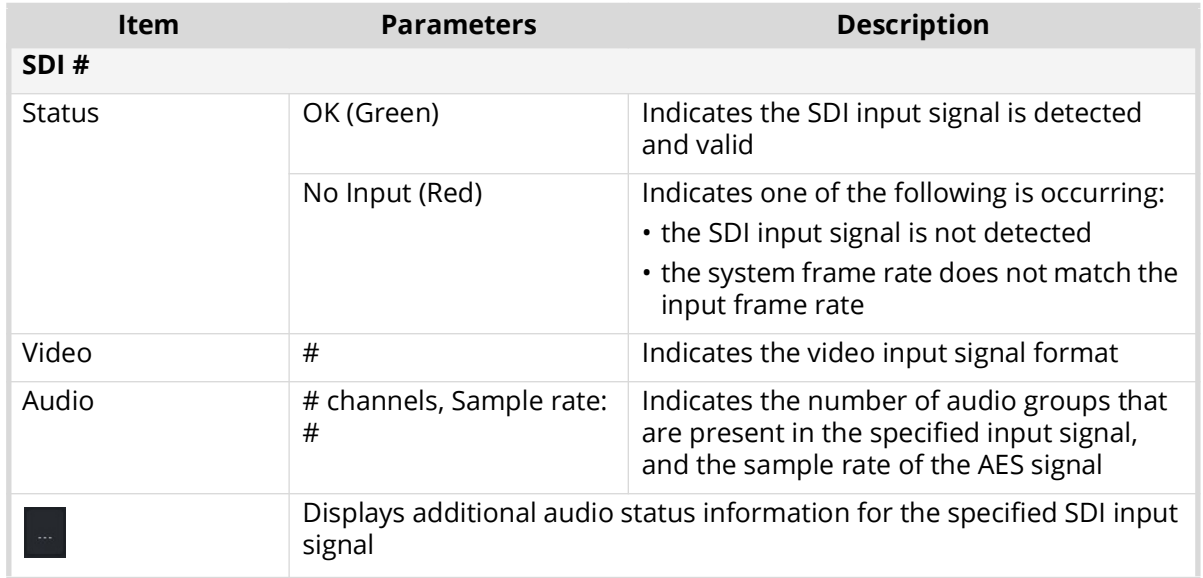

## *Table 10 Status Tab — SDI Inputs Tab*

**[Table 11](#page-88-1)** summarizes the read-only information displayed when the **button is selected for an** SDI row.

<span id="page-88-1"></span>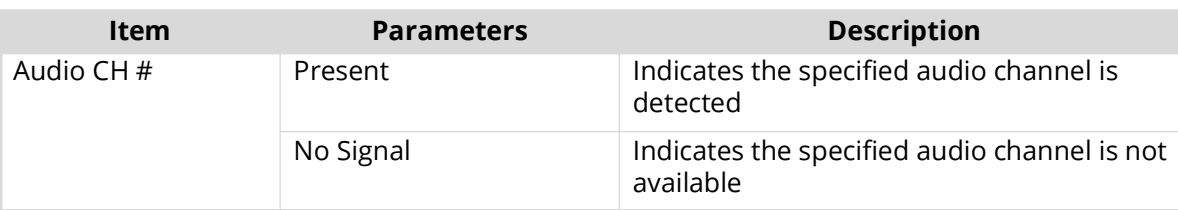

# *Table 11 SDI Inputs Tab — SDI Inputs, Additional Information*

# Device Setup Tab

The **Device Setup** tab provides settings such as Device Name, DashBoard settings, and operational modes.

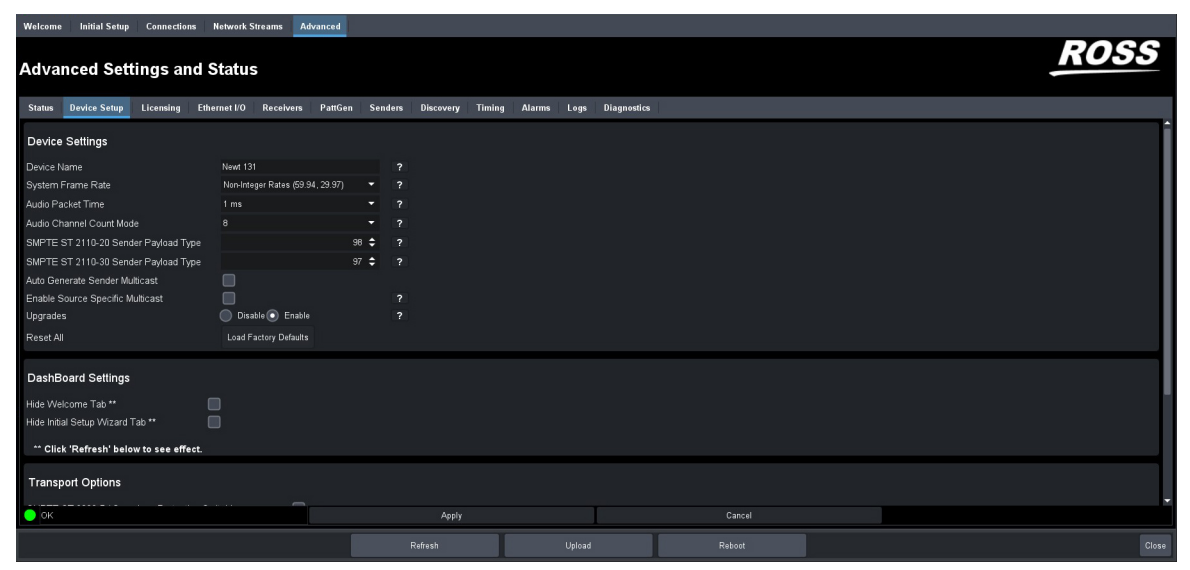

*Figure 32 Device Setup Tab*

**[Table 12](#page-89-0)** summarizes the options displayed in the Device Setup tab.

<span id="page-89-0"></span>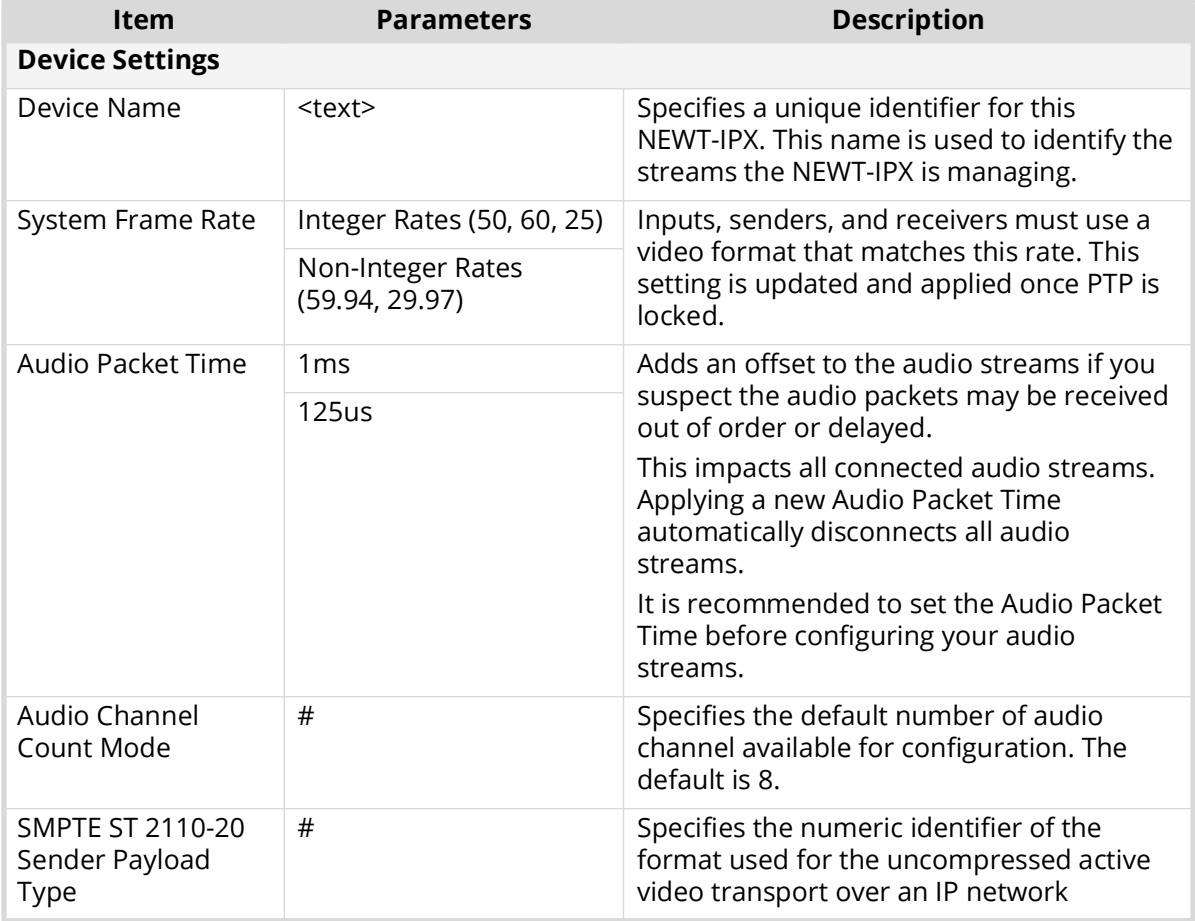

## *Table 12 Device Setup Tab*

# *Table 12 Device Setup Tab*

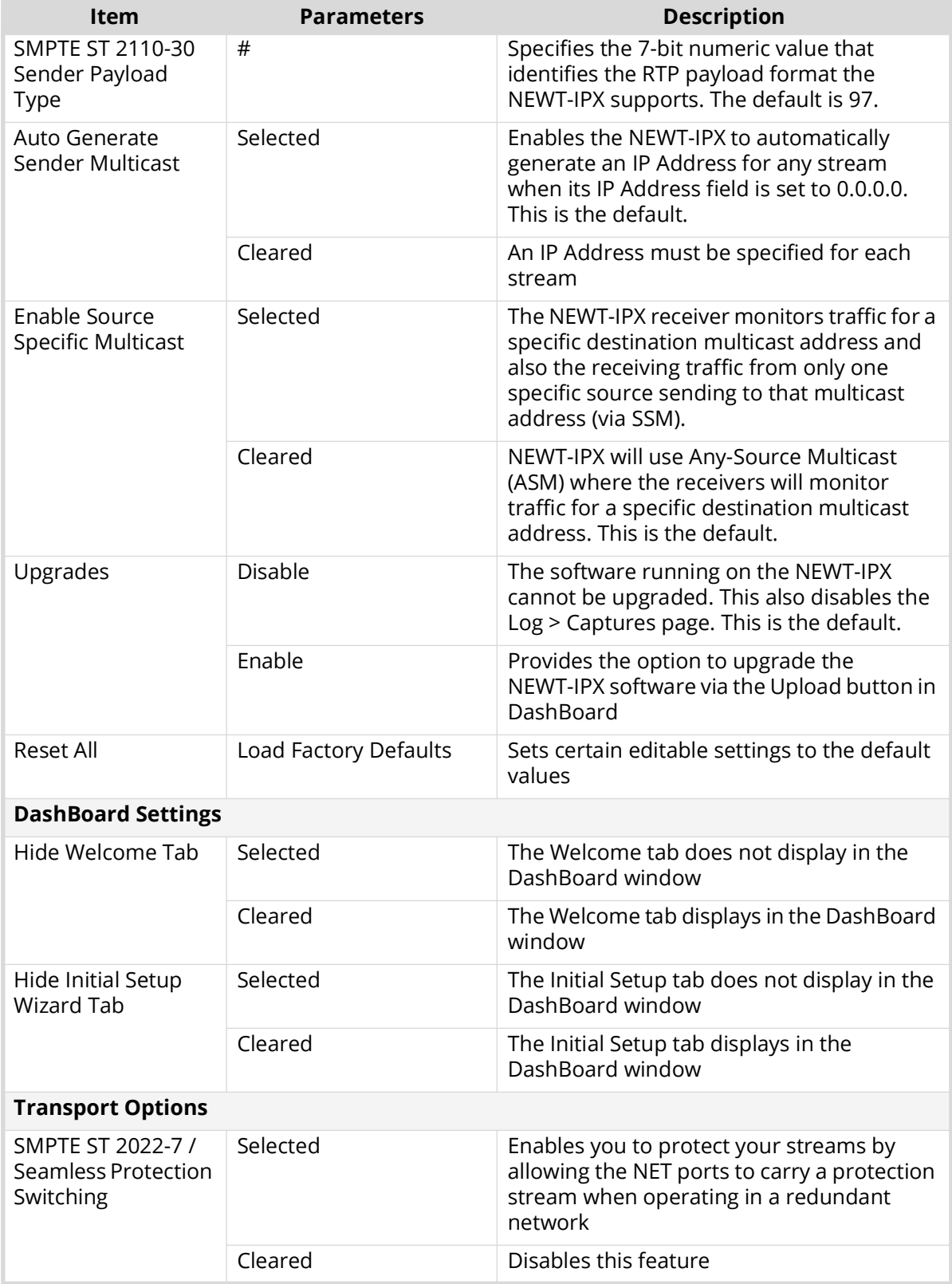

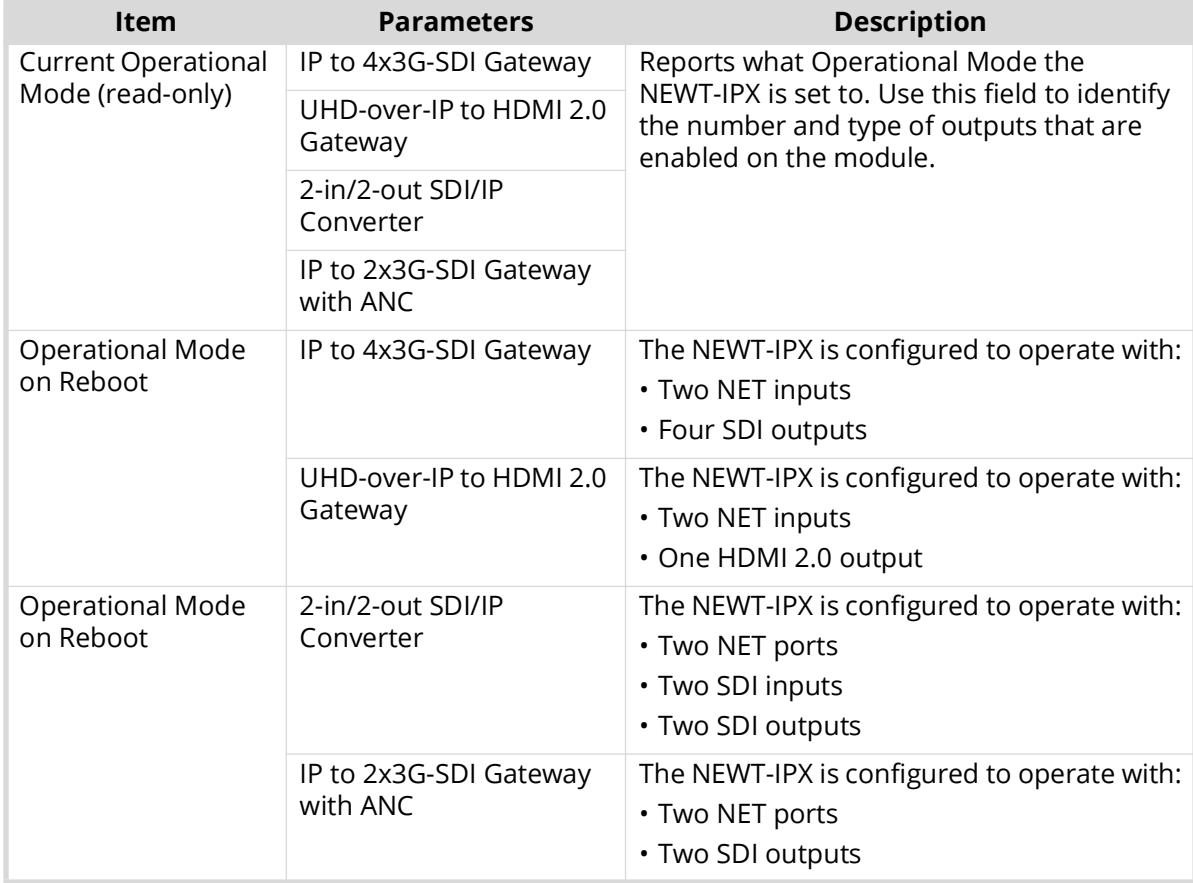

# *Table 12 Device Setup Tab*

# Licensing Tab

Ross Video uses license keys to control user access to specific NEWT-IPX features. You manage your license keys via the options in the **Advanced** > **Licensing** tab. Refer to "**[Licensed Features](#page-34-0)**" for details.

|          | Welcome Initial Setup Connections Network Streams | Advanced                                                                                                    |                              |                                       |                    |              |       |        |
|----------|---------------------------------------------------|----------------------------------------------------------------------------------------------------|------------------------------|---------------------------------------|--------------------|--------------|-------|--------|
|          | <b>Advanced Settings and Status</b>               |                                                                                                    |                              |                                       |                    |              | RO.   |        |
|          |                                                   | Status Device-Setup Licensing Ethernet VO Receivers PattGen Senders Discovery Timing Alarms Logs Diagnostics |                              |                                       |                    |              |       |        |
| Licenses |                                                   |                                                                                                    |                              |                                       |                    |              |       |        |
|          | Name                                              | Description                                                                                                  | <b>Request Code</b>          |                                       | <b>License Key</b> | Count        |       |        |
|          | NEWT-IPR-3G-4S                                    | IP to 4x3G-SDI gateway                                                                                       | <b>Soll become the first</b> | <b>STATE OR OCCUPATION</b>            |                    |              | Apply | Cancel |
|          | NEWT-IPR-UHD-H                                    | UHD-over-IP to HDMI 2.0 gateway                                                                              | <b>Editor</b> page allows:   | <b>COLL IS CORRECT BALLISTERS</b>     |                    |              | Apply | Cancel |
|          | NEWT-IPX-3G-4S                                    | 2-in/2-out SDI/IP converter                                                                                  | <b>RIMINUS AND R</b>         | Management of the Society of the Con- |                    | $\mathbf{r}$ | Apply | Cancel |
|          |                                                   |                                                                                                    |                              |                                       |                    |              |       |        |
|          |                                                   |                                                                                                    |                              |                                       |                    |              |       |        |
|          |                                                   |                                                                                                    |                              |                                       |                    |              |       |        |
|          |                                                   |                                                                                                    |                              |                                       |                    |              |       |        |
|          |                                                   |                                                                                                    |                              |                                       |                    |              |       |        |
|          |                                                   |                                                                                                    |                              |                                       |                    |              |       |        |
|          |                                                   |                                                                                                    |                              |                                       |                    |              |       |        |
|          |                                                   |                                                                                                    |                              |                                       |                    |              |       |        |
|          |                                                   |                                                                                                    |                              |                                       |                    |              |       |        |
|          |                                                   |                                                                                                    |                              |                                       |                    |              |       |        |
|          |                                                   |                                                                                                    |                              |                                       |                    |              |       |        |
|          |                                                   | Refresh                                                                                                    | Upload                       | Reboot                                |                    |              |       | Close  |

*Figure 33 Licensing Tab*

# Ethernet I/O Tab

Use the Ethernet I/O tab to configure the settings for the CONTROL, NET 1, and NET 2 ports.

|                                  | Welcome Initial Setup Connections Network Streams Advanced                                                   |                         |                                    |                                         |                                     |                       |                  |       |  |  |  |
|----------------------------------|----------------------------------------------------------------------------------------------------|-------------------------|------------------------------------|-----------------------------------------|-------------------------------------|-----------------------|------------------|-------|--|--|--|
|                                  | RO<br><b>Advanced Settings and Status</b>                                                                    |                         |                                    |                                         |                                     |                       |                  |       |  |  |  |
|                                  | Status Device-Setup Licensing Ethernet VO Receivers PattGen Senders Discovery Timing Alarms Logs Diagnostics |                         |                                    |                                         |                                     |                       |                  |       |  |  |  |
| Network Setup                    |                                                                                                    |                         |                                    |                                         | <b>Status</b>                       |                       |                  |       |  |  |  |
|                                  | NET <sub>1</sub>                                                                                             | NET <sub>2</sub>        |                                    | Control RJ-45                           |                                     | NET <sub>1</sub>      | NET <sub>2</sub> |       |  |  |  |
| Link Status                      | $\bullet$ ok                                                                                                 | $\bullet$ ok            | $\bullet$ ok                       |                                         | Temperature (Celsius)               | 43                    | 32               |       |  |  |  |
| Current <sup>IP</sup>            | two discussion                                                                                               | <b>Home H</b>           |                                    | <b>B-10 m 10</b>                        | Wavelength (nm)                     | 850                   | 850              |       |  |  |  |
| <b>MAC Address</b>               | <b>DISTRICTED</b>                                                                                            | motores post            | matical control                    |                                         | Part Number                         | <b>LETTRING REALS</b> | 77.543           |       |  |  |  |
| Mode                             | DHCP<br>$\bullet$                                                                                            | DHCP                    | $\overline{\phantom{a}}$<br>Static |                                         | Rx Bandwidth Used                   | 13.397 kb/s           | 13.249 kb/s      |       |  |  |  |
| Static IP Address<br>Subnet Mask | <b>ROOM</b><br><b>BUSINE</b>                                                                                 | ment<br><b>Internet</b> |                                    | <b>BUILDING</b><br><b>UNITED STATES</b> | Tx Bandwidth Used                   | 0.000 h/s             | 1.292 kb/s       |       |  |  |  |
| Gateway                          | <b>RECENT</b>                                                                                                | 三里                      |                                    | 事業車                                     |                                     |                       |                  |       |  |  |  |
|                                  |                                                                                                    |                         |                                    |                                         | <b>Special Multicast Addresses</b>  |                       |                  |       |  |  |  |
|                                  | Apply                                                                                                    | Apply                   |                                    | Apply                                   |                                     |                       |                  |       |  |  |  |
|                                  | Cancel                                                                                                    | Cancel                  |                                    | Cancel                                  | Configure Special Multicast Address | Configure             |                  |       |  |  |  |
|                                  |                                                                                                    |                         |                                    |                                         |                                     |                       |                  |       |  |  |  |
|                                  |                                                                                                    |                         |                                    |                                         |                                     |                       |                  |       |  |  |  |
|                                  |                                                                                                    |                         |                                    |                                         |                                     |                       |                  |       |  |  |  |
|                                  |                                                                                                    |                         |                                    |                                         |                                     |                       |                  |       |  |  |  |
|                                  |                                                                                                    |                         |                                    |                                         |                                     |                       |                  |       |  |  |  |
|                                  |                                                                                                    |                         |                                    |                                         |                                     |                       |                  |       |  |  |  |
|                                  |                                                                                                    |                         |                                    |                                         |                                     |                       |                  |       |  |  |  |
|                                  |                                                                                                    |                         |                                    |                                         |                                     |                       |                  |       |  |  |  |
|                                  |                                                                                                    |                         |                                    |                                         |                                     |                       |                  |       |  |  |  |
|                                  |                                                                                                    |                         |                                    |                                         |                                     |                       |                  |       |  |  |  |
|                                  |                                                                                                    |                         |                                    |                                         |                                     |                       |                  |       |  |  |  |
|                                  |                                                                                                    | Refresh                 |                                    | Upload                                  | Reboot                              |                       |                  | Close |  |  |  |

*Figure 34 Ethernet I/O Tab*

## Network Setup Area

**[Table 13](#page-92-0)** summarizes the fields and menus displayed for configuring the network settings of the CONTROL and NET ports. Note that each port is configured independently.

<span id="page-92-0"></span>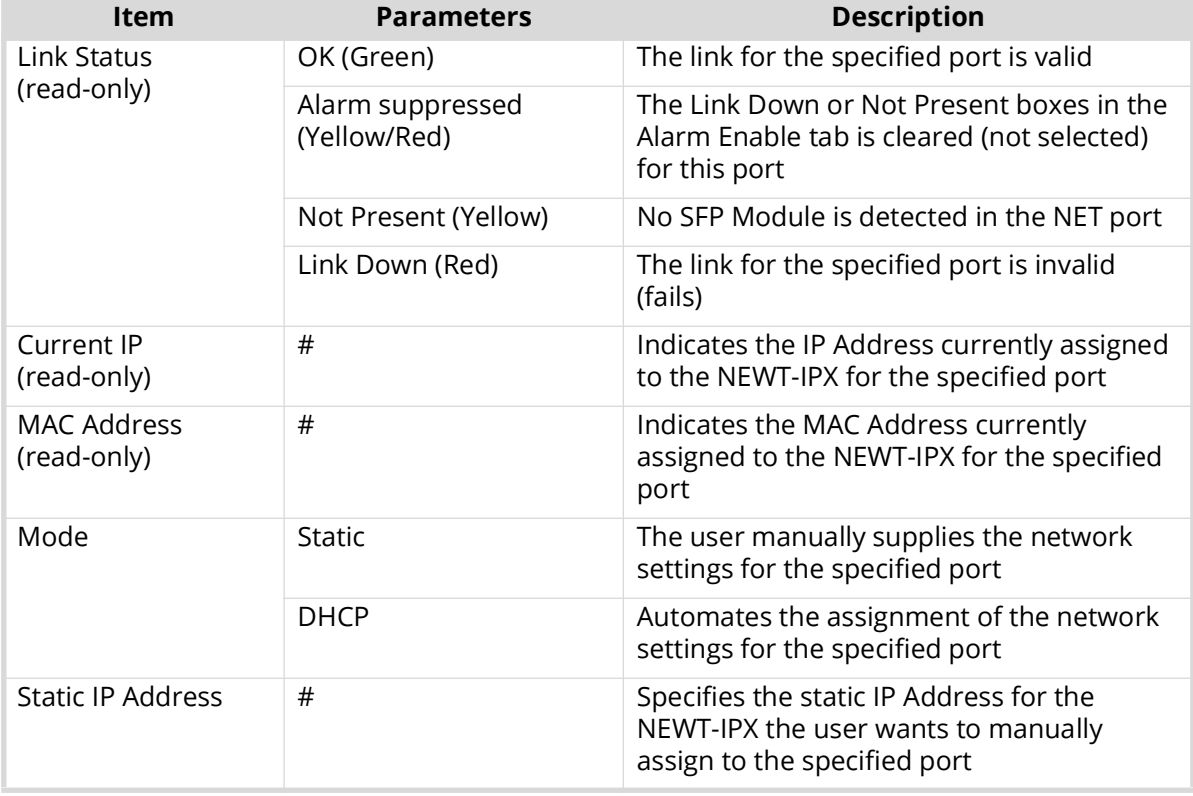

#### *Table 13 Ethernet I/O — Network Setup*

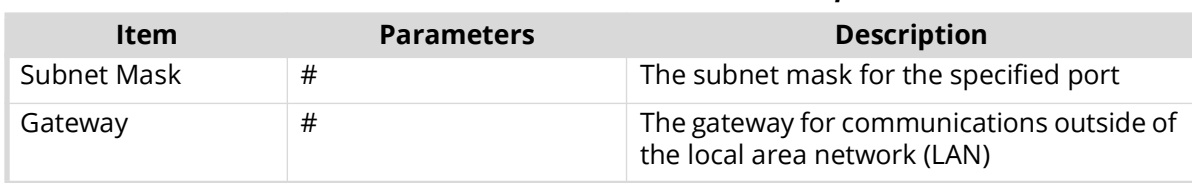

*Table 13 Ethernet I/O — Network Setup*

#### Status Area

**[Table 14](#page-93-1)** summarizes the read-only fields displayed for each NET port.

# <span id="page-93-1"></span>**Item Parameters Description** Temperature (Celsius) # Internal temperature as reported by the specified NET port Wavelength (nm)  $\frac{1}{4}$   $\frac{1}{4}$  Indicates the transmitted wavelength Part Number **Figure 1** + **Figure 1** Indicates the part number of the module installed in the specified NET port

Rx Bandwidth Used  $\frac{4}{x}$  Reports the amount of data the NEWT-IPX is

Tx Bandwidth Used # Reports the amount of data the NEWT-IPX is

port

port

currently receiving on the specified NET

currently transmitting on the specified NET

#### *Table 14 Ethernet I/O — Status*

 The Special Multicast Addresses options should only be configured under the guidance of Ross Technical Support.

## <span id="page-93-0"></span>Receivers Tabs

The Receivers tab is organized into two sub-tabs: Status and X-Connect.

## Status Tab

The **Status** tab provides details on each of the IP receivers (NET ports) of the NEWT-IPX.

The top of the Status tab displays a read-only field for each configured NET port on the NEWT-IPX. These fields report the expected bandwidth allocated by the Receiver NET port.

\* The value displayed within each bar indicates the expected port utilization by the active receivers.

|                  | NET Bandwidth Utilization                     |
|------------------|-----------------------------------------------|
| NFT <sub>1</sub> | 1.097 Gb/s                                    |
|                  | Approximation of Expected Bandwidth: 1.1 Gb/s |
| NFT <sub>2</sub> | $1.097$ Gb/s                                  |
|                  | Approximation of Expected Bandwidth: 1.1 Gb/s |

*Figure 35 Receivers > Status Tab — Example of the NET Bandwidth Area*

If the bandwidth bar is green, the expected allocated bandwidth is below 100%.

The SDI Receiver area of the tab, located at the bottom, duplicates the information reported in the Connections tab. Each SDI is represented as a row in the tab and provides the items and parameters.

|                  | <b>Status</b> | Name                 | Format  | <b>NET</b> | <b>Disconnect</b> |              |
|------------------|---------------|----------------------|---------|------------|-------------------|--------------|
| SDI <sub>1</sub> | $\bullet$ OK  | <b>Destination 1</b> | 1080i50 | Auto       | <b>Disconnect</b> | $\checkmark$ |
| SDI <sub>2</sub> | $\bullet$ OK  | <b>Destination 2</b> | 1080i50 | Auto       | <b>Disconnect</b> | $\check{~}$  |
| SDI <sub>3</sub> | $\bullet$ OK  | <b>Destination 3</b> | 1080i50 | Auto       | <b>Disconnect</b> | $\check{~}$  |
| SDI <sub>4</sub> | $\bullet$ OK. | <b>Destination 4</b> | 1080i50 | Auto       | <b>Disconnect</b> | $\checkmark$ |

*Figure 36 Receivers >Status Tab — Example of the SDI Receiver Area with Four SDI Outputs*

**[Table 15](#page-94-0)** outlines the read-only fields and menus available to configure the receiver settings for each SDI.

<span id="page-94-0"></span>

| <b>Item</b>        | <b>Parameters</b>                   | <b>Description</b>                                                                                                    |
|--------------------|-------------------------------------|----------------------------------------------------------------------------------------------------|
| Status (read-only) | OK (Green)                          | No errors are detected on this SDI<br>connection                                                                                            |
|                    | Alarm Suppressed<br>(Yellow/Red)    | An alarm condition is present, but the alarm<br>is disabled on the Alarm Enable tab                                                         |
|                    | Apply Changes (Yellow)              | This receiver has unsaved settings. Click<br>Apply at the bottom of the tab to save your<br>settings.                                       |
|                    | Network Delay Too Big<br>(Yellow)   | The link offset selected by the user is<br>smaller than the propagation delay of the<br>network                                             |
|                    | No packets received<br>(Yellow)     | The configured receiver IP stream(s) is not<br>receiving any packets; stream might not be<br>on the network or experiencing other<br>issues |
|                    | Param Out of Range<br>(Red)         | Two receivers with the same network<br>stream were created. NEWT-IPX can only<br>subscribe to a stream once.                                |
|                    | System clock is in failure<br>(Red) | The NEWT-IPX is unable to re-obtain a<br>stable clock source. Sessions cannot be<br>created until this condition is fixed.                  |
|                    |                                     | It is recommended to navigate to the<br>Timing > PTP tab to check the status of the<br>PTP and update the Configuration settings.           |
|                    |                                     | Once PTP is locked again, the Network<br>Groups will need to be disconnected and<br>then re-connected to clear the alarm.                   |
|                    | Not In Use (Gray)                   | Indicates the SDI port is not actively in use;<br>verify the connection on the physical port of<br>the chassis                              |
| Name               | <text></text>                       | Assigns an unique identifier to the receiver<br>stream                                                                                      |
| Format (read-only) | #                                   | Indicates the video format detected on the<br>stream                                                                                        |
|                    | Unknown                             | Indicates the detected format is<br>unsupported                                                                                             |

*Table 15 Receivers > Status Tab — SDI Receiver Configuration Area*

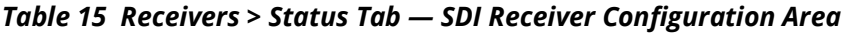

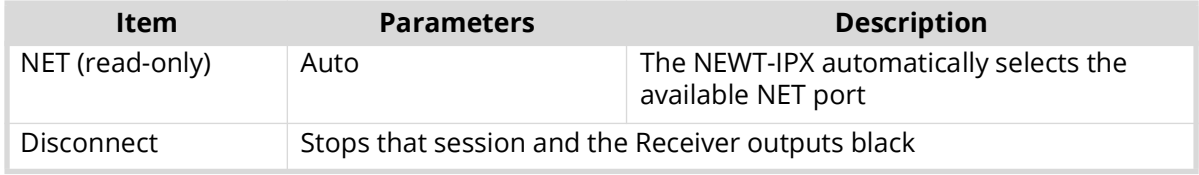

**[Table 16](#page-95-0)** summarizes the read-only information that displays when the  $\boxed{\cdot}$  button is selected at the end of a row.

 If the **ST 2022-7/Seamless Protection Switching** box is selected in the Setup tab, an extra Video row and an extra Audio row displays for Protection Switching setup.

<span id="page-95-0"></span>

| <b>Item</b>         | <b>Parameters</b>                | <b>Description</b>                                                                                                    |
|---------------------|----------------------------------|----------------------------------------------------------------------------------------------------|
| <b>Video</b>        |                                  |                                                                                                    |
| <b>Status</b>       | OK (Green)                       | No errors are detected on the video signal                                                                             |
|                     | Alarm suppressed<br>(Yellow/Red) | An alarm condition is present, but the alarm<br>is disabled on the Alarm Enable tab                                    |
|                     | Not in Use (Gray)                | This SDI video stream is disabled                                                                                      |
| Source Name         | xx.yy.video                      | The source name is determined by the<br>stream that is connected                                                       |
| <b>Transport IP</b> | #                                | Specifies the IP Address for the video<br>stream                                                                       |
|                     | <blank></blank>                  | The NEWT-IPX firmware provides an IP<br>when the session is created                                                    |
| Source IP           | #                                | Specifies the destination multicast address<br>that the NEWT-IPX receiver will monitor<br>traffic when SSM is enabled. |
|                     |                                  | This field only displays when the Device<br>Setup > Enable Source Specific Multicast<br>box is selected.               |
| Port                | #                                | Indicates the port associated with the IP<br>address and the communication protocol<br>for the video essence           |
| <b>NET</b>          | #                                | Indicates the NET port that the video signal<br>is derived from                                                        |
| Link Offset (us)    | #                                | Reports the Video Delay value set in the<br>Timing > Outputs tab for the SDI output                                    |
| Audio #             |                                  |                                                                                                    |
| <b>Status</b>       | OK (Green)                       | No errors are detected on the audio signal                                                                             |
|                     | Alarm suppressed<br>(Yellow/Red) | An alarm condition is present, but the alarm<br>is disabled on the Alarm Enable tab                                    |
|                     | Not In Use (Grey)                | The audio channels are disabled or<br>unavailable                                                                      |
| Source Name         | xx.yy.audio#                     | The source name is determined by the<br>stream that is connected                                                       |

*Table 16 Receivers > Status Tab — Additional Status*

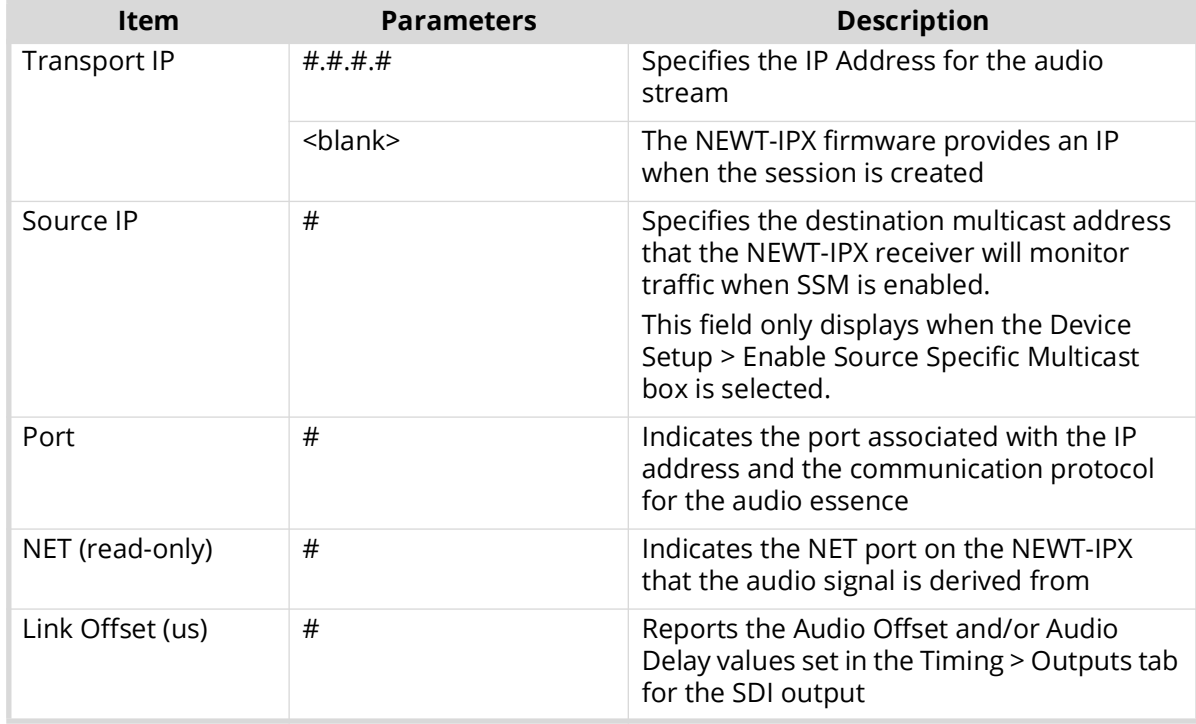

## *Table 16 Receivers > Status Tab — Additional Status*

# X-Connect Tab

The **X-Connect** tab provides read-only details on the audio mapping of the current audio receiver session(s). **[Table 17](#page-96-0)** outlines the Receiver Audio Mapping read-only fields on the X-Connect tab.

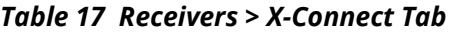

<span id="page-96-0"></span>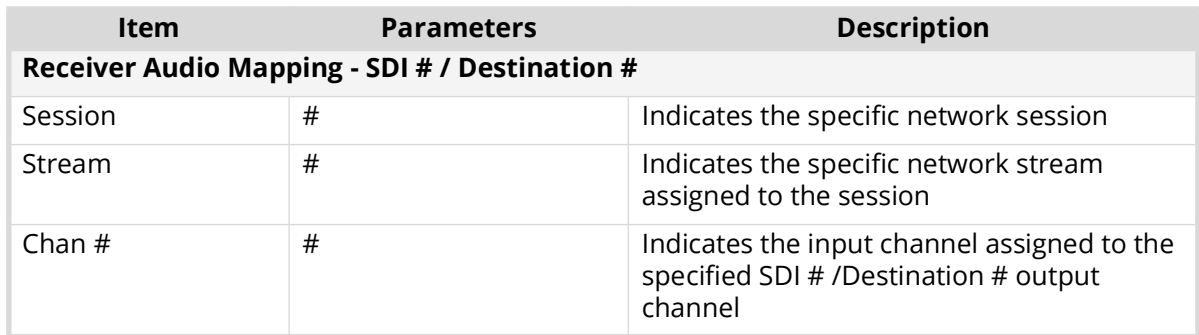

# PattGen Tab

The PattGen tab provides options for configuring a pattern generator for an SDI output. The number and type of outputs depends on the Operational Mode setting. **[Figure 37](#page-97-0)** is an example of the PattGen tab when the NEWT-IPX is configured as an IP to 4x3G-SDI Gateway.

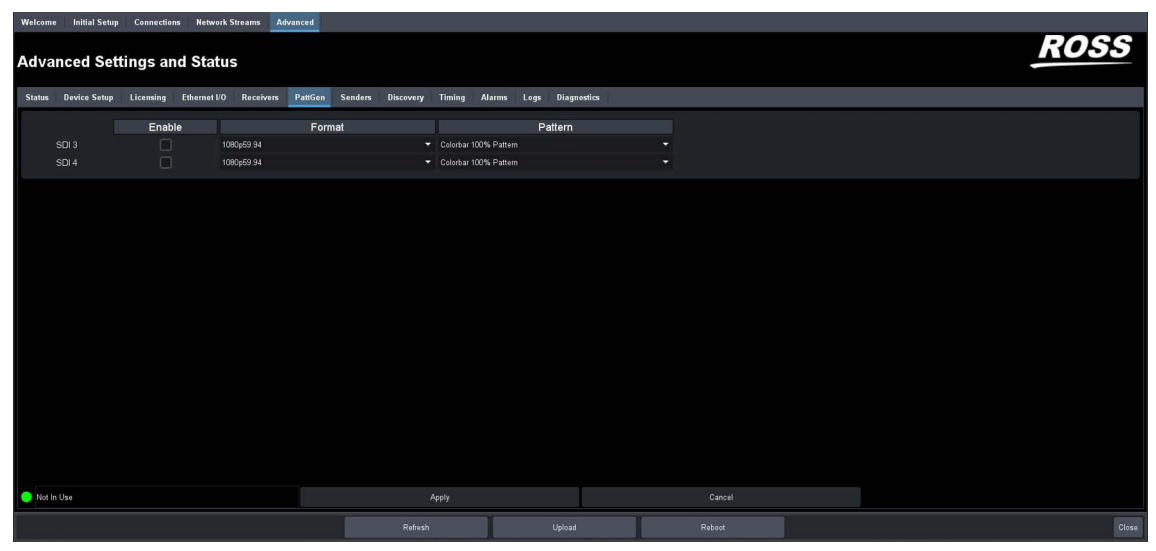

*Figure 37 PattGen Tab*

<span id="page-97-0"></span>**[Table 18](#page-97-1)** summarizes the options displayed in the PattGen tab.

#### *Table 18 PattGen Tab*

<span id="page-97-1"></span>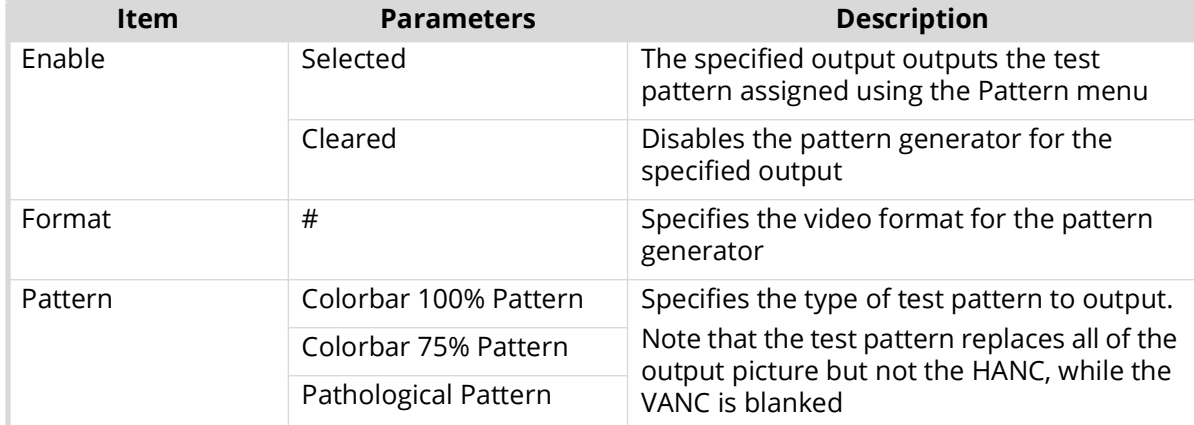

## Senders Tab

The **Senders** menus are organized into two sub-tabs: Setup Streams and Active Streams. The Senders tab only displays when the NEWT-IPX is configured as an 2-in/2-out SDI/IP Converter.

#### Setup Streams Tab

The **Setup Streams** tab allows you to configure the sender streams for the NEWT-IPX. The **Setup Streams** tab also reports the NET bandwidth allocation. If a bandwidth bar is green, the allocated bandwidth is below 75%.

| Welcome                                                                     | Initial Setup Connections Network Streams<br><b>Advanced Settings and Status</b> |             |                                                                                 | Advanced      |  |                      |                                |                             |                         |                                      |                |                         |        |  | <b>ROSS</b> |
|-----------------------------------------------------------------------------|----------------------------------------------------------------------------------|-------------|---------------------------------------------------------------------------------|---------------|--|----------------------|--------------------------------|-----------------------------|-------------------------|--------------------------------------|----------------|-------------------------|--------|--|-------------|
| <b>Status</b> Device Setup<br><b>Active Streams</b><br><b>Setup Streams</b> | Licensing<br><b>NET Bandwidth Utilization</b><br>NET <sub>1</sub>                | 1.097 Gb/s  | Ethernet I/O Receivers PattGen<br>Approximation of Expected Bandwidth: 1.1 Gb/s |               |  | Senders<br>Discovery | Timing                         |                             | Alarms Logs Diagnostics |                                      |                |                         |        |  |             |
|                                                                             | NET <sub>2</sub>                                                                 | 933.000 b/s | Approximation of Expected Bandwidth: 0.0 b/s                                    |               |  |                      |                                |                             |                         |                                      |                |                         |        |  |             |
|                                                                             | Video Streams<br>$\bullet$ ok<br>Sender, 1vid                                    |             |                                                                                 | <b>Status</b> |  |                      | Transport IP<br><b>Hillman</b> | <b>UDP Port</b><br>$\equiv$ |                         | <b>NET</b><br>NET <sub>1</sub>       | Pause          |                         | Remove |  |             |
|                                                                             | <b>Audio Streams</b>                                                             |             |                                                                                 | <b>Status</b> |  |                      | Transport IP                   |                             | <b>UDP Port</b>         | <b>NET</b>                           |                |                         |        |  |             |
|                                                                             | Sender <sub>2a</sub><br>Sender 3a                                                |             | $\bullet$ ok<br>$\bullet$ ok                                                    |               |  |                      | <b>CARD TO</b><br><b>COLOR</b> |                             | m<br>$\frac{1}{2}$      | NET <sub>1</sub><br>NET <sub>1</sub> | Pause<br>Pause | <b>Remove</b><br>Remove |        |  |             |
|                                                                             |                                                                                  |             |                                                                                 |               |  |                      |                                |                             |                         |                                      |                |                         |        |  |             |
|                                                                             |                                                                                  |             |                                                                                 |               |  | Refresh              |                                | Upload                      |                         | Reboot                               |                |                         |        |  | Close       |

*Figure 38 Senders — Active Streams Tab*

\* If Protection Switching is enabled, a row is displayed for the redundant streams.

# Active Streams Tab

**[Table 19](#page-98-0)** lists the fields that display on the Active Streams tab.

<span id="page-98-0"></span>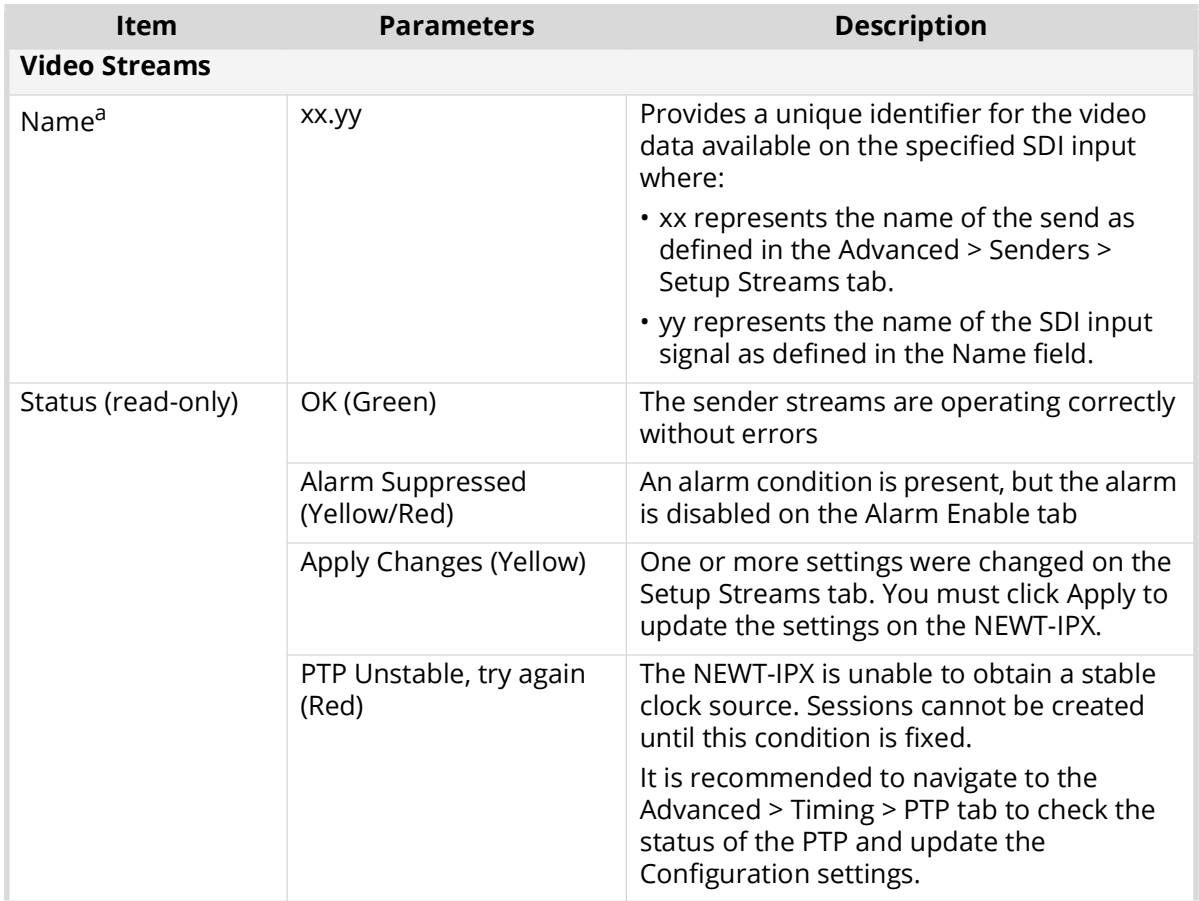

#### *Table 19 Senders — Active Streams Tab*

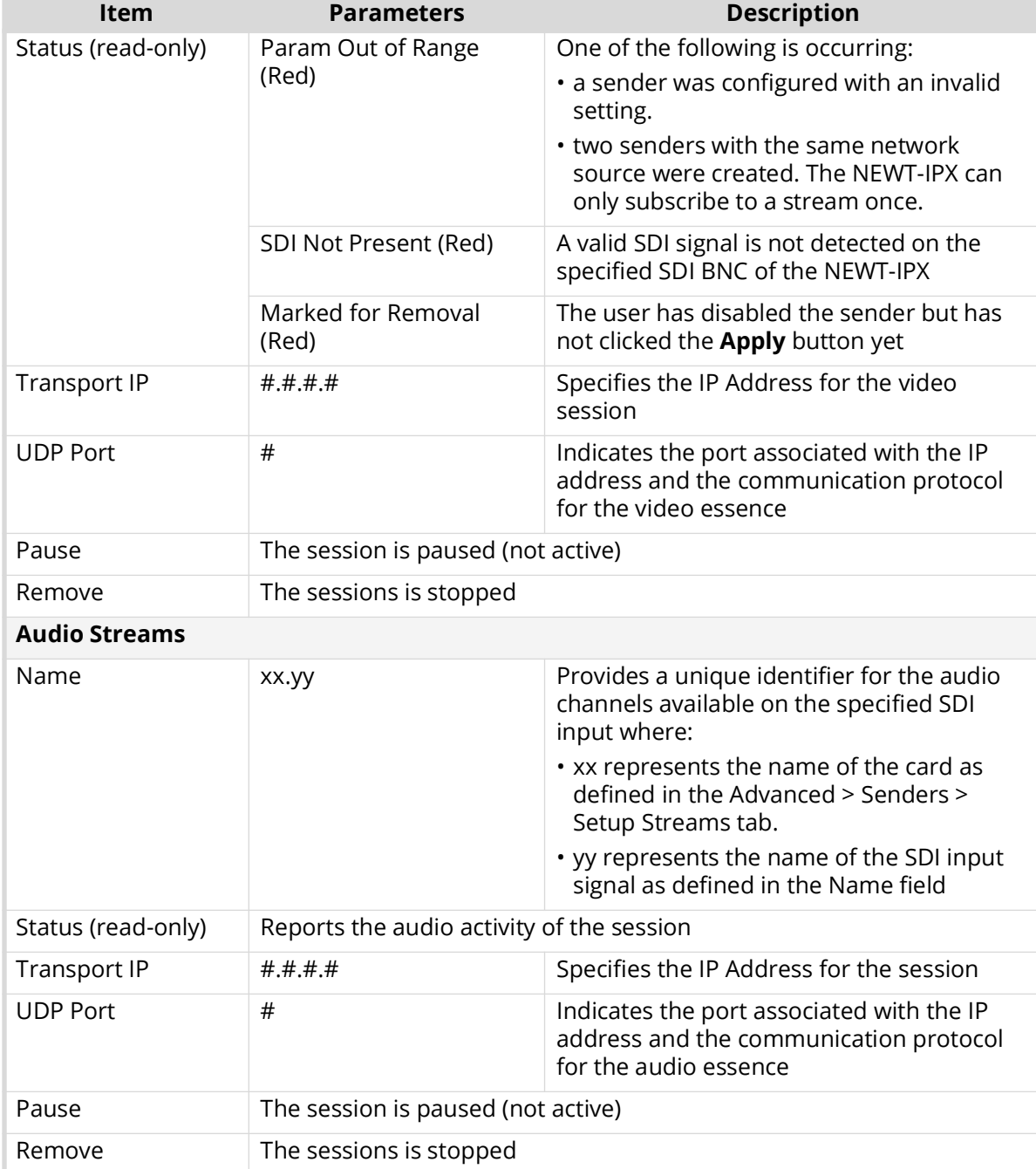

# *Table 19 Senders — Active Streams Tab*

a. When the sender is first enabled, the streams are named using the nomenclature: systemdevicename.sendername.video.

# Setup Streams Tab

**[Table 20](#page-99-0)** summarizes the menus and fields available in the Setup Streams tab.

## *Table 20 Senders — Setup Streams Tab*

<span id="page-99-0"></span>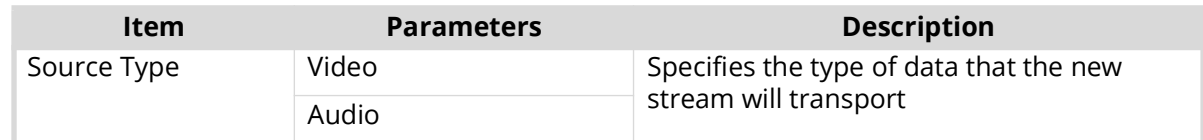

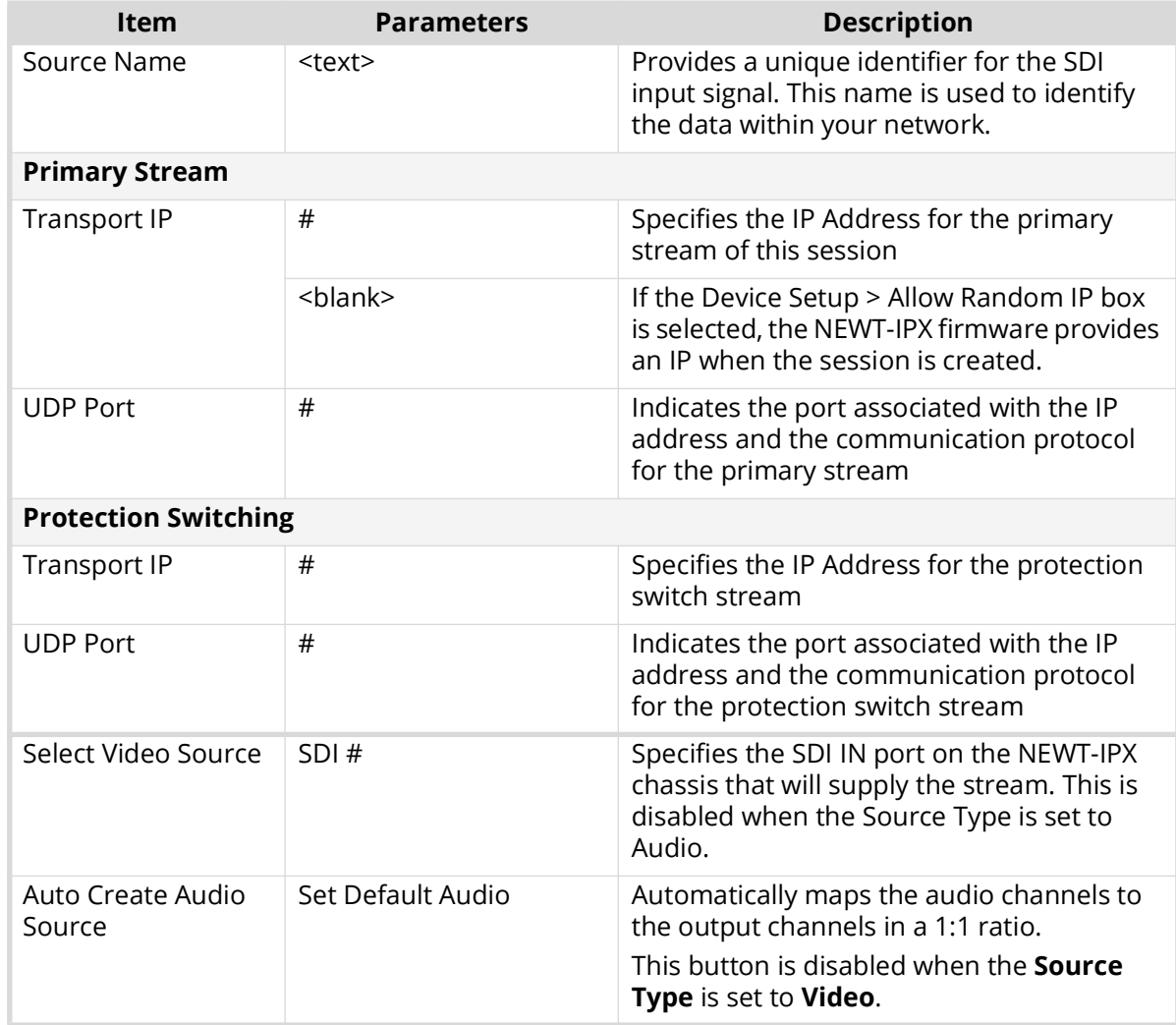

# *Table 20 Senders — Setup Streams Tab*

# Discovery Tab

The Discovery tab provides options for configuring communications via third-party protocols.

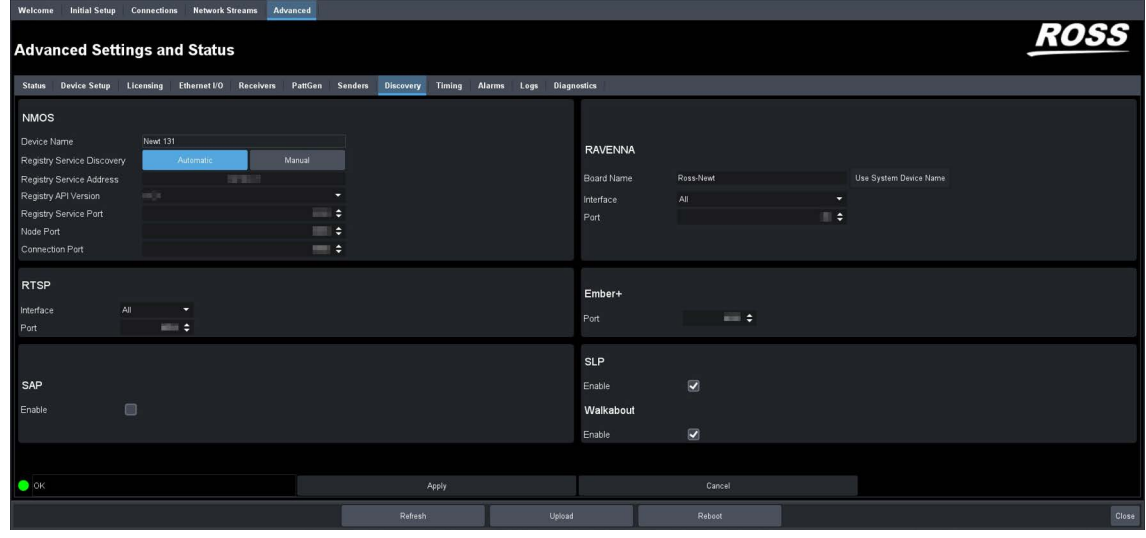

*Figure 39 Discovery Tab*

**[Table 21](#page-101-0)** summarizes the options displayed in the Discovery tab.

<span id="page-101-0"></span>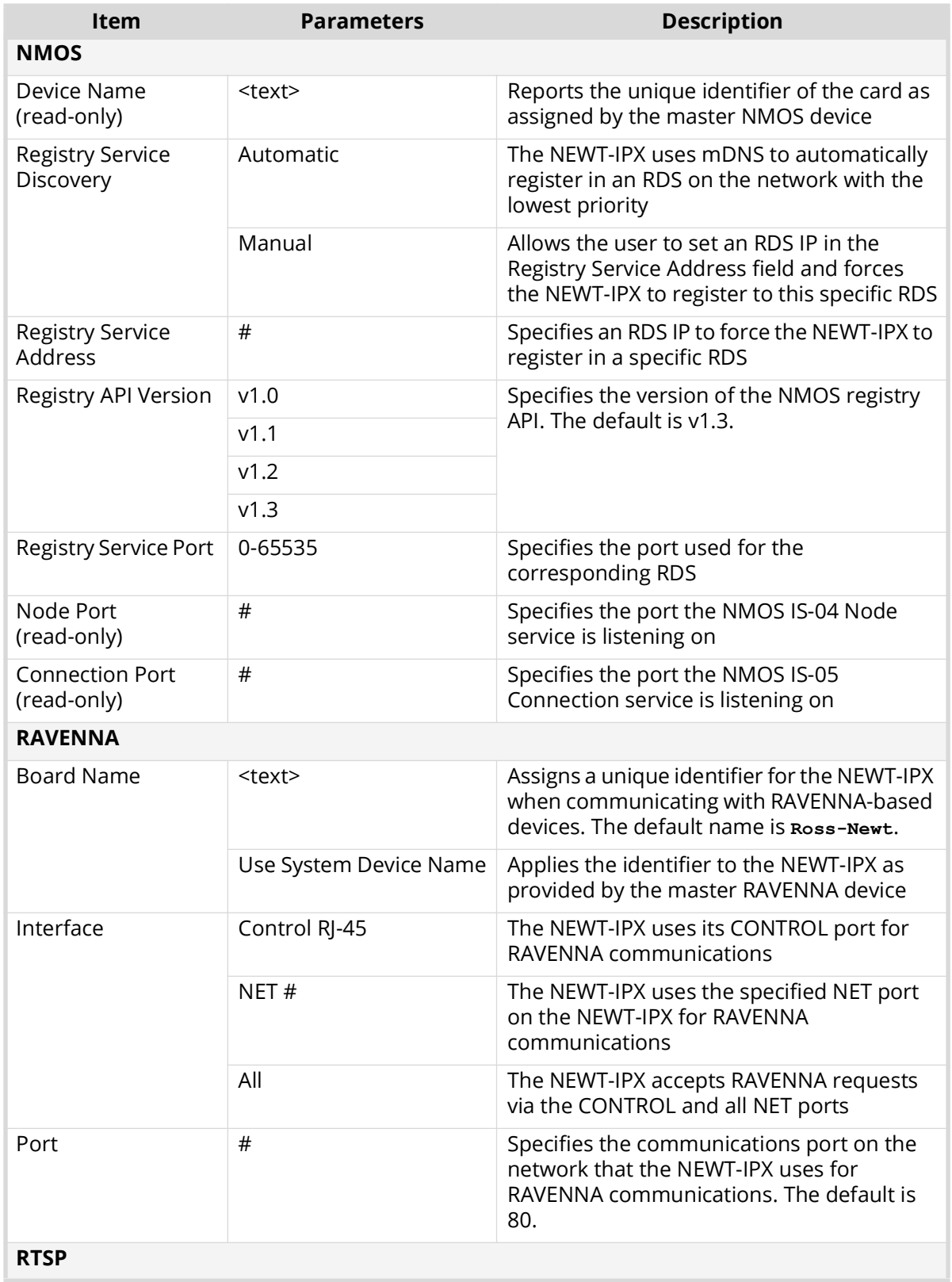

# *Table 21 Discovery Tab*

# *Table 21 Discovery Tab*

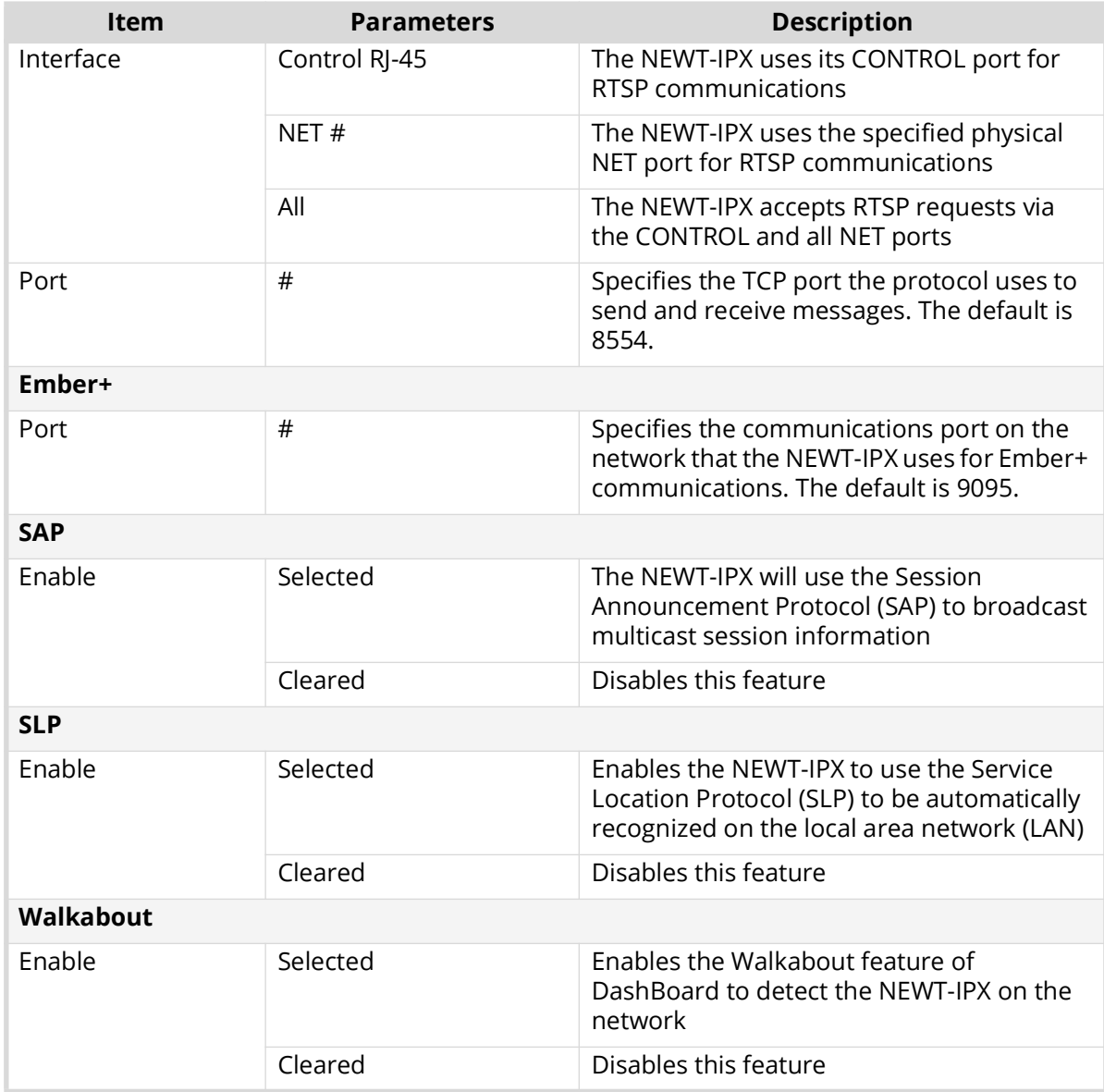

# Timing Tab

The system timing options for the NEWT-IPX are organized into the following sub-tabs displayed on the left pane of the Timing tab: PTP and Outputs.

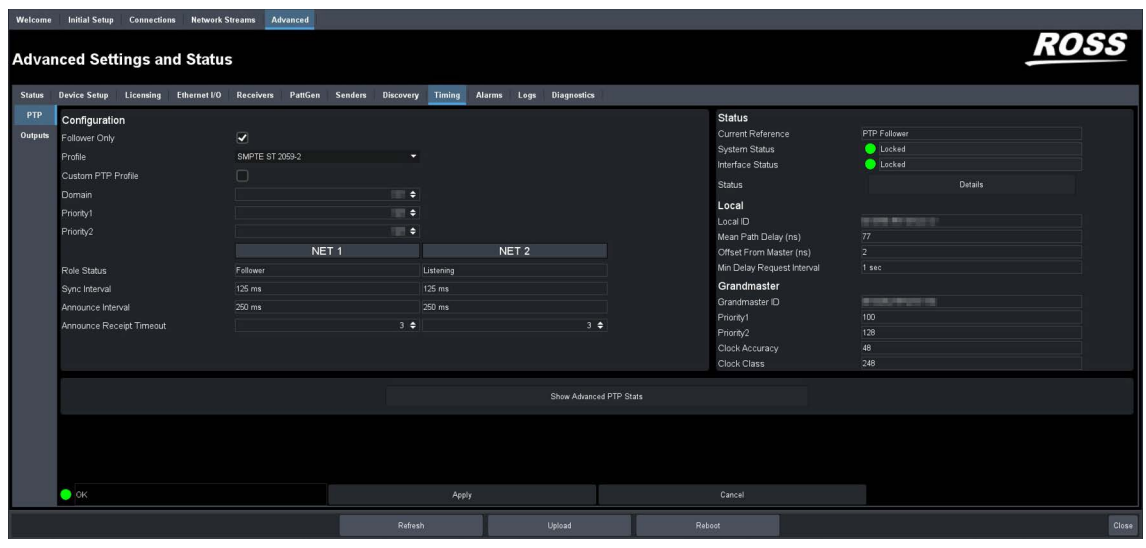

*Figure 40 Timing Tab — PTP*

## PTP Tab

Use the PTP tab to configure the PTP client settings for the NEWT-IPX. This is also where the NEWT-IPX is displays an active Grandmaster.

**[Table 22](#page-103-0)** summarizes the options displayed in the PTP tab.

# *Table 22 Timing Tab — PTP*

<span id="page-103-0"></span>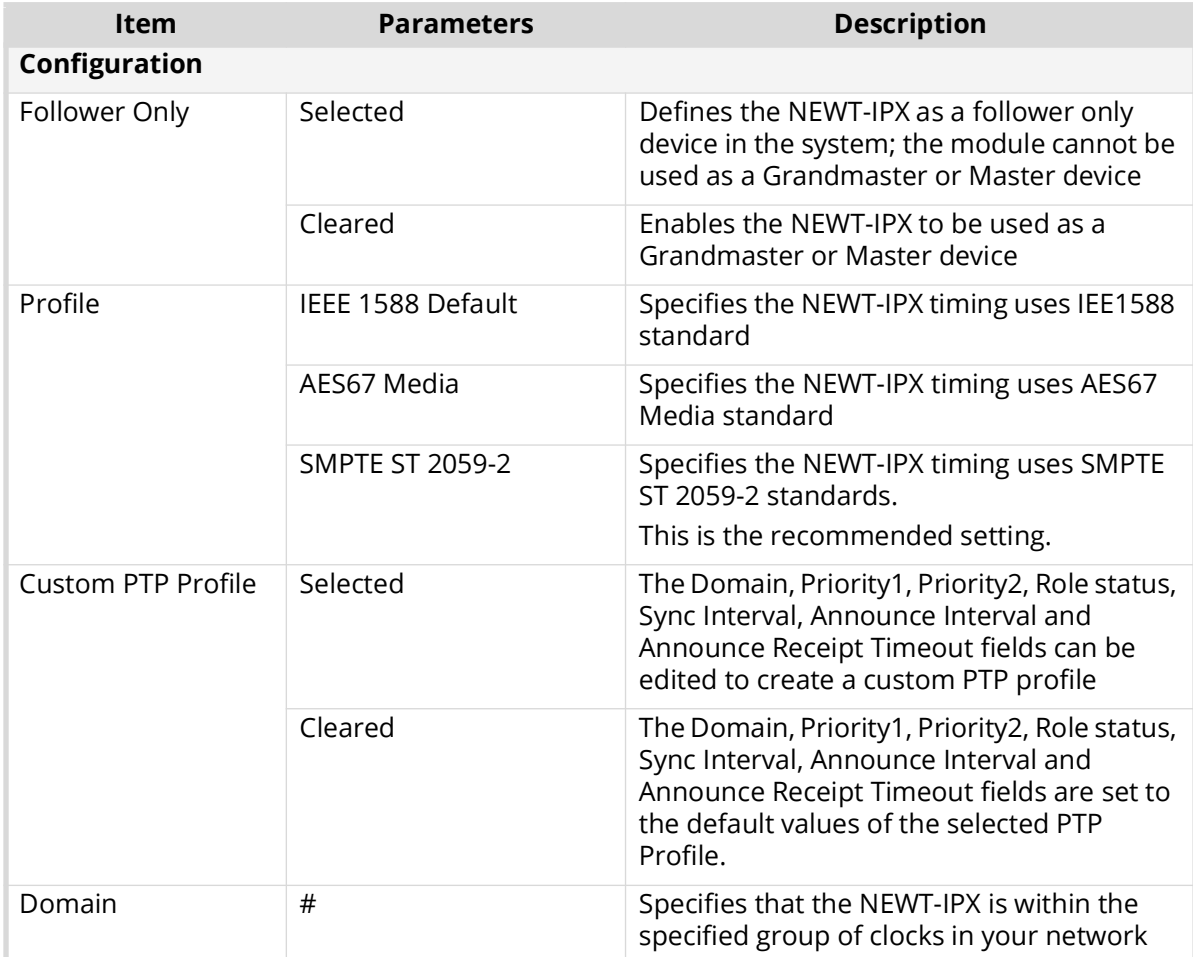

| Item                        | <b>Parameters</b> | <b>Description</b>                                                                                                    |  |  |  |  |  |
|-----------------------------|-------------------|----------------------------------------------------------------------------------------------------|--|--|--|--|--|
| Priority1                   | #                 | Assigns the first priority level to the<br>NEWT-IPX during a Grandmaster election<br>where a value of:<br>• 1 is the highest priority                                                                                                    |  |  |  |  |  |
|                             |                   | • 255 is the lowest priority                                                                                                    |  |  |  |  |  |
|                             |                   | This menu is applicable when the Follower<br>Only box is not selected                                                                                                    |  |  |  |  |  |
| Priority2                   | #                 | Assigns the secondary priority level to the<br>NEWT-IPX during a Grandmaster election<br>where a value of:<br>• 1 is the highest priority<br>• 255 is the lowest priority<br>This menu is applicable when the Follower<br>Only box is not selected |  |  |  |  |  |
| NET#                        |                   |                                                                                                    |  |  |  |  |  |
| <b>Role Status</b>          | #                 | Indicates the role that the specified port is<br>assigned to in the network system                                                                                                    |  |  |  |  |  |
| Sync Interval               | #                 | Specifies how often the NET port on the<br>NEWT-IPX sends Sync messages                                                                                                    |  |  |  |  |  |
| Announce Interval           | #                 | Specifies how often the NET port on the<br>NEWT-IPX sends Announce messages                                                                                                    |  |  |  |  |  |
| Announce Receipt<br>Timeout | #                 | Controls how long the NET port on the<br>NEWT-IPX will wait before declaring the<br>Grandmaster absent and initiating a new<br>election                                                                                                    |  |  |  |  |  |
| <b>Status (read-only)</b>   |                   |                                                                                                    |  |  |  |  |  |
| <b>Current Reference</b>    | PTP FOLLOWER      | Specifies that the NEWT-IPX is a Follower;<br>using that system clock as the reference                                                                                                    |  |  |  |  |  |
|                             | <b>INTERNAL</b>   | Specifies that the NEWT-IPX is a Master;<br>using that system clock as the reference                                                                                                    |  |  |  |  |  |
| System Status               | Locked            | Status of PTP on the system                                                                                                    |  |  |  |  |  |
|                             | Free run          |                                                                                                    |  |  |  |  |  |
| Interface Status            | Locked            | Status of PTP on the interface                                                                                                    |  |  |  |  |  |
|                             | Acquiring         |                                                                                                    |  |  |  |  |  |
|                             | Fail              |                                                                                                    |  |  |  |  |  |
| <b>Status</b>               | <b>Details</b>    | Reports details on detected Start of Frame<br>(SOF) errors                                                                                                    |  |  |  |  |  |
| Local (read-only)           |                   |                                                                                                    |  |  |  |  |  |
| Local ID                    | #                 | Reports the ID number assigned to the<br>NEWT-IPX within the system                                                                                                    |  |  |  |  |  |
| Mean Path Delay             | #                 | Average time in nanoseconds it takes a<br>packet to traverse end to end from the PTP<br>master                                                                                                    |  |  |  |  |  |

*Table 22 Timing Tab — PTP*

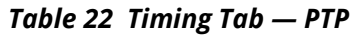

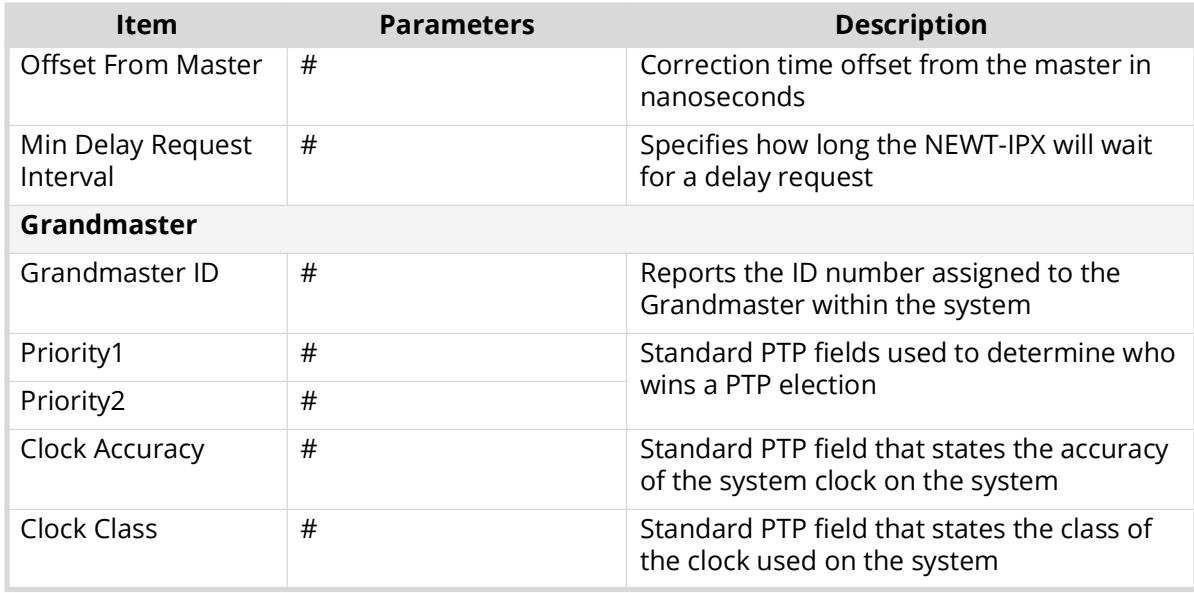

# Outputs Tab

The Outputs tab automatically displays in the DashBoard window. The Outputs tab enables you to adjust the timing of each SDI output.

**[Table 23](#page-105-0)** summarizes the options displayed in the Outputs tab for each SDI output.

<span id="page-105-0"></span>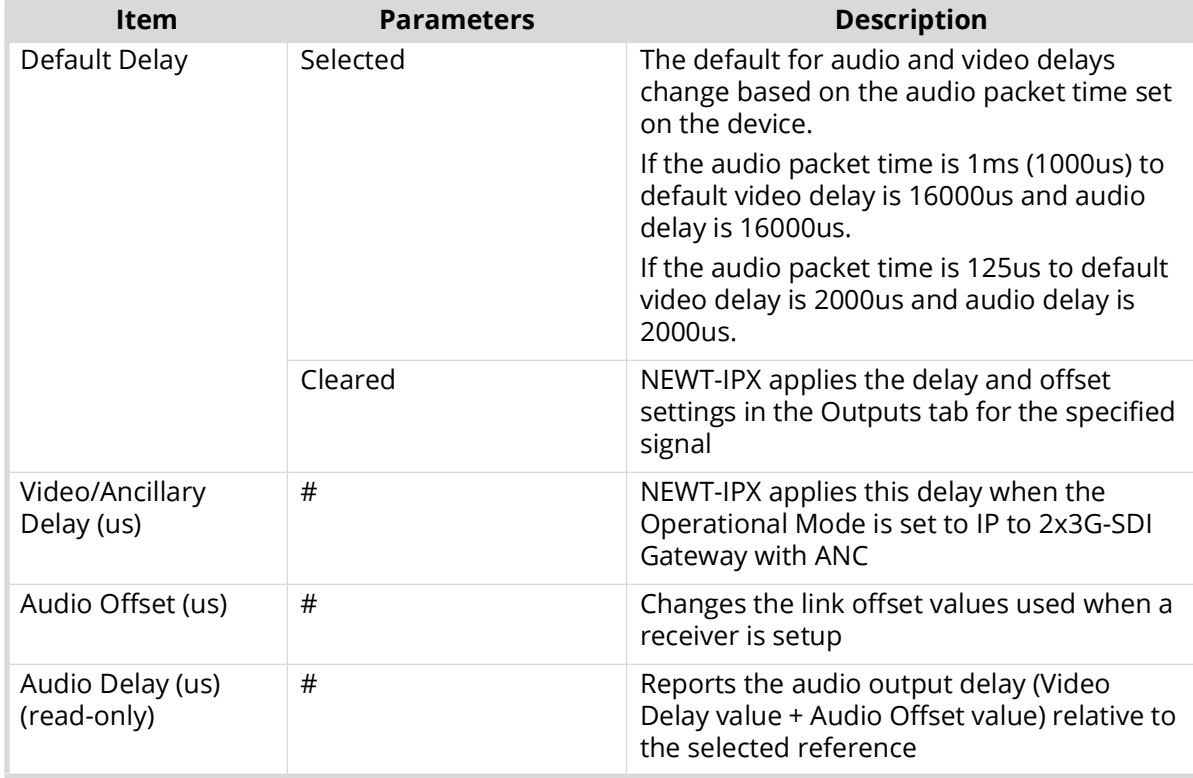

## *Table 23 Timing Tab — Outputs*

Alarms Tab

The **Alarms** tab enables you to manage the type of alarms the NEWT-IPX reports.

All alarms are enabled by default.

**[Table 24](#page-106-0)** summarizes the options displayed in the Alarms tab.

<span id="page-106-0"></span>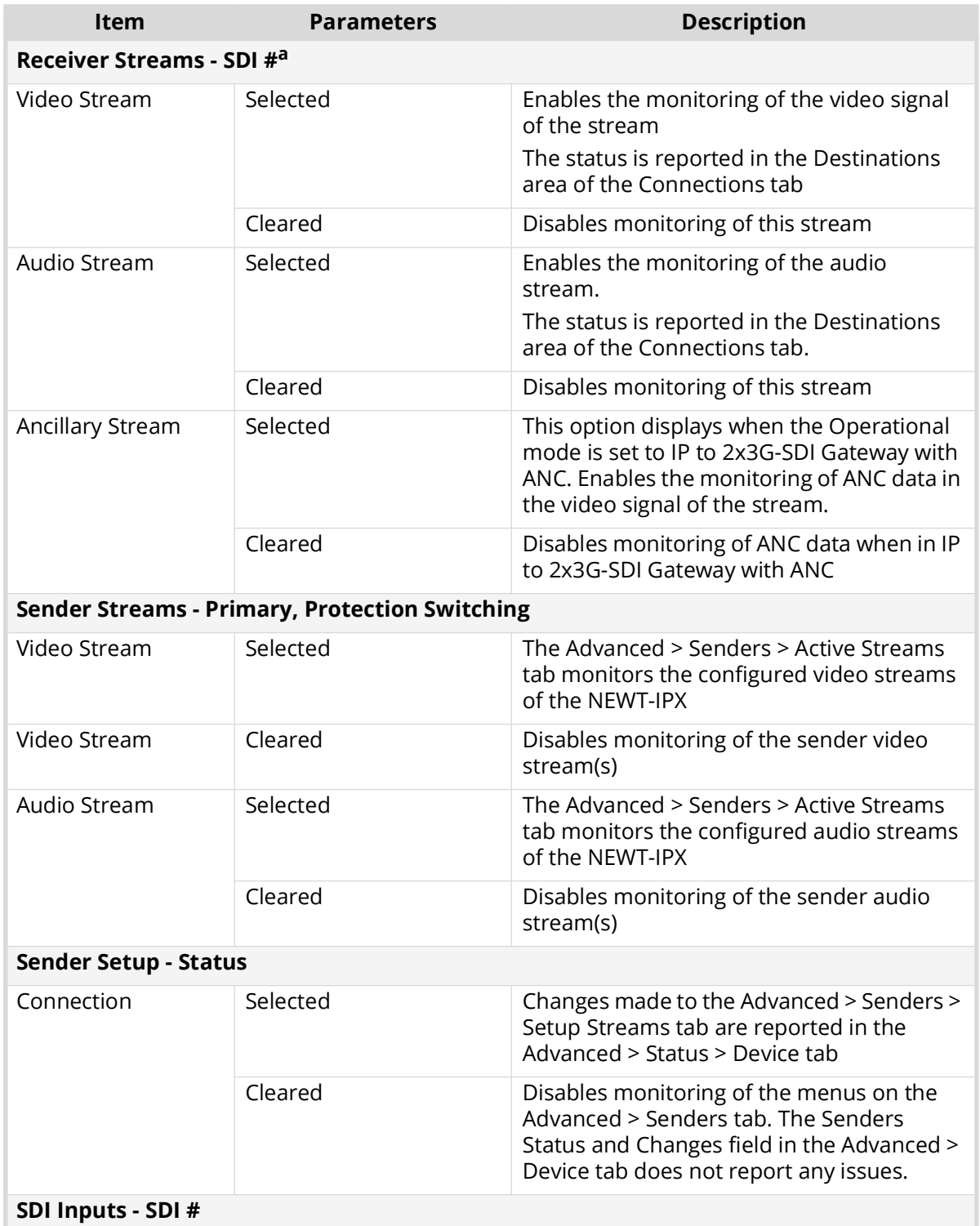

#### *Table 24 Alarms Tab*

## *Table 24 Alarms Tab*

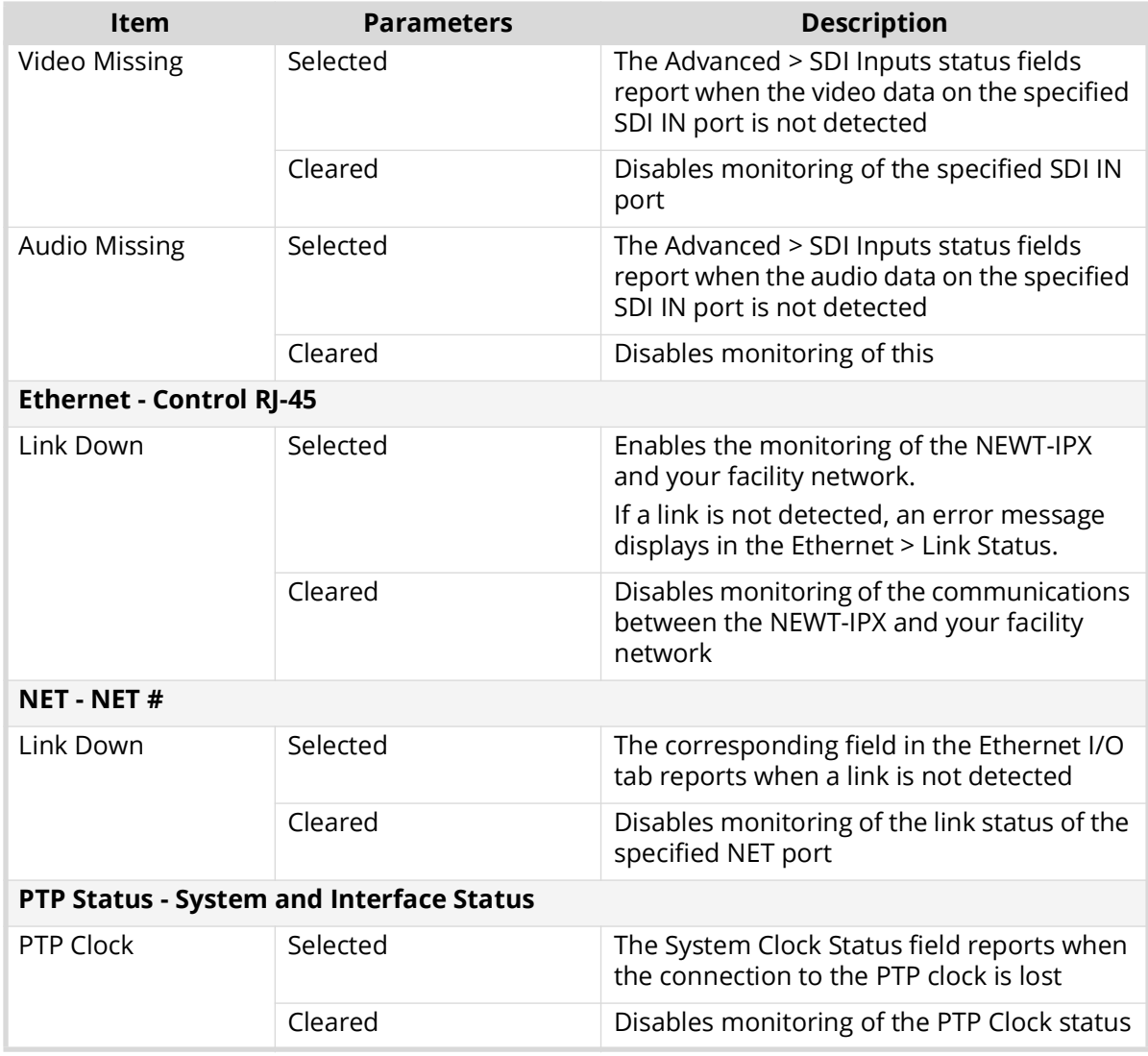

a. This title changes from SDI to HDMI when the Operational Mode is set to UHD-over-IP to HDMI 2.0 Gateway.

# Logs Tab

The Logs tab is organized into two sub-tabs: System Log and Captures.

## System Log Tab

The System Log tab provides a system log interface that reports tasks, messages, and other operating information in a table format. This is useful when troubleshooting with the help of Ross Technical Support.

#### Captures Tab

The Captures tab displays a list of log entries that were captured.
**[Table 25](#page-108-0)** summarizes the options displayed in the Captures tab.

<span id="page-108-0"></span>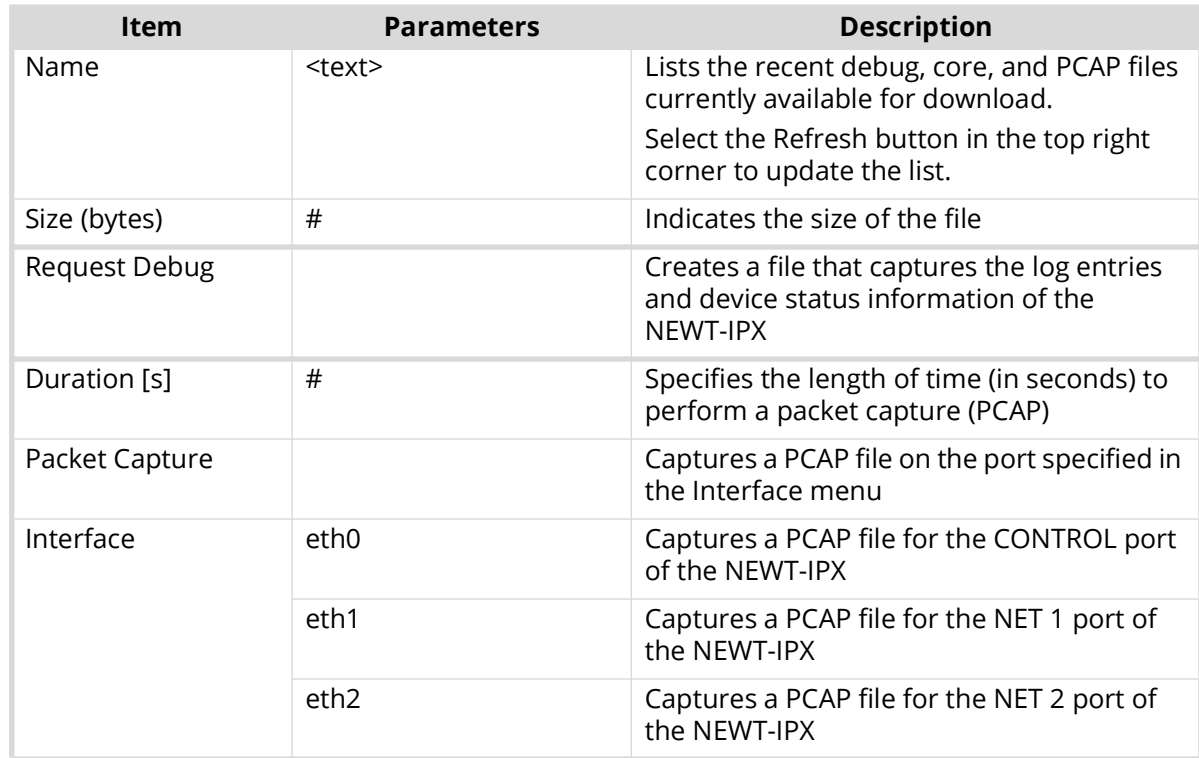

### *Table 25 Logs Tab — Captures*

# **Diagnostics Tab**

The Diagnostics tab provides additional read-only information to help troubleshoot the network communication activity, CPU activity, and the video output stream status.

| Welcome Initial Setup Connections Network Streams Advanced<br><b>Advanced Settings and Status</b>            |                          |        | <b>ROSS</b> |  |
|----------------------------------------------------------------------------------------------------|--------------------------|--------|-------------|--|
| Status Device-Setup Licensing Ethernet VO Receivers PattGen Senders Discovery Timing Alarms Logs Diagnostics |                          |        |             |  |
|                                                                                                    | Show Network Diagnostics |        |             |  |
|                                                                                                    | Show CPU Diagnostics     |        |             |  |
| Video Output Stream Diagnostics                                                                              |                          |        |             |  |
| Interface Select: None<br>×                                                                                  |                          |        |             |  |
|                                                                                                    |                          |        |             |  |
|                                                                                                    |                          |        |             |  |
| Select an Interface to view diagnostics                                                                      |                          |        |             |  |
|                                                                                                    |                          |        |             |  |
|                                                                                                    | Refresh<br>Upload        | Reboot | Close       |  |

*Figure 41 Advanced — Diagnostics*

## Network Diagnostics

**[Table 26](#page-109-0)** summarizes the fields that are displayed after the **Show Network Diagnostics** button is selected.

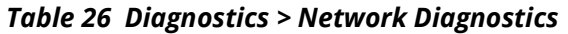

<span id="page-109-0"></span>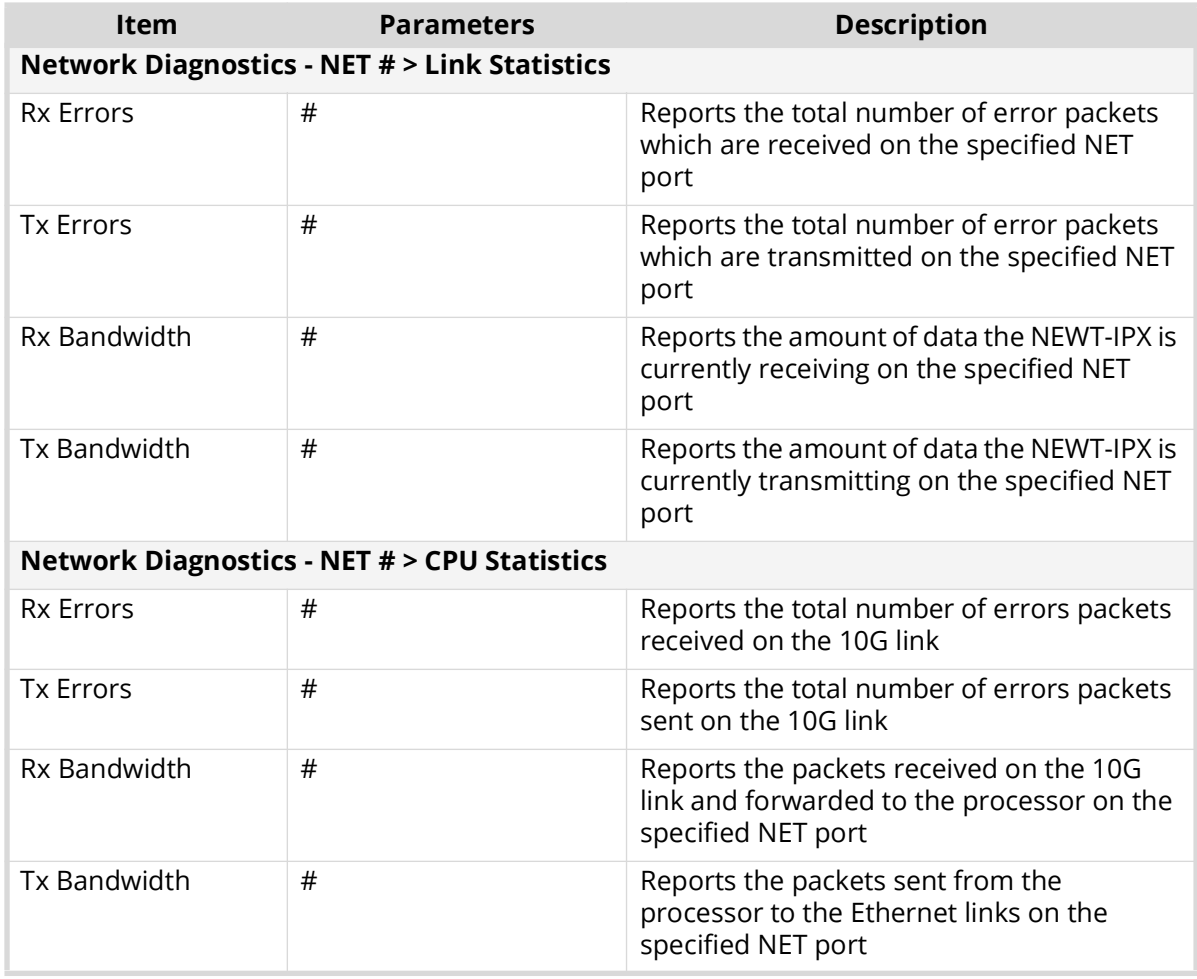

## CPU Diagnostics

This section summarizes the fields that are displayed after the **Show CPU Diagnostics** button is selected.

The **1-minute CPU Load Average (%) field** reports the CPU load average of the NEWT-IPX processors during the last 60 seconds. A value over 200% is a cause for concern. The graph reports the load average over the course of the last 60 minutes.

### Ancillary Output Stream Diagnostics

When the Operation Mode is set to IP to 2x3G-SDI Gateway with ANC, an option is provided to display the read-only fields for monitoring ancillary data.

\* Any connected ancillary stream can be monitored when they are connected. If a stream is disconnected, it is removed from the monitoring list in this tab

| Session ID                      | 562951312892271        |                          |                                |                                  |                           |  |  |
|---------------------------------|------------------------|--------------------------|--------------------------------|----------------------------------|---------------------------|--|--|
| Stream ID                       | 7245663227723236       |                          |                                |                                  |                           |  |  |
| Events                          |                        |                          |                                |                                  |                           |  |  |
| Name                            | Pending                | <b>Status</b>            | Name                           | Pending                          | <b>Status</b>             |  |  |
| <b>Bad Link Offset</b>          |                        | False                    | <b>Bandwidth Exceeded</b>      |                                  | False                     |  |  |
| Format Mismatch                 |                        | False                    | Frame Drop                     |                                  | False                     |  |  |
| Frame Pointer Overflow          |                        | Ealse                    | Missing Marker                 |                                  | Ealse                     |  |  |
| <b>Missing Packet</b>           |                        | False                    | 000 Packet Detected            |                                  | False                     |  |  |
| <b>Stray Packet Detected</b>    |                        | False                    | Video Misalign                 |                                  | True                      |  |  |
| Clear Pending Events            |                        |                          |                                |                                  |                           |  |  |
|                                 |                        |                          |                                |                                  |                           |  |  |
|                                 | <b>Stream Counters</b> |                          | Sampled RTP/ANC Packet Details |                                  | <b>RTP Packet Profile</b> |  |  |
| <b>Bandwidth Exceeded Count</b> | in.                    | <b>Horizontal Offset</b> | 1288                           | ANC Packets per RTP Packet Max   |                           |  |  |
| Format Mismatch Count           |                        | Line Number              | 572                            | <b>RTP Packet Length Max</b>     | 84                        |  |  |
| Frame Drop Count                | 13                     | Luma/Chroma              | luma                           | RTP Packets Length Sum per Frame | 148                       |  |  |
| Frame Point Overflow Count      | 49                     | Stream Number Specified  | False                          | RTP Packets per Frame Max        |                           |  |  |
| <b>Missing Marker Count</b>     |                        | Stream Number            | $\circ$                        |                                  |                           |  |  |
| Missing Packet Count            | $\overline{0}$         | Last Alignment Timestamp | 1465017987 (0x57526683)        |                                  |                           |  |  |
| 000 Packet Count                | h                      | Last Sequence Number     | 172433843 (0xa4721b3)          |                                  |                           |  |  |
| Stray Packet Count              | lo.                    | Local Timestamp Counter  | 1465018008 (0x57526698)        |                                  |                           |  |  |
| <b>RTP Packet Count</b>         | 322295                 | Packet Timestamp         | 1465016536 (0x575260d8)        |                                  |                           |  |  |
|                                 | Clear Counters         |                          |                                |                                  |                           |  |  |

*Figure 42 Diagnostics — Ancillary Diagnostics*

The following information can be viewed for each ancillary stream:

- a running count of frame drops, missing packets, etc.
- statistics for sampled RTP/ANC packets and RTP packet profile
- a view of per-stream interrupts such as pending frame drops, missing packets, etc.

### Video Output Stream Diagnostics

The Video Output Stream Diagnostics area can display the following information for any video stream:

- A graph of the Video Frame Buffer Fill level over time (with maximum and minimum levels indicated separately)
- A graph of the Pixel FIFO Fill level over time (with maximum and minimum levels indicated separately)
- A running count of missing packets, invalid packets, frame drops, frame replays
- A current view of memory statistics such as a read/write counter, the read/write pointers, the RTP timestamp alignment errors, and a view of per-stream interrupts (such as pending missing markers, and pending frame drops)

Any connected video stream can be monitored when they are connected. If disconnected, the video stream is also removed from the monitoring list in this tab.

The Video Output Stream Diagnostics area of the tab enables you to specify the SDI output and type of stream to monitor. **[Figure 43](#page-111-0)** shows an example where the user is monitoring the video stream on SDI 3.

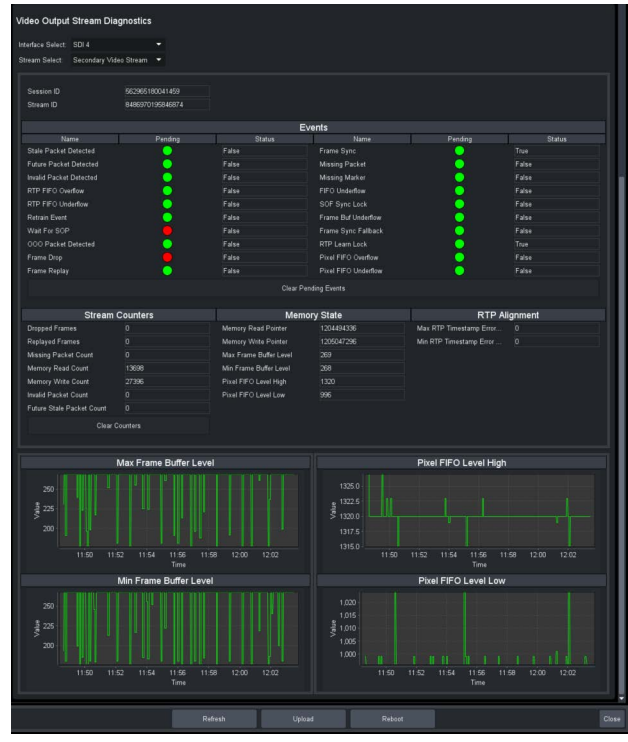

<span id="page-111-0"></span>*Figure 43 Diagnostics — Video Output Stream*

# **Technical Specifications**

This chapter provides technical information for NEWT-IPX.

 $*$  Specifications are subject to change without notice.

# **Supported Video Formats**

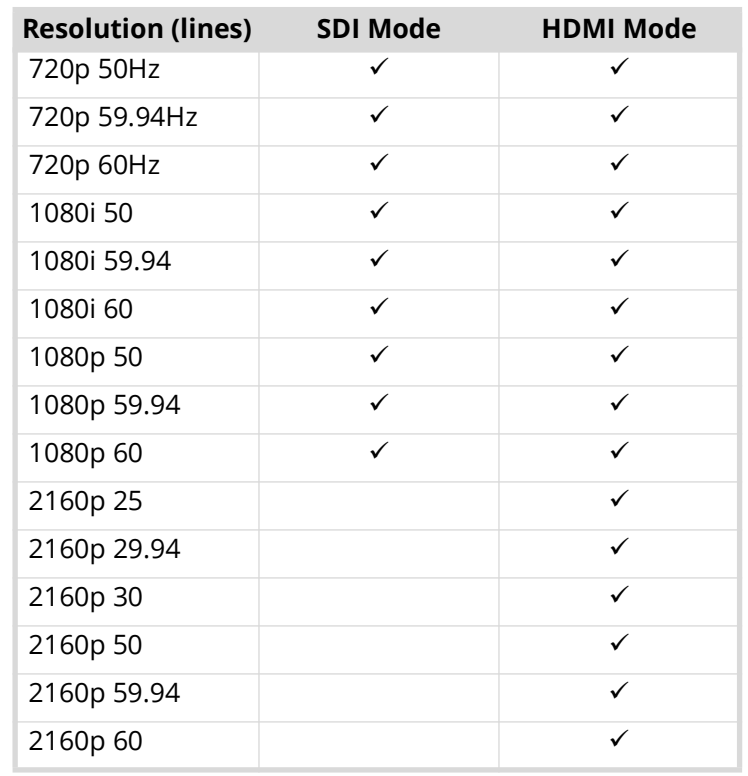

### *Table 27 Technical Specifications — Supported Video Formats*

# **NET 1, 2 Ports - Single Mode Connections**

The NET ports on the NEWT-IPX can be populated with the following classes of modules.

### Transmitter Port

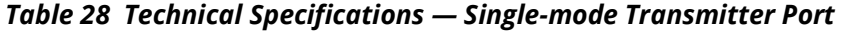

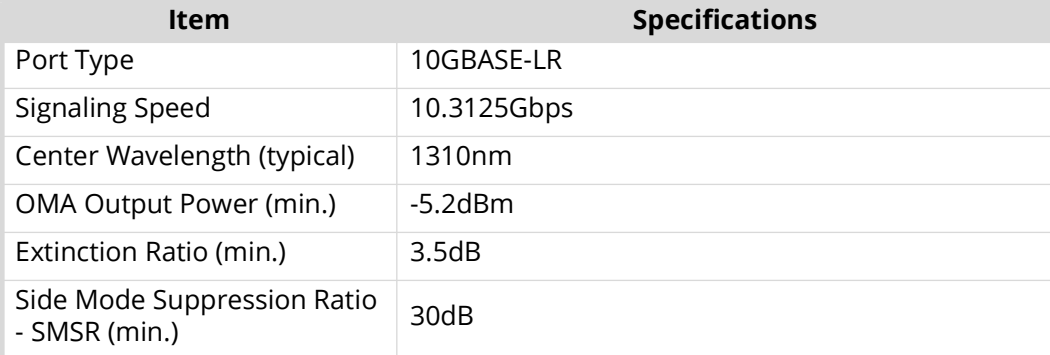

## *Table 28 Technical Specifications — Single-mode Transmitter Port*

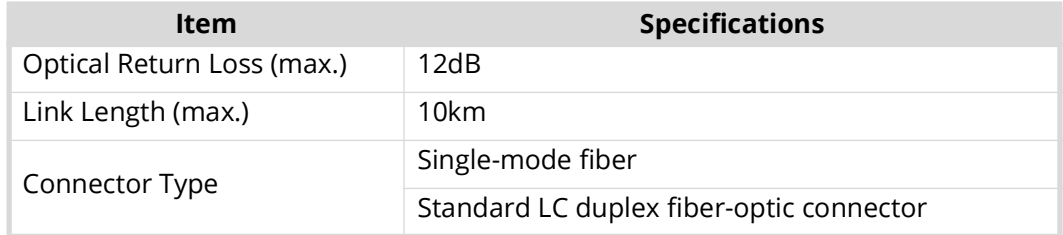

### Receiver Port

### *Table 29 Technical Specifications — Single-mode Receiver Port*

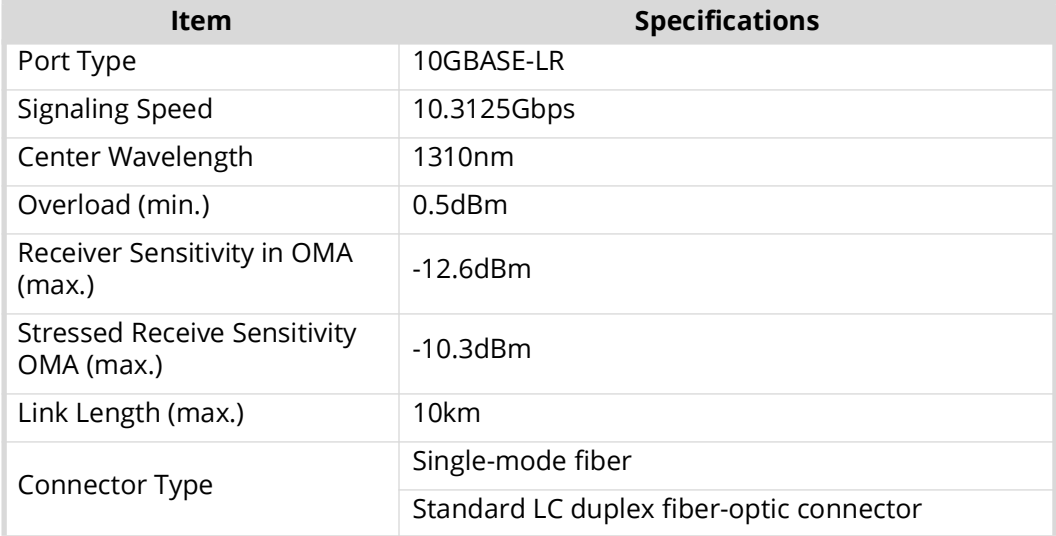

# **NET 1, 2 Ports - Multi-mode Connections**

Transmitter

### *Table 30 Technical Specifications — Multi-mode Transmitter Port*

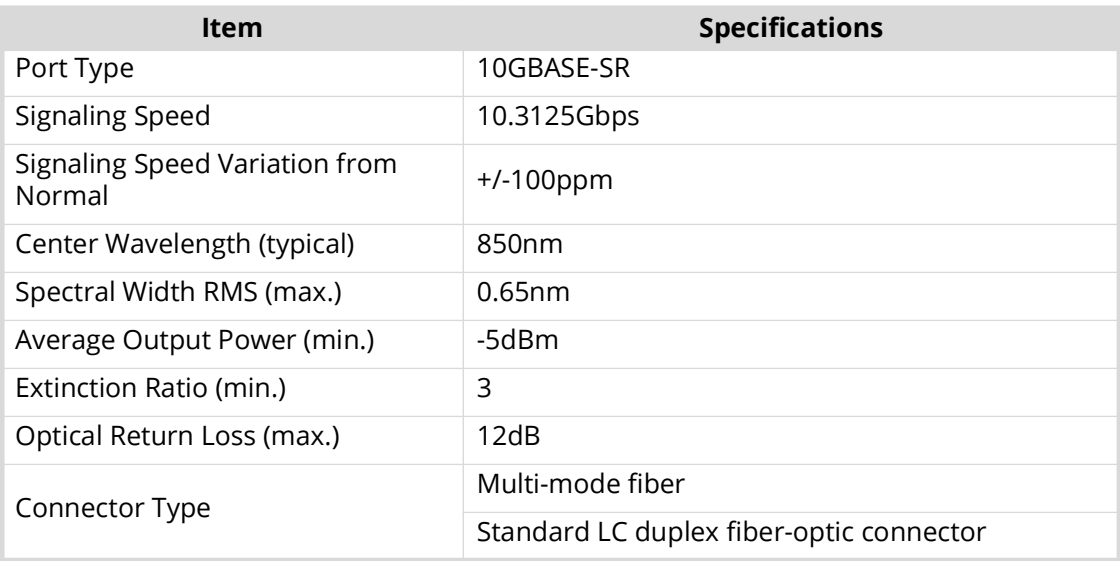

| <b>Item</b>                                       | <b>Specifications</b>                    |
|---------------------------------------------------|------------------------------------------|
| Port Type                                         | 10GBASE-SR                               |
| <b>Signaling Speed</b>                            | 10.3125Gbps                              |
| <b>Signaling Speed Variation</b><br>from Nominal  | $+/-100$ ppm                             |
| Center Wavelength                                 | 850nm                                    |
| Overload (min.)                                   | $0d$ Bm                                  |
| Receiver Sensitivity in OMA<br>(max.)             | $-11$ d $Bm$                             |
| <b>Stressed Receive Sensitivity</b><br>OMA (max.) | $-7.5$ d $Bm$                            |
| Connector Type                                    | Multi-mode fiber                         |
|                                                   | Standard LC duplex fiber-optic connector |

*Table 31 Technical Specifications — Multi-mode Receiver Port*

### Multi-mode Fiber Link Length

### *Table 32 Multi-mode Fiber Link Length*

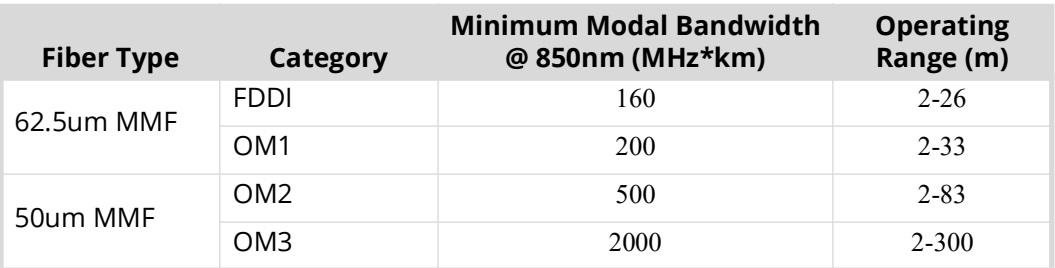

# **CONTROL Port**

### *Table 33 Technical Specifications — Control Port*

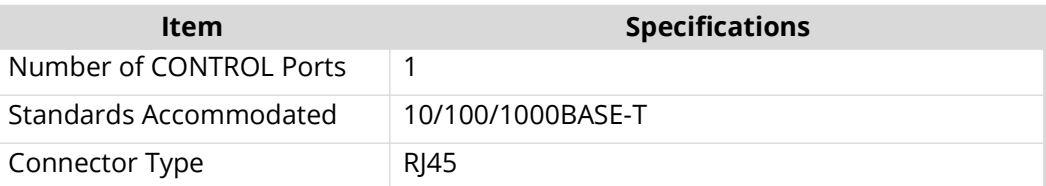

# **SDI Outputs Specifications**

### *Table 34 Technical Specifications — SDI Outputs*

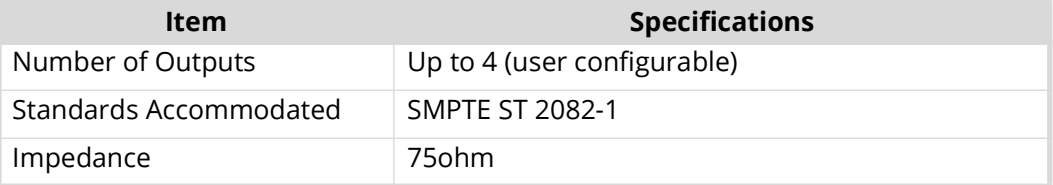

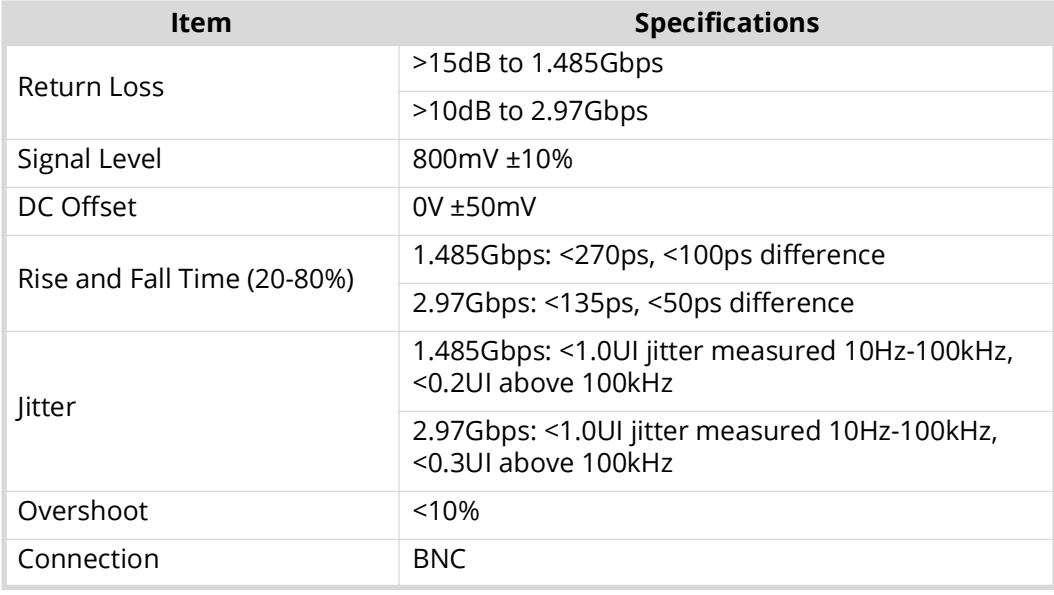

## *Table 34 Technical Specifications — SDI Outputs*

# **HDMI Port Specifications**

\* The HDMI port is not implemented.

### *Table 35 Technical Specifications — HDMI Port*

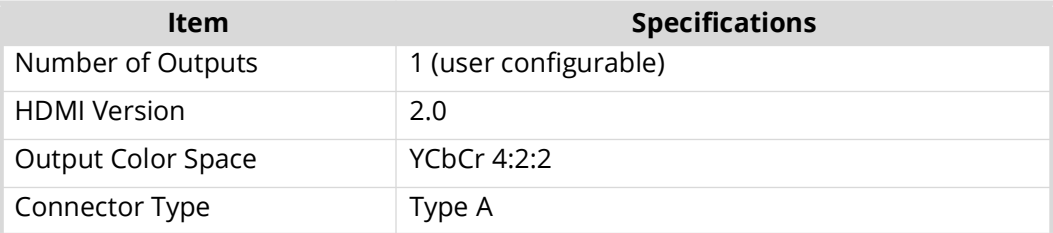

# **Power**

### *Table 36 Technical Specifications — Power*

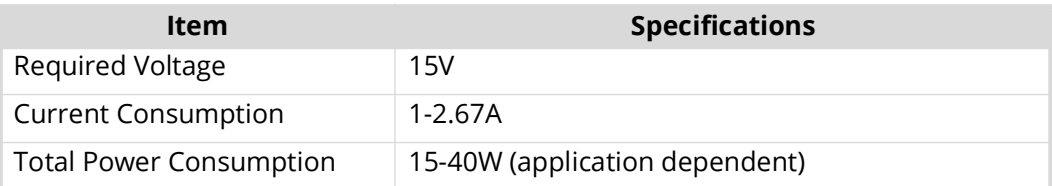

# **Environment**

### *Table 37 Technical Specifications — Environment*

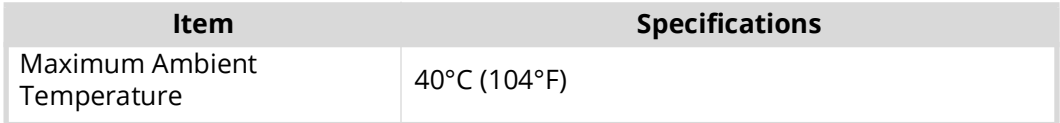

# **Dimensions**

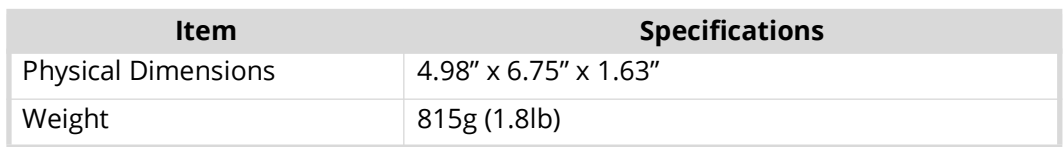

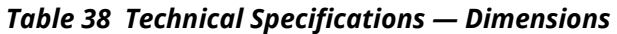

# **Service Information**

This chapter provides information on the warranty and repair policy for your NEWT-IPX.

# **Troubleshooting Checklist**

Routine maintenance to this Ross product is not required. In the event of problems with your NEWT-IPX, the following basic troubleshooting checklist may help identify the source of the problem. If the NEWT-IPX still does not appear to be working properly after checking all possible causes, please contact your Ross products distributor, or the Technical Support department at the numbers listed in "**[Contacting Technical Support](#page-11-0)**".

- 1. Visual Review Performing a quick visual check may reveal many problems, such as connectors not properly seated or loose cables. Check the NEWT-IPX and any associated peripheral equipment for signs of trouble.
- 2. Power Check Verify the PWR LED on the NEWT-IPX chassis for the presence of power. If the PWR LED is not illuminated, verify that the power cable is connected to a power source and that power is available at the power main. If the PWR LED is still not illuminated, replace the power supply with one that is verified to work.
- 3. Input Signal Status Verify that source equipment is operating correctly and that a valid signal is supplied.
- 4. Output Signal Path Verify that destination equipment is operating correctly and receiving a valid signal.
- 5. Module Exchange Exchanging a suspect module with a module that is known to be working correctly is an efficient method for localizing problems to individual modules.
- 6. Re-load the Factory Defaults If the module appears to be working and reports no errors, but is not generating an active picture or outputs black, restoring the default factory configuration may fix the problem.
- Contact Ross Technical Support if the NEWT-IPX is non-responsive after an upgrade.

# **Warranty and Repair Policy**

The NEWT-IPX is warranted to be free of any defect with respect to performance, quality, reliability, and workmanship for a period of ONE (1) year from the date of delivery to the customer. In the event that your NEWT-IPX proves to be defective in any way during this warranty period, Ross Video Limited reserves the right to repair or replace this piece of equipment with a unit of equal or superior performance characteristics.

Should you find that this NEWT-IPX has failed after your warranty period has expired, we will repair your defective product should suitable replacement components be available. You, the owner, will bear any labor and/or part costs incurred in the repair or refurbishment of said equipment beyond the ONE (1) year warranty period.

In no event shall Ross Video Limited be liable for direct, indirect, special, incidental, or consequential damages (including loss of profits) incurred by the use of this product. Implied warranties are expressly limited to the duration of this warranty.

This NEWT-IPX User Guide provides all pertinent information for the safe installation and operation of your NEWT-IPX. Ross Video policy dictates that all repairs to the NEWT-IPX are to be conducted only by an authorized Ross Video Limited factory representative. Therefore, any unauthorized attempt to repair this product, by anyone other than an authorized Ross Video Limited factory representative, will automatically void the warranty. Please contact Ross Video Technical Support for more information.

### In Case of Problems

Should any problem arise with your NEWT-IPX, please contact the Ross Video Technical Support Department. (Contact information is supplied at in the section "**[Contacting Technical Support](#page-11-0)**".)

A Return Material Authorization number (RMA) will be issued to you, as well as specific shipping instructions, should you wish our factory to repair your NEWT-IPX. If required, a temporary replacement will be made available at a nominal charge. Any shipping costs incurred will be the responsibility of you, the customer. All products shipped to you from Ross Video Limited will be shipped collect.

The Ross Video Technical Support Department will continue to provide advice on any product manufactured by Ross Video Limited, beyond the warranty period without charge, for the life of the equipment.

# **Software Licenses**

This chapter provides third-party software license information for your NEWT-IPX. This product includes multiple software components which are individually licensed under one or more of the following licenses included in this chapter.

# **BSD**

Copyright (c) 1991,1993, The Regents of the University of California. All rights reserved.

This code is derived from software contributed to Berkeley by Kenneth Almquist.

Redistribution and use in source and binary forms, with or without modification, are permitted provided that the following conditions are met:

1. Redistributions of source code must retain the above copyright notice, this list of conditions and the following disclaimer.

2. Redistributions in binary form must reproduce the above copyright notice, this list of conditions and the following disclaimer in the documentation and/or other materials provided with the distribution.

3. <BSD Advertising Clause omitted per the July 22, 1999 licensing change ftp://ftp.cs.berkeley.edu/pub/4bsd/README.Impt.License.Change> California, Berkeley and its contributors.

4. Neither the name of the University nor the names of its contributors may be used to endorse or promote products derived from this software without specific prior written permission.

THIS SOFTWARE IS PROVIDED BY THE REGENTS AND CONTRIBUTORS ``AS IS'' AND ANY EXPRESS OR IMPLIED WARRANTIES, INCLUDING, BUT NOT LIMITED TO, THE IMPLIED WARRANTIES OF MERCHANTABILITY AND FITNESS FOR A PARTICULAR PURPOSE ARE DISCLAIMED. IN NO EVENT SHALL THE REGENTS OR CONTRIBUTORS BE LIABLE FOR ANY DIRECT, INDIRECT, INCIDENTAL, SPECIAL, EXEMPLARY, OR CON-SEQUENTIAL DAMAGES (INCLUDING, BUT NOT LIMITED TO, PROCUREMENT OF SUBSTITUTE GOODS OR SERVICES; LOSS OF USE, DATA, OR PROFITS; OR BUSINESS INTERRUPTION) HOWEVER CAUSED AND ON ANY THEORY OF LIABILITY, WHETHER IN CONTRACT, STRICT LIABIL-ITY, OR TORT (INCLUDING NEGLIGENCE OR OTHERWISE) ARISING IN ANY WAY OUT OF THE USE OF THIS SOFTWARE, EVEN IF ADVISED OF THE POSSIBILITY OF SUCH DAMAGE.

# **Dual GPL**

Portions of this software are copyright (C) 1996-2002 The FreeType Project (www.freetype.org). All rights reserved.

This project is also covered under the GPL v2.

# **GPL**

GNU GENERAL PUBLIC LICENSE Version 3, 29 June 2007 Copyright (C) 2007 Free Software Foundation, Inc. <http://fsf.org/> Preamble

The GNU General Public License is a free, copyleft license for software and other kinds of works.

The licenses for most software and other practical works are designed to take away your freedom to share and change the works. By contrast, the GNU General Public License is intended to guarantee your freedom to share and change all versions of a program--to make sure it remains free software for all its users. We, the Free Software Foundation, use the GNU General Public License for most of our software; it applies also to any other work released this way by its authors. You can apply it to your programs, too.

When we speak of free software, we are referring to freedom, not price. Our General Public Licenses are designed to make sure that you have the freedom to distribute copies of free software (and charge for them if you wish), that you receive source code or can get it if you want it, that you can change the software or use pieces of it in new free programs, and that you know you can do these things.

To protect your rights, we need to prevent others from denying you these rights or asking you to surrender the rights. Therefore, you have certain responsibilities if you distribute copies of the software, or if you modify it: responsibilities to respect the freedom of others.

For example, if you distribute copies of such a program, whether gratis or for a fee, you must pass on to the recipients the same freedoms that you received. You must make sure that they, too, receive or can get the source code. And you must show them these terms so they know their rights.

Developers that use the GNU GPL protect your rights with two steps: (1) assert copyright on the software, and (2) offer you this License giving you legal permission to copy, distribute and/or modify it.

For the developers' and authors' protection, the GPL clearly explains that there is no warranty for this free software. For both users' and authors' sake, the GPL requires that modified versions be marked as changed, so that their problems will not be attributed erroneously to authors of previous versions.

Some devices are designed to deny users access to install or run modified versions of the software inside them, although the manufacturer can do so. This is fundamentally incompatible with the aim of protecting users' freedom to change the software. The systematic pattern of such abuse occurs in the area of products for individuals to use, which is precisely where it is most unacceptable. Therefore, we have designed this version of the GPL to prohibit the practice for those products. If

such problems arise substantially in other domains, we stand ready to extend this provision to those domains in future versions of the GPL, as needed to protect the freedom of users.

Finally, every program is threatened constantly by software patents. States should not allow patents to restrict development and use of software on general-purpose computers, but in those that do, we wish to avoid the special danger that patents applied to a free program could make it effectively proprietary. To prevent this, the GPL assures that patents cannot be used to render the program non-free.

The precise terms and conditions for copying, distribution and modification follow.

#### TERMS AND CONDITIONS

#### **0. Definitions.**

"This License" refers to version 3 of the GNU General Public License.

"Copyright" also means copyright-like laws that apply to other kinds of works, such as semiconductor masks.

"The Program" refers to any copyrightable work licensed under this License. Each licensee is addressed as "you". "Licensees" and "recipients" may be individuals or organizations.

To "modify" a work means to copy from or adapt all or part of the work in a fashion requiring copyright permission, other than the making of an exact copy. The resulting work is called a "modified version" of the earlier work or a work "based on" the earlier work.

A "covered work" means either the unmodified Program or a work based on the Program.

To "propagate" a work means to do anything with it that, without permission, would make you directly or secondarily liable for infringement under applicable copyright law, except executing it on a computer or modifying a private copy. Propagation includes copying, distribution (with or without modification), making available to the public, and in some countries other activities as well.

To "convey" a work means any kind of propagation that enables other parties to make or receive copies. Mere interaction with a user through a computer network, with no transfer of a copy, is not conveying.

An interactive user interface displays "Appropriate Legal Notices" to the extent that it includes a convenient and prominently visible feature that (1) displays an appropriate copyright notice, and (2) tells the user that there is no warranty for the work (except to the extent that warranties are provided), that licensees may convey the work under this License, and how to view a copy of this License. If the interface presents a list of user commands or options, such as a menu, a prominent item in the list meets this criterion.

#### **1. Source Code.**

The "source code" for a work means the preferred form of the work for making modifications to it. "Object code" means any non-source form of a work.

A "Standard Interface" means an interface that either is an official standard defined by a recognized standards body, or, in the case of interfaces specified for a particular programming language, one that is widely used among developers working in that language.

The "System Libraries" of an executable work include anything, other than the work as a whole, that (a) is included in the normal form of packaging a Major Component, but which is not part of that Major Component, and (b) serves only to enable use of the work with that Major Component, or to implement a Standard Interface for which an implementation is available to the public in source code form. A "Major Component", in this context, means a major essential component (kernel, window system, and so on) of the specific operating system (if any) on which the executable work runs, or a compiler used to produce the work, or an object code interpreter used to run it.

The "Corresponding Source" for a work in object code form means all the source code needed to generate, install, and (for an executable work) run the object code and to modify the work, including scripts to control those activities. However, it does not include the work's System Libraries, or general-purpose tools or generally available free programs which are used unmodified in performing those activities but which are not part of the work. For example, Corresponding Source includes interface definition files associated with source files for the work, and the source code for shared libraries and dynamically linked subprograms that the work is specifically designed to require, such as by intimate data communication or control flow between those subprograms and other parts of the work.

The Corresponding Source need not include anything that users can regenerate automatically from other parts of the Corresponding Source.

The Corresponding Source for a work in source code form is that same work.

### **2. Basic Permissions.**

All rights granted under this License are granted for the term of copyright on the Program, and are irrevocable provided the stated conditions are met. This License explicitly affirms your unlimited permission to run the unmodified Program. The output from running a covered work is covered by this License only if the output, given its content, constitutes a covered work. This License acknowledges your rights of fair use or other equivalent, as provided by copyright law.

You may make, run and propagate covered works that you do not convey, without conditions so long as your license otherwise remains in force. You may convey covered works to others for the sole purpose of having them make modifications exclusively for you, or provide you with facilities for running those works, provided that you comply with the terms of this License in conveying all material for which you do not control copyright. Those thus making or running the covered works for you must do so exclusively on your behalf, under your direction and control, on terms that prohibit them from making any copies of your copyrighted material outside their relationship with you.

Conveying under any other circumstances is permitted solely under the conditions stated below. Sublicensing is not allowed; section 10 makes it unnecessary.

### **3. Protecting Users' Legal Rights From Anti-Circumvention Law.**

No covered work shall be deemed part of an effective technological measure under any applicable law fulfilling obligations under article 11 of the WIPO copyright treaty adopted on 20 December 1996, or similar laws prohibiting or restricting circumvention of such measures.

When you convey a covered work, you waive any legal power to forbid circumvention of technological measures to the extent such circumvention is effected by exercising rights under this License with respect to the covered work, and you disclaim any intention to limit operation or modification of the work as a means of enforcing, against the work's users, your or third parties' legal rights to forbid circumvention of technological measures.

### **4. Conveying Verbatim Copies.**

You may convey verbatim copies of the Program's source code as you receive it, in any medium, provided that you conspicuously and appropriately publish on each copy an appropriate copyright notice; keep intact all notices stating that this License and any non-permissive terms added in accord with section 7 apply to the code; keep intact all notices of the absence of any warranty; and give all recipients a copy of this License along with the Program.

You may charge any price or no price for each copy that you convey, and you may offer support or warranty protection for a fee.

### **5. Conveying Modified Source Versions.**

You may convey a work based on the Program, or the modifications to produce it from the Program, in the form of source code under the terms of section 4, provided that you also meet all of these conditions:

- The work must carry prominent notices stating that you modified it, and giving a relevant date.
- b. The work must carry prominent notices stating that it is released under this License and any conditions added under section 7. This requirement modifies the requirement in section 4 to "keep intact all notices".
- c. You must license the entire work, as a whole, under this License to anyone who comes into possession of a copy. This License will therefore apply, along with any applicable section 7 additional terms, to the whole of the work, and all its parts, regardless of how they are packaged. This License gives no permission to license the work in any other way, but it does not invalidate such permission if you have separately received it.
- If the work has interactive user interfaces, each must display Appropriate Legal Notices; however, if the Program has interactive interfaces that do not display Appropriate Legal Notices, your work need not make them do so.

A compilation of a covered work with other separate and independent works, which are not by their nature extensions of the covered work, and which are not combined with it such as to form a larger program, in or on a volume of a storage or distribution medium, is called an "aggregate" if the compilation and its resulting copyright are not used to limit the access or legal rights of the compilation's users beyond what the individual works permit. Inclusion of a covered work in an aggregate does not cause this License to apply to the other parts of the aggregate.

### **6. Conveying Non-Source Forms.**

You may convey a covered work in object code form under the terms of sections 4 and 5, provided that you also convey the machine-readable Corresponding Source under the terms of this License, in one of these ways:

- a. Convey the object code in, or embodied in, a physical product (including a physical distribution medium), accompanied by the Corresponding Source fixed on a durable physical medium customarily used for software interchange.
- b. Convey the object code in, or embodied in, a physical product (including a physical distribution medium), accompanied by a written offer, valid for at least three years and valid for as long as you offer spare parts or customer support for that product model, to give anyone who possesses the object code either (1) a copy of the Corresponding Source for all the software in the product that is covered by this License, on a durable physical medium customarily used for software interchange, for a price no more than your reasonable cost of physically performing this conveying of source, or (2) access to copy the Corresponding Source from a network server at no charge.
- c. c) Convey individual copies of the object code with a copy of the written offer to provide the Corresponding Source. This alternative is allowed only occasionally and noncommercially, and only if you received the object code with such an offer, in accord with subsection 6b.
- d. d) Convey the object code by offering access from a designated place (gratis or for a charge), and offer equivalent access to the Corresponding Source in the same way through the same place at no further charge. You need not require recipients to copy the Corresponding Source along with the object code. If the place to copy the object code is a network server, the Corresponding Source may be on a different server (operated by you or a third party) that supports equivalent copying facilities, provided you maintain clear directions next to the object code saying where to find the Corresponding Source. Regardless of what server hosts the Corresponding Source, you remain obligated to ensure that it is available for as long as needed to satisfy these requirements.
- e. e) Convey the object code using peer-to-peer transmission, provided you inform other peers where the object code and Corresponding Source of the work are being offered to the general public at no charge under subsection 6d.

A separable portion of the object code, whose source code is excluded from the Corresponding Source as a System Library, need not be included in conveying the object code work.

A "User Product" is either (1) a "consumer product", which means any tangible personal property which is normally used for personal, family, or household purposes, or (2) anything designed or sold for incorporation into a dwelling. In determining whether a product is a consumer product, doubtful cases shall be resolved in favor of coverage. For a particular product received by a particular user, "normally used" refers to a typical or common use of that class of product, regardless of the status of the particular user or of the way in which the particular user actually uses, or expects or is expected to use, the product. A product is a consumer product regardless of whether the product has substantial commercial, industrial or non-consumer uses, unless such uses represent the only significant mode of use of the product.

"Installation Information" for a User Product means any methods, procedures, authorization keys, or other information required to install and execute modified versions of a covered work in that User Product from a modified version of its Corresponding Source. The information must suffice to ensure that the continued functioning of the modified object code is in no case prevented or interfered with solely because modification has been made.

If you convey an object code work under this section in, or with, or specifically for use in, a User Product, and the conveying occurs as part of a transaction in which the right of possession and use of the User Product is transferred to the recipient in perpetuity or for a fixed term (regardless of how the transaction is characterized), the Corresponding Source conveyed under this section must be accompanied by the Installation Information. But this requirement does not apply if neither you nor any third party retains the ability to install modified object code on the User Product (for example, the work has been installed in ROM).

The requirement to provide Installation Information does not include a requirement to continue to provide support service, warranty, or updates for a work that has been modified or installed by the recipient, or for the User Product in which it has been modified or installed. Access to a network may be denied when the modification itself materially and adversely affects the operation of the network or violates the rules and protocols for communication across the network.

Corresponding Source conveyed, and Installation Information provided, in accord with this section must be in a format that is publicly documented (and with an implementation available to the public in source code form), and must require no special password or key for unpacking, reading or copying.

### **7. Additional Terms.**

"Additional permissions" are terms that supplement the terms of this License by making exceptions from one or more of its conditions. Additional permissions that are applicable to the entire Program shall be treated as though they were included in this License, to the extent that they are valid under applicable law. If additional permissions apply only to part of the Program, that part may be used separately under those permissions, but the entire Program remains governed by this License without regard to the additional permissions.

When you convey a copy of a covered work, you may at your option remove any additional permissions from that copy, or from any part of it. (Additional permissions may be written to require their own removal in certain cases when you modify the work.) You may place additional permissions on material, added by you to a covered work, for which you have or can give appropriate copyright permission.

Notwithstanding any other provision of this License, for material you add to a covered work, you may (if authorized by the copyright holders of that material) supplement the terms of this License with terms:

- a. Disclaiming warranty or limiting liability differently from the terms of sections 15 and 16 of this License; or
- b. Requiring preservation of specified reasonable legal notices or author attributions in that material or in the Appropriate Legal Notices displayed by works containing it; or
- c. Prohibiting misrepresentation of the origin of that material, or requiring that modified versions of such material be marked in reasonable ways as different from the original version; or
- d. Limiting the use for publicity purposes of names of licensors or authors of the material; or
- e. Declining to grant rights under trademark law for use of some trade names, trademarks, or service marks; or
- f. Requiring indemnification of licensors and authors of that material by anyone who conveys the material (or modified versions of it) with contractual assumptions of liability to the recipient, for any liability that these contractual assumptions directly impose on those licensors and authors.

All other non-permissive additional terms are considered "further restrictions" within the meaning of section 10. If the Program as you received it, or any part of it, contains a notice stating that it is governed by this License along with a term that is a further restriction, you may remove that term. If a license document contains a further restriction but permits relicensing or conveying under this License, you may add to a covered work material governed by the terms of that license document, provided that the further restriction does not survive such relicensing or conveying.

If you add terms to a covered work in accord with this section, you must place, in the relevant source files, a statement of the additional terms that apply to those files, or a notice indicating where to find the applicable terms.

Additional terms, permissive or non-permissive, may be stated in the form of a separately written license, or stated as exceptions; the above requirements apply either way.

### **8. Termination.**

You may not propagate or modify a covered work except as expressly provided under this License. Any attempt otherwise to propagate or modify it is void, and will automatically terminate your rights under this License (including any patent licenses granted under the third paragraph of section 11).

However, if you cease all violation of this License, then your license from a particular copyright holder is reinstated (a) provisionally, unless and until the copyright holder explicitly and finally terminates your license, and (b) permanently, if the copyright holder fails to notify you of the violation by some reasonable means prior to 60 days after the cessation.

Moreover, your license from a particular copyright holder is reinstated permanently if the copyright holder notifies you of the violation by some reasonable means, this is the first time you have received notice of violation of this License (for any work) from that copyright holder, and you cure the violation prior to 30 days after your receipt of the notice.

Termination of your rights under this section does not terminate the licenses of parties who have received copies or rights from you under this License. If your rights have been terminated and not permanently reinstated, you do not qualify to receive new licenses for the same material under section 10.

#### **9. Acceptance Not Required for Having Copies.**

You are not required to accept this License in order to receive or run a copy of the Program. Ancillary propagation of a covered work occurring solely as a consequence of using peer-to-peer transmission to receive a copy likewise does not require acceptance. However, nothing other than this License grants you permission to propagate or modify any covered work. These actions infringe copyright if you do not accept this License. Therefore, by modifying or propagating a covered work, you indicate your acceptance of this License to do so.

#### **10. Automatic Licensing of Downstream Recipients.**

Each time you convey a covered work, the recipient automatically receives a license from the original licensors, to run, modify and propagate that work, subject to this License. You are not responsible for enforcing compliance by third parties with this License.

An "entity transaction" is a transaction transferring control of an organization, or substantially all assets of one, or subdividing an organization, or merging organizations. If propagation of a covered work results from an entity transaction, each party to that transaction who receives a copy of the work also receives whatever licenses to the work the party's predecessor in interest had or could give under the previous paragraph, plus a right to possession of the Corresponding Source of the work from the predecessor in interest, if the predecessor has it or can get it with reasonable efforts.

You may not impose any further restrictions on the exercise of the rights granted or affirmed under this License. For example, you may not impose a license fee, royalty, or other charge for exercise of rights granted under this License, and you may not initiate litigation (including a cross-claim or counterclaim in a lawsuit) alleging that any patent claim is infringed by making, using, selling, offering for sale, or importing the Program or any portion of it.

#### **11. Patents.**

A "contributor" is a copyright holder who authorizes use under this License of the Program or a work on which the Program is based. The work thus licensed is called the contributor's "contributor version".

A contributor's "essential patent claims" are all patent claims owned or controlled by the contributor, whether already acquired or hereafter acquired, that would be infringed by some manner, permitted by this License, of making, using, or selling its contributor version, but do not include claims that would be infringed only as a consequence of further modification of the contributor version. For purposes of this definition, "control" includes the right to grant patent sublicenses in a manner consistent with the requirements of this License.

Each contributor grants you a non-exclusive, worldwide, royalty-free patent license under the contributor's essential patent claims, to make, use, sell, offer for sale, import and otherwise run, modify and propagate the contents of its contributor version.

In the following three paragraphs, a "patent license" is any express agreement or commitment, however denominated, not to enforce a patent (such as an express permission to practice a patent or covenant not to sue for patent infringement). To "grant" such a patent license to a party means to make such an agreement or commitment not to enforce a patent against the party.

If you convey a covered work, knowingly relying on a patent license, and the Corresponding Source of the work is not available for anyone to copy, free of charge and under the terms of this License, through a publicly available network server or other readily accessible means, then you must either (1) cause the Corresponding Source to be so available, or (2) arrange to deprive yourself of the benefit of the patent license for this particular work, or (3) arrange, in a manner consistent with the requirements of this License, to extend the patent license to downstream recipients. "Knowingly relying" means you have actual knowledge that, but for the patent license, your conveying the covered work in a country, or your recipient's use of the covered work in a country, would infringe one or more identifiable patents in that country that you have reason to believe are valid.

If, pursuant to or in connection with a single transaction or arrangement, you convey, or propagate by procuring conveyance of, a covered work, and grant a patent license to some of the parties receiving the covered work authorizing them to use, propagate, modify or convey a specific copy of the covered work, then the patent license you grant is automatically extended to all recipients of the covered work and works based on it.

A patent license is "discriminatory" if it does not include within the scope of its coverage, prohibits the exercise of, or is conditioned on the non-exercise of one or more of the rights that are specifically granted under this License. You may not convey a covered work if you are a party to an arrangement with a third party that is in the business of distributing software, under which you make payment to the third party based on the extent of your activity of conveying the work, and under which the third party grants, to any of the parties who would receive the covered work from you, a discriminatory patent license (a) in connection with copies of the covered work conveyed by you (or copies made from those copies), or (b) primarily for and in connection with specific products or compilations that contain the covered work, unless you entered into that arrangement, or that patent license was granted, prior to 28 March 2007.

Nothing in this License shall be construed as excluding or limiting any implied license or other defenses to infringement that may otherwise be available to you under applicable patent law.

### **12. No Surrender of Others' Freedom.**

If conditions are imposed on you (whether by court order, agreement or otherwise) that contradict the conditions of this License, they do not excuse you from the conditions of this License. If you cannot convey a covered work so as to satisfy simultaneously your obligations under this License and any other pertinent obligations, then as a consequence you may not convey it at all. For example, if you agree to terms that obligate you to collect a royalty for further conveying from those to whom you convey the Program, the only way you could satisfy both those terms and this License would be to refrain entirely from conveying the Program.

### **13. Use with the GNU Affero General Public License.**

Notwithstanding any other provision of this License, you have permission to link or combine any covered work with a work licensed under version 3 of the GNU Affero General Public License into a single combined work, and to convey the resulting work. The terms of this License will continue to apply to the part which is the covered work, but the special requirements of the GNU Affero General Public License, section 13, concerning interaction through a network will apply to the combination as such.

#### **14. Revised Versions of this License.**

The Free Software Foundation may publish revised and/or new versions of the GNU General Public License from time to time. Such new versions will be similar in spirit to the present version, but may differ in detail to address new problems or concerns.

Each version is given a distinguishing version number. If the Program specifies that a certain numbered version of the GNU General Public License "or any later version" applies to it, you have the option of following the terms and conditions either of that numbered version or of any later version published by the Free Software Foundation. If the Program does not specify a version number of the GNU General Public License, you may choose any version ever published by the Free Software Foundation.

If the Program specifies that a proxy can decide which future versions of the GNU General Public License can be used, that proxy's public statement of acceptance of a version permanently authorizes you to choose that version for the Program.

Later license versions may give you additional or different permissions. However, no additional obligations are imposed on any author or copyright holder as a result of your choosing to follow a later version.

#### **15. Disclaimer of Warranty.**

THERE IS NO WARRANTY FOR THE PROGRAM, TO THE EXTENT PERMITTED BY APPLICABLE LAW. EXCEPT WHEN OTHERWISE STATED IN WRITING THE COPYRIGHT HOLDERS AND/OR OTHER PARTIES PROVIDE THE PROGRAM "AS IS" WITHOUT WARRANTY OF ANY KIND, EITHER EXPRESSED OR IMPLIED, INCLUDING, BUT NOT LIMITED TO, THE IMPLIED WARRANTIES OF MERCHANTABILITY AND FITNESS FOR A PAR-TICULAR PURPOSE. THE ENTIRE RISK AS TO THE QUALITY AND PERFORMANCE OF THE PROGRAM IS WITH YOU. SHOULD THE PROGRAM PROVE DEFECTIVE, YOU ASSUME THE COST OF ALL NECESSARY SERVICING, REPAIR OR CORRECTION.

#### **16. Limitation of Liability.**

IN NO EVENT UNLESS REQUIRED BY APPLICABLE LAW OR AGREED TO IN WRITING WILL ANY COPYRIGHT HOLDER, OR ANY OTHER PARTY WHO MODIFIES AND/OR CONVEYS THE PROGRAM AS PERMITTED ABOVE, BE LIABLE TO YOU FOR DAMAGES, INCLUDING ANY GENERAL, SPECIAL, INCIDENTAL OR CONSEQUENTIAL DAMAGES ARISING OUT OF THE USE OR INABILITY TO USE THE PROGRAM (INCLUDING BUT NOT LIMITED TO LOSS OF DATA OR DATA BEING RENDERED INACCURATE OR LOSSES SUSTAINED BY YOU OR THIRD PARTIES OR A FAILURE OF THE PROGRAM TO OPERATE WITH ANY OTHER PROGRAMS), EVEN IF SUCH HOLDER OR OTHER PARTY HAS BEEN ADVISED OF THE POS-SIBILITY OF SUCH DAMAGES.

#### **17. Interpretation of Sections 15 and 16.**

If the disclaimer of warranty and limitation of liability provided above cannot be given local legal effect according to their terms, reviewing courts shall apply local law that most closely approximates an absolute waiver of all civil liability in connection with the Program, unless a warranty or assumption of liability accompanies a copy of the Program in return for a fee.

# **LGPL**

#### GNU LESSER GENERAL PUBLIC LICENSE Version 3, 29 June 2007 Copyright (C) 2007 Free Software Foundation, Inc. <http://fsf.org/>

Everyone is permitted to copy and distribute verbatim copies of this license document, but changing it is not allowed.

This version of the GNU Lesser General Public License incorporates the terms and conditions of version 3 of the GNU General Public License, supplemented by the additional permissions listed below.

### **0. Additional Definitions.**

As used herein, "this License" refers to version 3 of the GNU Lesser General Public License, and the "GNU GPL" refers to version 3 of the GNU General Public License.

"The Library" refers to a covered work governed by this License, other than an Application or a Combined Work as defined below.

An "Application" is any work that makes use of an interface provided by the Library, but which is not otherwise based on the Library. Defining a subclass of a class defined by the Library is deemed a mode of using an interface provided by the Library.

A "Combined Work" is a work produced by combining or linking an Application with the Library. The particular version of the Library with which the Combined

Work was made is also called the "Linked Version".

The "Minimal Corresponding Source" for a Combined Work means the Corresponding Source for the Combined Work, excluding any source code for portions of the

Combined Work that, considered in isolation, are based on the Application, and not on the Linked Version.

The "Corresponding Application Code" for a Combined Work means the object code and/or source code for the Application, including any data and utility programs needed for reproducing the Combined Work from the Application, but excluding the System Libraries of the Combined Work.

### **1. Exception to Section 3 of the GNU GPL.**

You may convey a covered work under sections 3 and 4 of this License without being bound by section 3 of the GNU GPL.

#### **2. Conveying Modified Versions.**

If you modify a copy of the Library, and, in your modifications, a facility refers to a function or data to be supplied by an Application that uses the facility (other than as an argument passed when the facility is invoked), then you may convey a copy of the modified version:

- a. under this License, provided that you make a good faith effort to ensure that, in the event an Application does not supply the function or data, the facility still operates, and performs whatever part of its purpose remains meaningful, or
- under the GNU GPL, with none of the additional permissions of this License applicable to that copy.

#### **3. Object Code Incorporating Material from Library Header Files.**

The object code form of an Application may incorporate material from a header file that is part of the Library. You may convey such object code under terms of your choice, provided that, if the incorporated material is not limited to numerical parameters, data structure layouts and accessors, or small macros, inline functions and templates (ten or fewer lines in length), you do both of the following:

- a. Give prominent notice with each copy of the object code that the Library is used in it and that the Library and its use are covered by this License.
- b. Accompany the object code with a copy of the GNU GPL and this license document.

#### **4. Combined Works.**

You may convey a Combined Work under terms of your choice that, taken together, effectively do not restrict modification of the portions of the Library contained in the Combined Work and reverse engineering for debugging such modifications, if you also do each of the following:

- a. Give prominent notice with each copy of the Combined Work that the Library is used in it and that the Library and its use are covered by this License.
- b. Accompany the Combined Work with a copy of the GNU GPL and this license document.
- c. For a Combined Work that displays copyright notices during execution, include the copyright notice for the Library among these notices, as well as a reference directing the user to the copies of the GNU GPL and this license document.
- d. Do one of the following:
	- 1) Convey the Minimal Corresponding Source under the terms of this License, and the Corresponding Application Code in a form suitable for, and under terms that permit, the user to recombine or relink the Application with a modified version of the Linked Version to produce a modified Combined Work, in the manner specified by section 6 of the GNU GPL for conveying Corresponding Source.
	- 2) Use a suitable shared library mechanism for linking with the Library. A suitable mechanism is one that (a) uses at run time a copy of the Library already present on the user's computer system, and (b) will operate properly with a modified version of the Library that is interface-compatible with the Linked Version.
- e. Provide Installation Information, but only if you would otherwise be required to provide such information under section 6 of the GNU GPL, and only to the extent that such information is necessary to install and execute a modified version of the Combined Work produced by recombining or relinking the Application with a modified version of the Linked Version. (If you use option 4d0, the Installation Information must accompany the Minimal Corresponding Source and Corresponding Application Code. If you use option 4d1, you must provide the Installation Information in the manner specified by section 6 of the GNU GPL for conveying Corresponding Source.)

### **5. Combined Libraries.**

You may place library facilities that are a work based on the Library side by side in a single library together with other library facilities that are not Applications and are not covered by this License, and convey such a combined library under terms of your choice, if you do both of the following:

- a. Accompany the combined library with a copy of the same work based on the Library, uncombined with any other library facilities, conveyed under the terms of this License.
- b. Give prominent notice with the combined library that part of it is a work based on the Library, and explaining where to find the accompanying uncombined form of the same work.

### **6. Revised Versions of the GNU Lesser General Public License.**

The Free Software Foundation may publish revised and/or new versions of the GNU Lesser General Public License from time to time. Such new versions will be similar in spirit to the present version, but may differ in detail to address new problems or concerns.

Each version is given a distinguishing version number. If the Library as you received it specifies that a certain numbered version of the GNU Lesser General Public License "or any later version" applies to it, you have the option of following the terms and conditions either of that published version or of any later version published by the Free Software Foundation. If the Library as you received it does not specify a version number of the GNU Lesser General Public License, you may choose any version of the GNU Lesser General Public License ever published by the Free Software Foundation.

If the Library as you received it specifies that a proxy can decide whether future versions of the GNU Lesser General Public License shall apply, that proxy's public statement of acceptance of any version is permanent authorization for you to choose that version for the Library.

# **MIT**

Copyright 1987, 1988 by MIT Student Information Processing Board.

Permission to use, copy, modify, and distribute this software and its documentation for any purpose is hereby granted, provided that the names of M.I.T. and the M.I.T. S.I.P.B. not be used in advertising or publicity pertaining to distribution of the software without specific, written prior permission. M.I.T. and the M.I.T. S.I.P.B. make no representations about the suitability of this software for any purpose. It is provided "as is" without express or implied warranty.

## **zlib**

Copyright (C) 1995-1998 Jean-loup Gailly and Mark Adler

This software is provided 'as-is', without any express or implied warranty. In no event will the authors be held liable for any damages arising from the use of this software.

Permission is granted to anyone to use this software for any purpose, including commercial applications, and to alter it and redistribute it freely, subject to the following restrictions:

- 1. The origin of this software must not be misrepresented; you must not claim that you wrote the original software. If you use this software in a product, an acknowledgment in the product documentation would be appreciated but is not required.
- 2. Altered source versions must be plainly marked as such, and must not be misrepresented as being the original software.
- 3. This notice may not be removed or altered from any source distribution.Jean-loup Gailly Mark Adler jloup@gzip.org madler@alumni.caltech.edu

The data format used by the zlib library is described by RFCs (Request for Comments) 1950 to 1952 in the files ftp://ds.internic.net/rfc/rfc1950.txt (zlib format), rfc1951.txt (deflate format) and rfc1952.txt (gzip format).

# **Glossary**

The following terms are used throughout this guide:

**BMCA** — Best Master Clock Algorithm

**CBR** — Constant bit rate

**CDN** — Content distribution network

**DashBoard** — The DashBoard Control System

**Device** — A physical, virtual, or software application that may include multiple sources, destinations, senders, or receivers.

**Essence** — A single elementary logical media signal. For example, a video essence is one video channel. An audio essence is a single audio (mono) channel.

**Flow** — The continuous raw media content. It can contain more than one essence (e.g. an audio flow can contain multiple channels, and an SDI flow may contain audio and video essences).

**HLS** — HTTP Live streaming

**HTTP** — Hypertext Transfer Protocol

**MIB** — Management information base

**Module** — Refers to the NEWT-IPX.

**NTSC captions** — CEA-608-D: Line 21 Data Services captions

**PAL** — PAL-B and PAL-G unless otherwise stated

**PCR** — Program clock reference

**PID** — Packet identifier

**Production aperture** — The image lattice that represents the maximum possible image extent in a given standard (e.g. the full size of all active pixels and active lines). For example, the 1080i production aperture would be 1920x1080.

**Receiver** — An element within a device which that receives one stream, which contains one flow from a network.

**RTMP** — Real Time Messaging Protocol

**SDP** — Session Description Protocol

**Sender** — An element within a device which presents exactly one flow, packaged as a stream onto a network.

**SFP** — Small Form-factor Pluggable module

**Stream** — One flow, encapsulated within a transport protocol.

**System**— The mix of interconnected production and terminal equipment in your environment.

**TCP** — Transmission Control Protocol

**TOS** — Type of Service

**TPG** — Test Packet Generator

**TTL** — Time To Live

**UDP** — User Datagram Protocol